# **Vivado Design Suite Tutorial**

## **Programming and Debugging**

UG936 (v2019.1) May 22, 2019

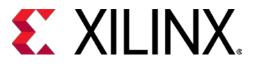

II☐ See all versions of this document

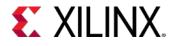

### **Revision History**

The following table shows the revision history for this document.

| Section         | Revision Summary                                      |
|-----------------|-------------------------------------------------------|
| 05/22/2019 V    | Version 2019.1                                        |
| General updates | Editorial updates only. No technical content updates. |

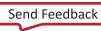

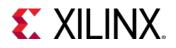

## **Table of Contents**

| Revision History                                                           | 2  |
|----------------------------------------------------------------------------|----|
| Debugging in Vivado Tutorial                                               | 6  |
| Introduction                                                               | 6  |
| Objectives                                                                 | 6  |
| Getting Started                                                            | 7  |
| Lab 1: Using the Netlist Insertion Method for Debugging a Design           | 13 |
| Introduction                                                               | 13 |
| Step 1: Creating a Project with the Vivado New Project Wizard              | 13 |
| Step 2: Synthesizing the Design                                            | 14 |
| Step 3: Probing and Adding Debug IP                                        | 15 |
| Step 4: Implementing and Generating Bitstream.                             | 24 |
| Lab 2: Using the HDL Instantiation Method for Debugging a Design in Vivado | 25 |
| Introduction                                                               | 25 |
| Step 1: Creating a Project with the Vivado New Project Wizard              | 25 |
| Step 2: Synthesize Implement and Generate Bitstream                        | 27 |
| Lab 3: Using a VIO Core for Debugging a Design in Vivado                   | 28 |
| Introduction                                                               | 28 |
| Step 1: Creating a Project with the Vivado New Project Wizard              | 29 |
| Step 2: Synthesize, Implement, and Generate Bitstream                      | 34 |
| Lab 4: Using Synplify Pro Synthesis Tool and Vivado for Debugging a Design | 35 |
| Introduction                                                               | 35 |
| Step 1: Create a Synplify Pro Project                                      | 35 |
| Step 2: Synthesize the Synplify Project                                    | 43 |
| Step 3: Create DCPs for the Black Box Created in Synplify Pro              | 44 |
| Step 4: Create a Post Synthesis Project in Vivado IDE                      | 44 |
| Step 5: Add More Debug Nets to the Project                                 | 46 |
| Step 6: Implementing the Design and Generating the Bitstream               | 48 |

www.xilinx.com

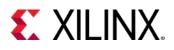

| Lab 5: Using Vivado Logic Analyzer to Debug Hardware                                               | 49  |
|----------------------------------------------------------------------------------------------------|-----|
| Introduction                                                                                       | 49  |
| Step 1: Verifying Operation of the Sine Wave Generator                                             | 49  |
| Step 2: Debugging the Sine Wave Sequencer State Machine (Optional)                                 | 61  |
| Lab 6: Using ECO Flow to Replace Debug Probes Post Implementation                                  | 81  |
| Lab 7: Debugging Designs Using Incremental Compile Flow                                            | 97  |
| Introduction                                                                                       | 97  |
| Procedure                                                                                          | 97  |
| Step 1: Opening the Example Design and Adding a Debug Core                                         | 97  |
| Step 2: Compiling the Reference Design                                                             |     |
| Step 3: Create New Runs                                                                            |     |
| Step 4: Making Incremental Debug Changes                                                           |     |
| Step 5: Running Incremental Compile                                                                |     |
| Conclusion                                                                                         |     |
| Lab 8: Using Vivado Serial Analyzer to Debug Serial Links                                          |     |
| Introduction                                                                                       |     |
| Design Description                                                                                 | 114 |
| Step 1: Creating, Customizing, and Generating an IBERT Design                                      |     |
| Step 2: Adding an IBERT core to the Vivado Project                                                 | 116 |
| Step 3: Synthesize, Implement and Generate Bitstream for the IBERT design                          |     |
| Step 4: Interact with the IBERT core using Serial I/O Analyzer                                     |     |
| Lab 9: Using Vivado ILA Core to Debug JTAG-AXI Transactions                                        | 143 |
| Introduction                                                                                       | 143 |
| Design Description                                                                                 | 144 |
| Step 1: Creating a new Vivado Project and Generating the IP Integrator Design with JTAG System ILA |     |
| Step 2: Program the KC705 Board and Interact with the JTAG to AXI Master Core                      | 158 |
| Step 3: Using ILA Advanced Trigger Feature to Trigger on an AXI Read Transaction                   |     |
| Lab 10: Using Vivado Serial Analyzer to Debug GTR Serial Links                                     | 172 |
| Introduction                                                                                       | 172 |
| Step 1: Generating Zynq UltraScale+ MPSoC PS Hardware Definition File (HDF)                        | 173 |

www.xilinx.com

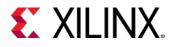

|    | Step 2: Using XSCT flow to generate FSBL by using HDF     | 189  |
|----|-----------------------------------------------------------|------|
|    | Step 3: ZCU102 Board Settings                             | 190  |
|    | Using FSBL with Serial I/O Analyzer to bring up IBERT GTR | 191  |
|    | Troubleshooting                                           | 202  |
|    | Using SDK Flow or XSCT Flow to Generate FSBL by Using HDF | 203  |
| Le | gal Notices                                               | 209  |
|    | Please Read: Important Legal Notices                      | .209 |

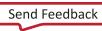

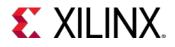

### Introduction

This document contains a set of tutorials designed to help you debug complex FPGA designs. The first four labs explain different kinds of debug flows that you can chose to use during the course of debug. These labs introduce the Vivado® debug methodology recommended to debug your FPGA designs. The labs describe the steps involved in taking a small RTL design and the multiple ways of inserting the Integrated Logic Analyzer (ILA) core to help debug the design. The fifth lab is for debugging high-speed serial I/O links in Vivado. The sixth lab is for debugging JTAG-AXI transactions in Vivado. The first four labs converge at the same point when connected to a target hardware board.

Example RTL designs are used to illustrate overall integration flows between Vivado logic analyzer, ILA, and Vivado Integrated Design Environment (IDE). In order to be successful using this tutorial, you should have some basic knowledge of Vivado Design Suite tool flow.

**TRAINING:** Xilinx provides training courses that can help you learn more about the concepts presented in this document. Use these links to explore related courses:

- Designing FPGAs Using the Vivado Design Suite 1
- Designing FPGAs Using the Vivado Design Suite 2
- Designing FPGAs Using the Vivado Design Suite 3
- Designing FPGAs Using the Vivado Design Suite 4
- Vivado Design Suite User Guide: Programming and Debugging (UG908)

### **Objectives**

These tutorials:

Ē

- Show you how to take advantage of integrated Vivado logic analyzer features in the Vivado design environment that make the debug process faster and simpler.
- Provide specifics on how to use the Vivado IDE and the Vivado logic analyzer to debug common problems in FPGA logic designs.
- Provide specifics on how to use the Vivado Serial I/O Analyzer to debug high-speed serial links.

After completing this tutorial, you will be able to:

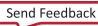

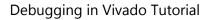

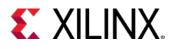

- Validate and debug your design using the Vivado Integrated Design Environment (IDE) and the Integrated Logic Analyzer (ILA) core.
- Understand how to create an RTL project, probe your design, insert an ILA core, and implement the design in the Vivado IDE.
- Generate and customize an IP core netlist in the Vivado IDE.
- Debug the design using Vivado logic analyzer in real-time, and iterate the design using the Vivado IDE and a KC705 Evaluation Kit Base Board that incorporates a Kintex®-7 device.
- Analyze high-speed serial links using the Serial I/O Analyzer.

### **Getting Started**

#### Setup Requirements

Before you start this tutorial, make sure you have and understand the hardware and software components needed to perform the labs included in this tutorial as listed below.

#### Software

• Vivado Design Suite 2019.1

#### Hardware

- Kintex-7 FPGA KC705 Evaluation Kit Base Board
- Digilent Cable
- Two SMA (Sub-miniature version A) cables

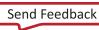

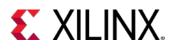

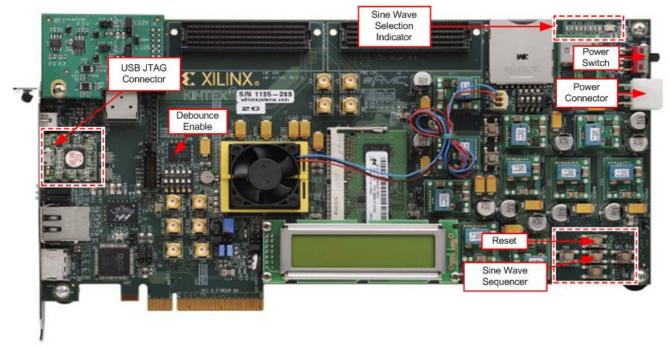

X14686

Figure 1: KC705 Board Showing Key Components

#### **Tutorial Design Components**

Labs 1 through 4 include:

- A simple control state machine
- Three sine wave generators using AXI-Streaming interface, native DDS Compiler
- Common push buttons (GPIO\_BUTTON)
- DIP switches (GPIO\_SWITCH)
- LED displays (GPIO\_LED) VIO Core (Lab 3 only)

**Push Button Switches**: Serve as inputs to the de-bounce and control state machine circuits. Pushing a button generates a high-to-low transition pulse. Each generated output pulse is used as an input into the state machine.

DIP Switch: Enables or disables a de-bounce circuit.

**De-bounce Circuit**: In this example, when enabled, provides a clean pulse or transition from high to low. Eliminates a series of spikes or glitches when a button is pressed and released.

**Sine Wave Sequencer State Machine**: Captures and decodes input from the two push buttons. Provides sine wave selection and indicator circuits, sequencing among 00, 01, 10, and 11 (zero to three).

**LED Displays**: GPIO\_LED\_0 and GPIO\_LED\_1 display selection status from the state machine outputs, each of which represents a different sine wave frequency: high, medium, and low.

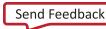

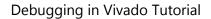

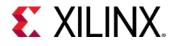

Lab 5 includes:

- An IBERT core
- A top-level wrapper that instantiates the IBERT core.

#### Board Support and Pinout Information

Table 1: Pinout Information for the KC705 Board

| Pin Name        | Pin Location | Description                |
|-----------------|--------------|----------------------------|
| CLK_N           | AD11         | Clock                      |
| CLK_P           | AD12         | Clock                      |
| GPIO_BUTTONS[0] | AA12         | Reset                      |
| GPIO_BUTTONS[1] | AG5          | Sine Wave Sequencer        |
| GPIO_SWITCH     | Y28          | De-bounce Circuit Selector |
| LEDS_n[0]       | AB8          | Sine Wave Selection[0]     |
| LEDS_n[1]       | AA8          | Sine Wave Selection[1]     |
| LEDS_n[2]       | AC9          | Reserved                   |
| LEDS_n[3]       | AB9          | Reserved                   |

#### **Design Files**

- 1. In your C: drive, create a folder called /Vivado\_Debug.
- 2. Download the <u>Reference Design Files</u> from the Xilinx website.

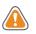

**CAUTION!** The tutorial and design files may be updated or modified between software releases. You can download the latest version of the material from the Xilinx website.

3. Unzip the tutorial source file to the /Vivado\_Debug folder. There are six labs that use different methodologies for debugging your design. Select the appropriate lab and follow the steps to complete them.

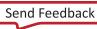

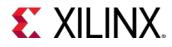

**Lab 1**: This lab walks you through the steps of marking nets for debug in HDL as well as the postsynthesis netlist (Netlist Insertion Method). Following are the required files:

- debounce.vhd
- fsm.vhd
- sinegen.vhd
- sinegen\_demo.vhd
- sine\_high/sine\_high.xci
- sine\_low/sine\_low.xci
- sine\_mid/sine\_mid.xci
- sinegen\_demo\_kc705.xdc

**Lab 2**: This lab goes over the details of marking nets for debug in the source HDL (HDL instantiation method) as well as instantiating an ILA core in the HDL. Following are the required files:

- debounce.vhd
- fsm.vhd
- sinegen.vhd
- sinegen\_demo\_inst.vhd
- ila\_0/ila\_0.xci
- sine\_high/sine\_high.xci
- sine\_low/sine\_low.xci
- sine\_mid/sine\_mid.xci
- sinegen\_demo\_kc705.xdc

**Lab 3:** You can test your design even if the hardware is not physically accessible, using a VIO core. This lab walks you through the steps of instantiating and customizing a VIO core that you will hook to the I/Os of the design. Following are the required files:

- debounce.vhd
- fsm.vhd
- sinegen.vhd
- sinegen\_demo\_inst\_vio.vhd
- sine\_high/sine\_high.xci
- sine\_low/sine\_low.xci
- sine\_mid/sine\_mid.xci
- ila\_0/ila\_0.xci
- sinegen\_demo\_kc705.xdc

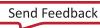

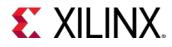

**Lab 4:** Nets can also be marked for debug in a third-party synthesis tool using directives for the synthesis tool. This lab walks you through the steps of marking nets for debug in the Synplify tool and then using Vivado to perform the rest of the debug. Following are the required files:

- debounce.vhd
- fsm.vhd
- sign\_high.dcp
- sign\_low.dcp
- sine\_mid.dcp
- sine\_high.xci
- sine\_low.xci
- sine\_mid.xci
- sinegen.edn
- sinegen\_synplify.vhd
- synplify\_1.sdc
- synplify\_1.fdc
- sinegen\_demo\_kc705.xdc

Lab 5: Take designs created from Lab 1, Lab 2, Lab 3, and Lab 4 and load them onto the KC705 board.

Lab 6: Enhance post implementation debugging by using the ECO flow to replace debug probes.

**Lab 7:** Use the Incremental Compile flow to enable faster debugging flows. Using the results from a previous implementation run, this flow allows you to make debug modifications and rerun implementation.

**Lab 8:** Debug high-speed serial I/O links using the Vivado Serial I/O Analyzer. This lab uses the Vivado IP example design.

**Lab 9:** Use Vivado ILA core to debug JTAG-to-AXI transactions. This lab uses the Vivado IP example design.

**Lab 10:** Evaluate and Monitor IBERT UltraScale+<sup>™</sup> GTR (IBERT GTR) transceivers in Zynq<sup>®</sup> UltraScale+ MPSoC<sup>™</sup> devices. This lab takes you through the steps of configuring the GTR, generating the FSBL (First Stage Boot Loader file) and using the Vivado Serial Analyzer tool to debug the links.

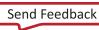

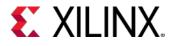

#### Connecting the Boards and Cables

- 1. Connect the Digilent cable from the Digilent cable connector to a USB port on your computer.
- 2. Connect the two SMA cables (for lab 5 only) as follows:
  - a. Connect one SMA cable from J19 (TXP) to J17 (RXP).
  - b. Connect the other SMA cable from J20 (TXN) to J66 (RXN).

The relative locations of SMA cables on the board are shown in Figure 1: KC705 Board Showing Key Components.

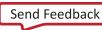

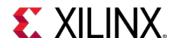

### Lab 1: Using the Netlist Insertion Method for Debugging a Design

### Introduction

In this lab, you will mark signals for debug in the source HDL as well as the post synthesis netlist. Then you will create an ILA core and take the design through implementation. Finally, you will use Vivado® to connect to the KC705 target board and debug your design using Vivado Integrated Logic Analyzer.

# Step 1: Creating a Project with the Vivado New Project Wizard

To create a project, use the New Project wizard to name the project, to add RTL source files and constraints, and to specify the target device.

- 1. Invoke the Vivado IDE.
- 2. In the **Getting Started** page, click **Create Project** to start the New Project wizard. Click **Next**.
- 3. In the **Project Name** page, name the new project **proj\_netlist** and provide the project location (C:/Vivado\_Debug). Ensure that **Create Project Subdirectory** is selected and click **Next**.
- 4. In the **Project Type** page, specify the type of project to create as **RTL Project**. Click **Next**.
- 5. In the **Add Sources** page:
  - a. Set Target Language to VHDL.
  - b. Click the green "+" sign, and then click Add Files.
  - c. In the **Add Source Files** dialog box, navigate to the /src/lab1 directory.
  - d. Select all VHD source files, and click **OK**.
  - e. Verify that the files are added, and Copy Sources into project is selected.
- 6. Click Add.
- 7. In the **Add Directories** dialog box, navigate to the /src/lab1 directory.
- 8. Select sine\_high, sine\_low, and sine\_mid directories and click **Select**.
- 9. Verify that the directories are added. Click **Next**.
- 10. In the **Add Constraints** dialog box, click the "+" sign, and then click **Add Files**.
- 11. Navigate to /src/lab1 directory and select sinegen\_demo\_kc705.xdc. Click Next.

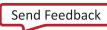

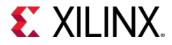

- 12. In the **Default Part** dialog box, specify the **xc7k325tffg900-2** part for the KC705 platform. You can also select **Boards** and then select **Kintex-7 KC705 Evaluation Platform**. Click **Next**.
- 13. Review the **New Project Summary** page. Verify that the data appears as expected, per the steps above, and click **Finish**.

*Note:* It could take a moment for the project to initialize.

### Step 2: Synthesizing the Design

1. In the Project Manager, click **Settings** as shown in the following figure.

| 🏊 proj_netlist - [C:/Vivado_De | ebug/2017.1/proj_netlist/proj_n                                                                                                    | etlist.xpr] - Vivado 2                      | 2017.1             |                                                             |
|--------------------------------|----------------------------------------------------------------------------------------------------|---------------------------------------------|--------------------|-------------------------------------------------------------|
| File Edit Flow Tools V         | Window Layout View Help                                                                                                    | Q. ▼ Quick Access                           |                    |                                                             |
|                                | < 🕨 👫 🔅 🗵 🖉                                                                                                    | 5 18                                        |                    |                                                             |
| Flow Navigator 😤 🖨 🕄           | ? _ PROJECT MANAGER - proj_ne                                                                                                    | etlist                                      |                    |                                                             |
| ✓ PROJECT MANAGER              | Sources                                                                                                    |                                             | ? _ O Ľ X          | Project Summary                                             |
| Settings                       | Q, X ≑ + 3                                                                                                    | 2 0                                         | 0                  |                                                             |
| Add Sources                    | Contraction Contraction Contra |                                             |                    | Settings Edit                                               |
| Language Templates             | > @ sinegen_demo                                                                                                    | (Mixed) (sinegen_demo                       | o.vhd) (4)         | Project name: proj_netlist                                  |
| 👎 IP Catalog                   | Settings                                                                                                    |                                             |                    |                                                             |
| ✓ IP INTEGRATOR                | > Settings                                                                                                    |                                             |                    |                                                             |
| Create Block Design            | Q,-                                                                                                    | General                                     |                    |                                                             |
| Open Block Design              | Project Settings                                                                                                    | Specify values for vari<br>current project. | ious settings used | I throughout the design flow. These settings apply to the 🥼 |
| Generate Block Design          | General<br>Simulation                                                                                                    |                                             |                    |                                                             |
|                                | Elaboration                                                                                                    | Name:                                       | proj_netlist       |                                                             |
|                                | Synthesis                                                                                                    | Project device:                             | Kintex-7 KC70      | 05 Evaluation Platform (xc7k325ttfg900-2)                   |
| Run Simulation                 | Implementation<br>Bitstream                                                                                                    | Target language:                            | VHDL               | ~                                                           |
| ✓ RTL ANALYSIS                 | > IP                                                                                                    | Default library:                            | xil_defaultlib     | 8                                                           |
| > Open Elaborated Design       | Tool Settings                                                                                                    | Top <u>m</u> odule name:                    | sinegen_demo       | S                                                           |
|                                | Project                                                                                                    | Language Options                            |                    |                                                             |
| ✓ SYNTHESIS                    | IP Defaults<br>Source File                                                                                                    | Lunguage options                            |                    |                                                             |
| Run Synthesis                  | Display                                                                                                    | Verilog options                             | s: verilog         | _version=Verilog 2001 ····                                  |
| > Open Synthesized Design      | WebTalk                                                                                                    | Generics/Para                               | meters:            |                                                             |
|                                | Help > Text Editor                                                                                                    | Loop count                                  |                    | 1,000 🌲                                                     |
| Run Implementation             | 3rd Party Simulators                                                                                                    |                                             |                    |                                                             |
| > Open Implemented Design      | > Colors                                                                                                    |                                             |                    |                                                             |
|                                | Selection Rules<br>Shortcuts                                                                                                    |                                             |                    |                                                             |
| ✓ PROGRAM AND DEBUG            | Strategies                                                                                                    |                                             |                    |                                                             |
| Senerate Bitstream             | > Window Behavior                                                                                                    |                                             |                    |                                                             |
| > Open Hardware Manager        | ?                                                                                                    |                                             |                    | OK Cancel Apply Restore                                     |
|                                | $\odot$                                                                                                    |                                             |                    |                                                             |
|                                |                                                                                                    |                                             |                    |                                                             |

Figure 2: Configuring the Settings

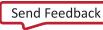

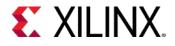

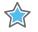

**IMPORTANT:** As an optional step, in the **Settings** dialog box, select Synthesis from the left and change **flatten hierarchy** to **none**. The reason for changing this setting to **none** is to prevent the synthesis tool from performing any boundary optimizations for this tutorial.

2. In the Vivado **Flow Navigator**, expand the **Synthesis** drop-down list, and click **Run Synthesis**. In the **Launch Runs** dialog box, accept all of the default settings (Launch runs on local host), and click **OK**.

**Note:** When synthesis runs, a progress indicator appears, showing that synthesis is occurring. This could take a few minutes.

3. In the **Synthesis Completed** dialog box, click **Cancel** as shown in the following figure. You will implement the design later.

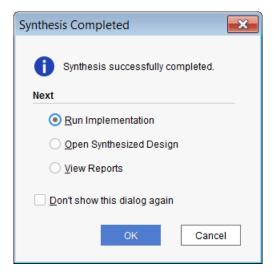

Figure 3: Synthesis Completed Dialog Box

### **Step 3: Probing and Adding Debug IP**

To add a Vivado ILA core to the design, take advantage of the integrated flows between the Vivado IDE and Vivado logic analyzer.

In this step, you will accomplish the following tasks:

- Add debug nets to the project.
- Run the Set Up Debug wizard.
- Implement and open the design.
- Generate the bitstream.

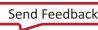

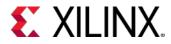

#### Adding Debug Nets to the Project

Following are some ways to add debug nets using the Vivado IDE:

• Add MARK\_DEBUG attribute to HDL files.

#### VHDL

```
attribute mark_debug : string;
attribute mark_debug of sine : signal is "true";
attribute mark_debug of sineSel : signal is "true";
```

#### Verilog

(\* mark\_debug = "true" \*) wire sine; (\* mark\_debug = "true" \*) wire sineSel;

This method lets you probe signals at the HDL design level. This can prevent optimization that might otherwise occur to that signal. It also lets you pick up the signal tagged for post synthesis, so you can insert these signals into a debug core and observe the values on this signal during FPGA operation. This method gives you the highest probability of preserving HDL signal names after synthesis.

• Right-click and select Mark Debug or Unmark Debug on a synthesized netlist.

This method is flexible since it allows probing the synthesized netlist in the Vivado IDE and allows you to add/remove MARK\_DEBUG attributes at any hierarchy in the design. In addition, this method does not require HDL source modification. However, there may be situations where synthesis may not preserve the signals due to netlist optimization involving absorption or merging of design structures.

• Use a Tcl prompt to set the MARK\_DEBUG attribute on a synthesized netlist.

```
set_property mark_debug true [get_nets -hier [list {sine[*]}]]
```

This applies the MARK\_DEBUG on the current, open netlist.

This method is flexible since you can turn MARK\_DEBUG on and off by modifying the Tcl command. In addition, this method does not require HDL source modification. However, there may be situations where synthesis does not preserve the signals due to netlist optimization involving absorption or merging of design structures.

In the following steps, you learn how to add debug nets to HDL files and the synthesized design using Vivado IDE.

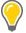

**TIP:** Before proceeding, make sure that the **Flow Navigator** on the left panel is enabled. Use **Ctrl-Q** to toggle it off and on.

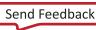

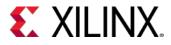

1. In the **Flow Navigator** under the **Synthesis** drop-down list, click **Open Synthesized Design** as shown in the following figure.

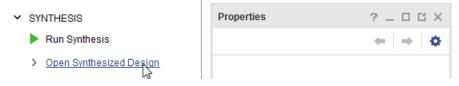

Figure 4: Open Synthesized Design

- 2. In the **Window** drop-down menu, select **Debug**. When the **Debug** window opens. Click the window if it is not already selected.
- 3. Expand the **Unassigned Debug Nets** folder. The following figure shows those debug nets that were tagged with MARK\_DEBUG attributes in sinegen\_demo.vhd.

| 61   |                                                                         |
|------|-------------------------------------------------------------------------|
| 62   | Add mark_debug attributes to show debug nets in the synthesized netlist |
| 63   | attribute mark_debug : string;                                          |
| 64   | attribute mark_debug of GPIO_BUTTONS_db : signal is "true";             |
| 65   | attribute mark_debug of GPIO_BUTTONS_dly : signal is "true";            |
| 66   | attribute mark_debug of GPIO_BUTTONS_re : signal is "true";             |
| 67   | attribute mark_debug of DONT_EAT : signal is "true";                    |
| 68   |                                                                         |
| 69   |                                                                         |
| 70 🖯 | component sinegen                                                       |
| 71   | port                                                                    |
| 72   | (                                                                       |
| 73   | clk : in std_logic;                                                     |
| 74   | reset : in std_logic;                                                   |
| 75   | <pre>sel : in std_logic_vector(1 downto 0);</pre>                       |
| 76   | <pre>sine : out std_logic_vector(19 downto 0)</pre>                     |
| 77 ; | );                                                                      |
| 78   |                                                                         |
| 79 🏳 | end component;                                                          |
| 80   |                                                                         |

Figure 5: VHDL Example Using MARK\_DEBUG Attributes

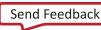

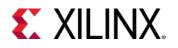

#### Lab 1: Using the Netlist Insertion Method for Debugging a Design

| Tcl Console Messages Log Repo | orts Design Ru | ns Debug × |
|-------------------------------|----------------|------------|
| Q   素   ≑   兼   <b>∔</b>   ≓  |                |            |
| Name                          | Driver Cell    | Driver Pin |
| 👻 🖨 Unassigned Debug Nets (7) |                |            |
| ✓ 「☆☆ GPIO_BUTTONS_db (2)     | FDRE           | Q          |
| 」 I III GPIO_BUTTONS_db[0]    | FDRE           | Q          |
| 」I≅ GPIO_BUTTONS_db[1]        | FDRE           | Q          |
| ✓ Jra GPIO_BUTTONS_dly (2)    | FDRE           | Q          |
| _ I III GPIO_BUTTONS_dly[0]   | FDRE           | Q          |
| _ I I GPIO_BUTTONS_dly[1]     | FDRE           | Q          |
| ✓ 小☆ GPIO_BUTTONS_re (2)      | FDRE           | Q          |
| 」 I III GPIO_BUTTONS_re[0]    | FDRE           | Q          |
| 」 I III GPIO_BUTTONS_re[1]    | FDRE           | Q          |
| _∫ ☎ DONT_EAT                 | FDRE           | Q          |
|                               |                |            |
| Debug Cores Debug Nets        |                |            |

#### Figure 6: Unassigned Debug Nets Post-Synthesis

- 4. In the **Netlist** window, select the **Netlist** tab and expand **Nets**. Select the following nets for debugging as shown in the following figure.
  - GPIO\_BUTTONS\_IBUF[0] and GPIO\_BUTTONS\_IBUF[1] Nets folder under the toplevel hierarchy
  - o sel(2) Nets folder under the U\_SINEGEN hierarchy
  - o sine(20)- Nets folder under the U\_SINEGEN hierarchy

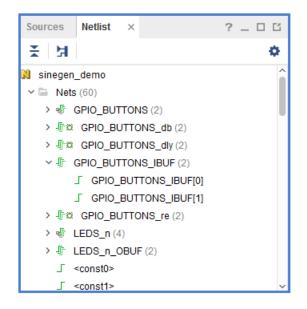

Figure 7: Add Nets for Debug from the Synthesized Netlist

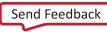

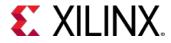

**Note**: These signals represent the significant behavior of this design and are used to verify and debug the design in subsequent steps.

5. Right-click the selected nets and select Mark Debug as shown in the following figure.

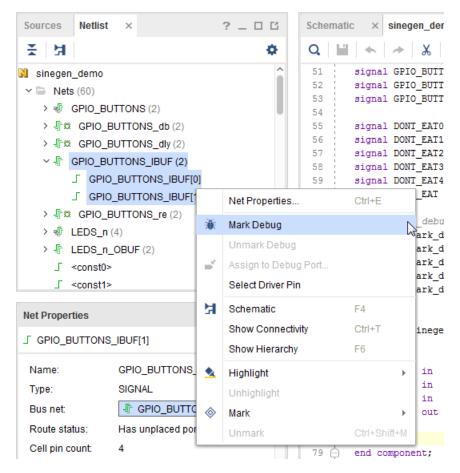

Figure 8: Adding Nets from the Netlist Tab

6. Next, mark nets for debug in the Tcl console. Mark nets "sine(20)" under the U\_SINEGEN hierarchy for debug by executing the following Tcl command.

```
set_property mark_debug true [get_nets -hier [list {sine[*]}]]
```

**TIP:** In the **Debug** window, you can see the unassigned nets you just selected. In the **Netlist** window, you can also see the green bug icon next to each scalar or bus, which indicates that a net has the attribute mark\_debug = true as shown the following two figures.

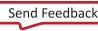

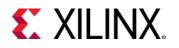

#### Lab 1: Using the Netlist Insertion Method for Debugging a Design

| Tcl Console Messages Log Repo                      | rts Design Ru | ns Debug × |
|----------------------------------------------------|---------------|------------|
| Q   素   ≑   兼   <b>∔</b>   ≓                       |               |            |
| Name                                               | Driver Cell   | Driver Pin |
| 🕆 📮 Unassigned Debug Nets (29)                     |               |            |
| ✓ Jr <sup>™</sup> GPIO_BUTTONS_db (2)              | FDRE          | Q          |
| _ ☐ ☎ GPIO_BUTTONS_db[0]                           | FDRE          | Q          |
| _ SPIO_BUTTONS_db[1]                               | FDRE          | Q          |
| ✓ Jr <sup>™</sup> GPIO_BUTTONS_dly (2)             | FDRE          | Q          |
| _ SPIO_BUTTONS_dly[0]                              | FDRE          | Q          |
| _ SPIO_BUTTONS_dly[1]                              | FDRE          | Q          |
| ✓ J <sup>™</sup> GPIO_BUTTONS_IBUF (2)             | IBUF          | 0          |
| _ SPIO_BUTTONS_IBUF[0]                             | IBUF          | 0          |
| _ SPIO_BUTTONS_IBUF[1]                             | IBUF          | 0          |
| ✓ Jr <sup>™</sup> GPIO_BUTTONS_re (2)              | FDRE          | Q          |
| Γ\$\$_GPIΩ_BUTTΩNS_rel01<br>Debug Cores Debug Nets | FDRF          | Q          |

Figure 9: Newly Added Nets for Debug from the Synthesized Netlist

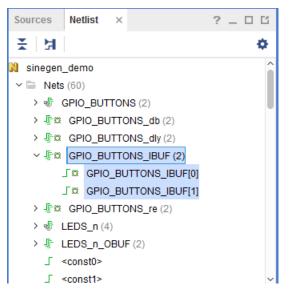

Figure 10: Netlist View of Nets Marked for Debug

### Running the Set Up Debug Wizard

1. From the **Debug** window tool bar or **Tools** drop-down menu, select **Set Up Debug**. The **Set up Debug** wizard opens.

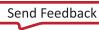

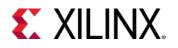

#### Lab 1: Using the Netlist Insertion Method for Debugging a Design

| Tcl Console Messa          | ges Log Repo   | orts Design Ru | ins Debug × |
|----------------------------|----------------|----------------|-------------|
| Q ≚ ♦ 🕷                    | <b>↓ →</b>     |                |             |
| Name                       | Set Up Debug   | Driver Cell    | Driver Pin  |
| 👻 🗎 Unassigned Det         | oug Nets (29)  |                |             |
| ✓ - J̄r ≅ GPIO_BUTT        | ONS_db (2)     | FDRE           | Q           |
| _∫¤ GPIO_BU                | JTTONS_db[0]   | FDRE           | Q           |
| _∫≅ GPIO_BU                | JTTONS_db[1]   | FDRE           | Q           |
| ✓ - Jr ≅ GPIO_BUTT         | ONS_dly (2)    | FDRE           | Q           |
| _∫≅ GPIO_BU                | JTTONS_dly[0]  | FDRE           | Q           |
| _∫¤ GPIO_BU                | JTTONS_dly[1]  | FDRE           | Q           |
| ✓ J <sup>™</sup> GPIO_BUTT | ONS_IBUF (2)   | IBUF           | 0           |
| _∫¤ GPIO_BU                | JTTONS_IBUF[0] | IBUF           | 0           |
| _∫¤ GPIO_BU                | JTTONS_IBUF[1] | IBUF           | 0           |
| ✓ J <sup>™</sup> GPIO_BUTT | ONS_re (2)     | FDRE           | Q           |
| Γ.ΰGPIΩBI                  | ITTONS, relol  | FDRE           | Ω           |
| Debug Cores Debu           | ig Nets        |                |             |

#### Figure 11: Launching the Set up Debug Wizard

2. When the **Set up Debug** wizard opens, click **Next.** 

| 🍌 Set Up Debug                |                                                                                                    |  |
|-------------------------------|----------------------------------------------------------------------------------------------------|--|
| HLL Editions                  | Set Up Debug This wizard will guide you through the process of <ol> <li>Choosing nets and connecting them to debug cores.</li> <li>Associating a clock domain with each of the nets chosen for debug.</li> <li>Choosing additional features on the debug cores like Data Depth, Advanced Trigger mode and Capture control.</li> </ol> Note: This setup wizard does not apply to the VIO, IBERT or JTAG-to-AXI-Master debug cores. Please refer to Vivado Design Suite User Guide. Programming and Debugging (UG908) for further instructions on how to use these IPs. |  |
| E XILINX<br>ALL PROGRAMMABLE. |                                                                                                    |  |
| <ul> <li>?</li> </ul>         | < <u>Back</u> <u>Einish</u> Cancel                                                                                                    |  |

Figure 12: Set up Debug Wizard

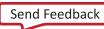

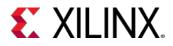

3. In the **Nets to Debug** page, shown in the following figure, ensure that all the nets have been added for debug and click **Next**.

| dows, then drag them to the list or cli | ck "Add Selected Ne | ets".       |                      |                |
|-----------------------------------------|---------------------|-------------|----------------------|----------------|
| Q   ¥   ≑   ㎡   Ⅲ   +                   | -                   |             |                      | 0              |
| Name                                    | Clock Domain        | Driver Cell | Probe Type           |                |
| > Jrt≋ GPIO_BUTTONS_db (2)              | clk                 | FDRE        | Data and Trigger 🛛 👻 |                |
| > Jac GPIO_BUTTONS_dly (2)              | clk                 | FDRE        | Data and Trigger 🛛 🗸 |                |
| > Jata GPIO_BUTTONS_IBUF (2)            | clk                 | IBUF        | Data and Trigger 🛛 🗸 |                |
| > Jac GPIO_BUTTONS_re (2)               | clk                 | FDRE        | Data and Trigger 🛛 🗸 |                |
| > √ft≋ U_SINEGEN/sel (2)                | clk                 | FDRE        | Data and Trigger 🛛 👻 |                |
| ✓ Jata U_SINEGEN/sine (20)              | clk                 | FDRE        | Data and Trigger 👒   |                |
| _f¤ sine[0]                             | clk                 | FDRE        | Data and Trigger     |                |
| _f¤ sine[1]                             | clk                 | FDRE        | Data and Trigger     |                |
| _f¤ sine[2]                             | clk                 | FDRE        | Data and Trigger     |                |
| ∫¤ sine[3]                              | clk                 | FDRE        | Data and Trigger     |                |
| _∫¤ sine[4]                             | clk                 | FDRE        | Data and Trigger     | ]              |
| Find Nets to Add                        |                     |             |                      | Nets to debug: |

Figure 13: Specify Nets to Debug

4. In the **ILA Core Options** page, go to **Trigger and Storage Settings** section and select both **Capture Control** and **Advanced Trigger**. Click **Next**.

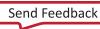

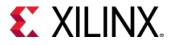

5. In the **Setup Debug Summary** page, make sure that all the information is correct and as expected. Click **Finish**.

| 🅕 Set Up Debug    |                                          |               |          | ×      |
|-------------------|------------------------------------------|---------------|----------|--------|
|                   | Set up Debug Summary                     |               |          |        |
| HLx Editions      | 🚯 0 debug cores will be removed          |               |          |        |
|                   | 1 debug core will be created             |               |          |        |
|                   | Found 1 clock                            |               |          |        |
|                   |                                          |               |          |        |
|                   |                                          |               |          |        |
|                   |                                          |               |          |        |
|                   |                                          |               |          |        |
|                   |                                          |               |          |        |
|                   |                                          |               |          |        |
|                   |                                          |               |          |        |
|                   |                                          |               |          |        |
| <b>E</b> XILINX   | Open in Debug layout                     |               |          |        |
| ALL PROGRAMMABLE. | To apply the above changes, click Finish |               |          |        |
| ?                 |                                          | < Back Next > | <u> </u> | Cancel |

Figure 14: Set up Debug Summary

Upon clicking **Finish**, the relevant XDC commands that insert the ILA core(s) are generated.

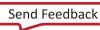

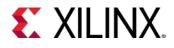

### **Step 4: Implementing and Generating Bitstream.**

1. In the Flow Navigator, under Program and Debug, click Generate Bitstream.

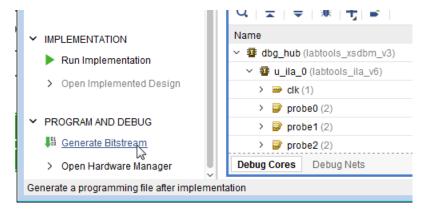

Figure 15: Implement Design and Generate Bitstream

- 2. In the **Save Project** dialog box click **Save**. This applies the MARK\_DEBUG attributes on the newly marked nets. You can see those constraints by inspecting the sinegen\_demo\_kc705.xdc file.
- 3. When the **No Implementation Results Available** dialog box pops up, click **Yes**. In the **Launch Runs** dialog box, accept all of the default settings (Launch runs on local host) and click **OK**.
- 4. When the bitstream generation completes, the **Bitstream Generation Completed** dialog box pops up. Click **OK**.
- 5. In the dialog box asking to close synthesized design before opening implemented design. Click Yes.
- 6. Examine the **Timing Summary** report to ensure that all the specified timing constraints are met.

| Tcl Console Messages Log Re           | eports Design Runs Power          | DRC Meth      | odology Timing ×             |          |                                          | ? _ 🗆    |
|---------------------------------------|-----------------------------------|---------------|------------------------------|----------|------------------------------------------|----------|
| Q 🛨 🖨 🔍                               | Design Timing Summary             |               |                              |          |                                          |          |
| General Information<br>Timer Settings | Setup                             |               | Hold                         |          | Pulse Width                              |          |
| Design Timing Summary                 | Worst Negative Slack (WNS):       | 0.491 ns      | Worst Hold Slack (WHS):      | 0.052 ns | Worst Pulse Width Slack (WPWS):          | 1.732 ns |
| Clock Summary (4)                     | Total Negative Slack (TNS):       | 0.000 ns      | Total Hold Slack (THS):      | 0.000 ns | Total Pulse Width Negative Slack (TPWS): | 0.000 ns |
| Check Timing (0)                      | Number of Failing Endpoints:      | 0             | Number of Failing Endpoints: | 0        | Number of Failing Endpoints:             | 0        |
| > 🗁 Intra-Clock Paths                 | Total Number of Endpoints:        | 12755         | Total Number of Endpoints:   | 12755    | Total Number of Endpoints:               | 6938     |
| Inter-Clock Paths                     | All user specified timing constra | ints are met. |                              |          |                                          |          |
| Other Path Groups                     |                                   |               |                              |          |                                          |          |
| User Ignored Paths                    |                                   |               |                              |          |                                          |          |
| Unconstrained Paths                   |                                   |               |                              |          |                                          |          |
|                                       |                                   |               |                              |          |                                          |          |
| Timing Summary - impl_1 (saved)       | ]                                 |               |                              |          |                                          |          |

Figure 16: View the Timing Summary Report

Proceed to Lab 5: Using Vivado Logic Analyzer to Debug Hardware to complete the rest of the steps for debugging the design.

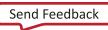

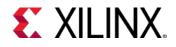

### Lab 2: Using the HDL Instantiation Method for Debugging a Design in Vivado

### Introduction

The HDL Instantiation method is one of the two methods supported in Vivado® Debug Probing. For this flow, you will generate an ILA IP using the Vivado IP Catalog and instantiate the core in a design manually as you would with any other IP.

### Step 1: Creating a Project with the Vivado New Project Wizard

To create a project, use the New Project wizard to name the project, to add RTL source files and constraints, and to specify the target device.

- 1. Invoke the Vivado IDE.
- 2. In the Quick Start tab, click Create Project to start the New Project wizard. Click Next.
- 3. In the **Project Name** page, name the new project **proj\_hdl** and provide the project location (C:/Vivado\_Debug). Ensure that **Create project subdirectory** is selected. Click **Next**.
- 4. In the **Project Type** page, specify the **Type of Project** to create as **RTL Project**. Click **Next**.
- 5. In the **Add Sources** page:
  - a. Set Target Language to VHDL.
  - b. Click the "+" sign, and then click Add Directories.
  - c. In the **Add Source Files** dialog box, navigate to the /src/lab2 directory, and choose the sine\_high, sine\_low, sine\_mid, and ila\_0 directories. Click **Select**.
  - d. Verify that the files are added, and **Copy Sources into Project** is selected.
  - e. Click the "+" sign, and then click **Add File**.
  - f. In the Add Source Files dialog box, navigate to the /src/lab2 directory and choose debounce.vhd, fsn.vhd, sinegen.vhd, and sinegen\_demo\_inst.vhd files. Click OK.
  - g. Verify that the sources and directories are added, and that **Copy Sources into Project** is selected. Click **Next**.
- 6. In the Add Constraints dialog box, click the green "+" sign, and then click Add Files.
- 7. Navigate to /src/lab1 directory and select sinegen\_demo\_kc705.xdc. Click Next.

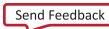

**XILINX.** Lab 2: Using the HDL Instantiation Method for Debugging a Design in Vivado

- 8. Review the **New Project Summary** page. Verify that the data appears as expected, per the steps above. Click **Finish**.
- 9. In the **Sources** window in Vivado IDE, expand **sinegen\_demo\_inst** to see the source files for this lab. Note that **ila\_0** core has been added to the project.

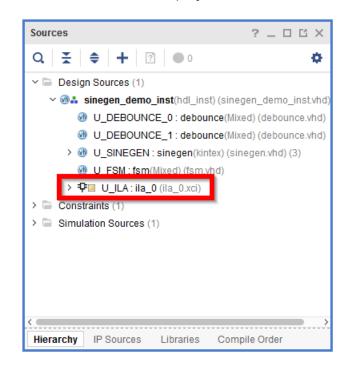

Figure 17: ILA Instantiation in HDL

10. Double-click the **sinegen\_demo\_inst.vhd** file, shown in the following figure to open it and inspect the instantiation and port mapping of the ILA core in the HDL code.

| ILA         |                      |
|-------------|----------------------|
| U_ILA : ila | L_0 .                |
| port map    |                      |
| (           |                      |
| CLK =>      | clk,                 |
| PROBEO      | => sineSel,          |
| PROBE1      | => sine,             |
| PROBE2      | => GPIO_BUTTONS_db,  |
| PROBE 3     | => GPIO_BUTTONS_re,  |
| PROBE 4     | => GPIO_BUTTONS_dly, |
| PROBE5      | => GPIO_BUTTONS      |
| );          | _                    |

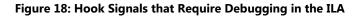

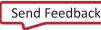

### Step 2: Synthesize Implement and Generate Bitstream

1. From the **Program and Debug** drop-down list, in **Flow Navigator**, click **Generate Bitstream**. This will synthesize, implement and generate a bitstream for the design.

|                             | Size:        |
|-----------------------------|--------------|
| ✓ PROGRAM AND DEBUG         | Modified:    |
| Generate Bitstream          | Copied to:   |
| لک<br>Open Hardware Manager | Copied from: |
|                             | Copied on:   |
|                             | <            |
|                             | General Pro  |
|                             |              |

Figure 19: Generate Bitstream

- **2.** The **No Implementation Results Available** dialog box appears. Click **Yes**. In the **Launch Runs** dialog box, accept all of the default settings (Launch runs on local host) and click **OK**.
- 3. After bitstream generation completes, the **Bitstream Generation Completed** dialog box appears. **Open Implemented Design** is selected by default. Click **OK**.
- 4. In the **Design Timing Summary** window, ensure that all timing constraints are met.

| Tcl Console Messages Log R            | Reports Design Runs IP Status       | Power [      | DRC Methodology Tim     | ning ×     |                                          | ? _ 🗆    |
|---------------------------------------|-------------------------------------|--------------|-------------------------|------------|------------------------------------------|----------|
| Q ≚ ♦ ●                               | Design Timing Summary               |              |                         |            |                                          |          |
| General Information<br>Timer Settings | Setup                               |              | Hold                    |            | Pulse Width                              |          |
| Design Timing Summary                 | Worst Negative Slack (WNS):         | 0.511 ns     | Worst Hold Slack (WHS)  | : 0.044 ns | Worst Pulse Width Slack (WPWS):          | 1.732 ns |
| Clock Summary (4)                     | Total Negative Slack (TNS):         | 0.000 ns     | Total Hold Slack (THS): | 0.000 ns   | Total Pulse Width Negative Slack (TPWS): | 0.000 ns |
| Check Timing (0)                      | Number of Failing Endpoints:        | 0            | Number of Failing Endpo | oints: 0   | Number of Failing Endpoints:             | 0        |
| Intra-Clock Paths                     | Total Number of Endpoints:          | 4437         | Total Number of Endpoir | nts: 4437  | Total Number of Endpoints:               | 2478     |
| Inter-Clock Paths                     | All user specified timing constrain | nts are met. |                         |            |                                          |          |
| 🖻 Other Path Groups                   |                                     |              |                         |            |                                          |          |
| User Ignored Paths                    |                                     |              |                         |            |                                          |          |
| Unconstrained Paths                   |                                     |              |                         |            |                                          |          |
| Timing Summary - impl_1 (saved)       |                                     |              |                         |            |                                          |          |

#### Figure 20: Review Design Timing Summary

5. Proceed to Lab 5: Using Vivado Logic Analyzer to Debug Hardware chapter to complete the rest of this lab.

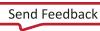

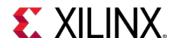

### Lab 3: Using a VIO Core for Debugging a Design in Vivado

### Introduction

The Virtual Input/Output (VIO) core is a customizable core that can both monitor and drive internal FPGA signals in real time. The number and width of the input and output ports are customizable in size to interface with the FPGA design. Because the VIO core is synchronous to the design being monitored and/or driven, all design clock constraints that are applied to your design are also applied to the components inside the VIO core. Run time interaction with this core requires the use of the Vivado® logic analyzer feature. The following figure is a block diagram of the new VIO core.

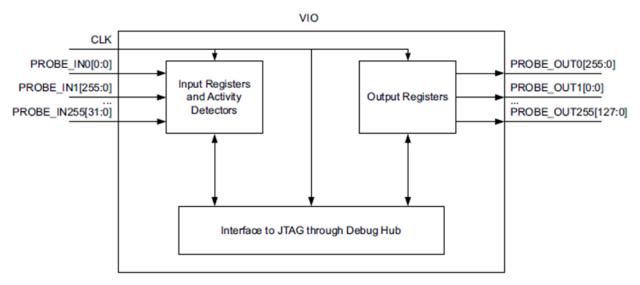

Figure 21: VIO Block Diagram

This lab walks you through the steps of instantiating and configuring the VIO core. It walks you through the steps of connecting the I/Os of the design to the VIO core. This way, you can debug your design when you do not have access to the hardware or the hardware is remotely located.

The following ports are created:

- One 4-bit PROBE\_IN0 port. This has two bits to monitor the 2-bit Sine Wave selector outputs from the finite state machine (FSM) and other two bits to mimic the state of the other two LEDs on the board. We will configure these 4-bit signals as LEDs during run time to mimic the LEDs displayed on the KC705 board.
- One 2-bit PROBE\_OUT0 port to drive the input buttons on the FSM. We will configure it so one bit can be used as a toggle switch during run time to mimic the "PUSH\_BUTTON", SW3, and second bit will be used as the "PUSH\_BUTTON", SW6.

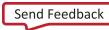

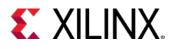

### Step 1: Creating a Project with the Vivado New Project Wizard

To create a project, use the New Project wizard to name the project, to add RTL source files and constraints, and to specify the target device.

- 1. Invoke Vivado IDE.
- 2. In the Quick Start tab, click Create Project to start the New Project wizard. Click Next.
- 3. In the **Project Name** page, name the new project **proj\_hdl\_vio** and provide the project location (C:/Vivado\_Debug). Ensure that **Create project subdirectory** is selected. Click **Next**.
- 4. In the Project Type page, specify the Type of Project to create as RTL Project. Click Next.
- 5. In the **Add Sources** page:
  - a. Set Target Language to VHDL.
  - b. Click Add Files.
  - c. In the Add Source Files dialog box, navigate to the /src/lab3 directory.
  - d. Select all VHD source files, and click **OK**.
  - e. Verify that the files are added, and Copy Sources into Project is selected. Click Next.
- 6. Click the green "+" sign, and then click **Add Files**.
- 7. In the **Add Source Directories** dialog box, navigate to the /src/lab3 directory and choose the sine\_high, sine\_low, sine\_mid, and ila\_0 directories. Click **Select**.
- 8. Verify that the files are added and Copy sources into project is selected. Click Next.
- 9. In the Add Constraints dialog box, click the "+" sign, and then click Add Files.
- 10. Navigate to /src/lab3 directory and select sinegen\_demo\_kc705.xdc. Click Next.
- 11. In the **Default Part** page, specify the **xc7k325tffg900-2** part for the KC705 platform. You can also select **Boards** and then select **Kintex-7 KC705 Evaluation Platform**. Click **Next**.
- 12. Review the **New Project Summary** page. Verify that the data appears as expected, per the steps above. Click **Finish**.

*Note*: It might take a moment for the project to initialize.

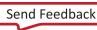

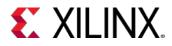

13. In the **Sources** window in Vivado IDE, expand sinegen\_demo\_inst\_vio to see the source files for this lab. Note that ila\_0 core has been added to the project. However, vio\_0 (the VIO core) is missing.

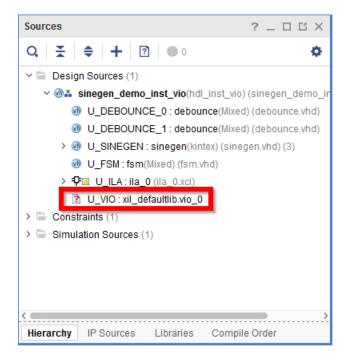

Figure 22: Missing Source for VIO Core

- 14. In this step, you will instantiate and configure this VIO core. From the Flow Navigator, click IP Catalog, expand Debug & Verification, then expand Debug, and double-click VIO. The Customize IP dialog box opens.
- 15. On the **General Options** tab, leave the **Component Name** to its default value of **vio\_0**, **set Input Probe Count** to **1**, **Output Probe Count** to **1**, and select the **Enable Input Probe Activity Detectors** check box.

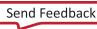

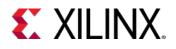

| 🅕 Customize IP                      |                                                                                                    | <b>×</b>    |
|-------------------------------------|----------------------------------------------------------------------------------------------------|-------------|
| VIO (Virtual Input/Output) (3.0)    |                                                                                                    | 4           |
| Documentation 📄 IP Location C Swite | h to Defaults                                                                                                    |             |
| Show disabled ports                 | Component Name<br>To configure more than 64 probe ports use Vivado Tcl Cons                                                                                                    | vio_0       |
| cik<br>probe_in0[0:0]               | General Options       PROBE_IN Ports(00)       PROBE_OUT         Input Probe Count       1       0 - 256]         Output Probe Count       1       0 - 256]         Image: Count Probe Count       1       0 - 256]         Image: Count Probe Count       1       0 - 256]         Image: Count Probe Count       1       0 - 256] | T Ports(00) |
|                                     |                                                                                                    | OK Cancel   |

Figure 23: Configure General Options of the VIO Core

16. On the **PROBE\_IN Ports** tab, set **Probe Width** to **4** bits wide.

| 🏄 Customize IP                        |                                  |                           |                        |            | ×         |
|---------------------------------------|----------------------------------|---------------------------|------------------------|------------|-----------|
| VIO (Virtual Input/Output) (3.0)      | VIO (Virtual Input/Output) (3.0) |                           |                        |            |           |
| 1 Documentation 📄 IP Location C Switc | h to Defaults                    |                           |                        |            |           |
| Show disabled ports                   | Component Name                   |                           | vio                    | .0         | 8         |
|                                       | To configure more                | han 64 probe ports use Vi | vado Tcl Console       |            |           |
|                                       | General Options                  | PROBE_IN Ports(00)        | PROBE_OUT Ports(0(     | ))         |           |
|                                       | Probe Port                       |                           | Probe Width [1 - 256 ] | [1 - 256 ] |           |
|                                       | PROBE_IN0                        |                           | 4                      |            | $\otimes$ |
| clk probe_out0[0:0]                   |                                  |                           |                        |            |           |
|                                       |                                  |                           |                        | ОК         | Cancel    |

Figure 24: Configure PROBE\_IN Ports of the VIO Core

17. On the PROBE \_OUT Ports, set Probe Width to 2 bits wide with an initial value of 0 in hex format.

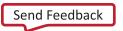

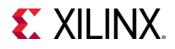

| 🍐 Customize IP                                |                         |                                                    |                        | ×      |
|-----------------------------------------------|-------------------------|----------------------------------------------------|------------------------|--------|
| VIO (Virtual Input/Output) (3.0)              |                         |                                                    |                        | 4      |
| 1 Documentation 📄 IP Location C Switch        | to Defaults             |                                                    |                        |        |
| Show disabled ports                           | Component Name          |                                                    | vio_0                  | 8      |
|                                               | 1                       | be ports use Vivado Tcl Console                    |                        |        |
|                                               | General Options PROBE_I | N Ports(00) PROBE_OUT Po<br>Probe Width [1 - 256 ] | Initial Value (in hex) |        |
|                                               | PROBE_OUT0 2            |                                                    | © 0x0                  | 0      |
| <pre>clk probe_out0[1:0] probe_in0[3:0]</pre> |                         |                                                    |                        |        |
|                                               |                         |                                                    |                        |        |
|                                               |                         |                                                    |                        |        |
|                                               |                         |                                                    |                        |        |
|                                               |                         |                                                    |                        |        |
|                                               |                         |                                                    | ок                     | Cancel |
|                                               |                         |                                                    |                        |        |

Figure 25: Configure the PROBE\_OUT Ports of the VIO Core

18. Click **OK** to generate the IP. The **Generate Output Products** dialog box will appear. Click **Generate**.

| 🚴 Generate Output Products 🛛 🔀                                                                                                    |
|----------------------------------------------------------------------------------------------------|
| The following output products will be generated.                                                                                     |
| Preview                                                                                                    |
| <ul> <li>Instantiation Template</li> <li>Synthesized Checkpoint (.dcp)</li> <li>Behavioral Simulation</li> <li>Change Log</li> </ul> |
| Synthesis Options ?                                                                                                    |
| © <u>G</u> lobal                                                                                                    |
| Out of context per IP                                                                                                    |
| Run Settings                                                                                                    |
| Number of jobs: 8 👻                                                                                                    |
| Apply Generate Skip                                                                                                    |

Figure 26: Generate Output Products for the VIO Core

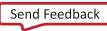

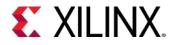

Output product generation should take less than a minute. At this point, you have finished customizing the VIO. This core has already been instantiated in the top level design as shown in the following figure.

| VIO                                     |
|-----------------------------------------|
| U_VIO : vio_0                           |
| port map                                |
| (                                       |
| CLK => clk,                             |
| <pre>PROBE_IN0(3) =&gt; DONT_EAT,</pre> |
| PROBE INO(2) => GPIO BUTTONS re(1),     |
| PROBE INO(1 downto 0) => sineSel,       |
| PROBE OUTO(1) => push button reset,     |
| PROBE OUTO(0) => push button vio        |
| );                                      |

#### Figure 27: VIO Instantiation in the Top Level Design

At this point, the **Sources** window should look as shown in the following figure.

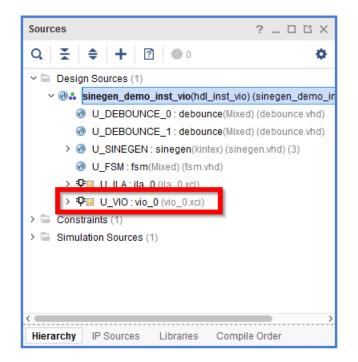

Figure 28: Instantiated VIO Core in the Sources Window

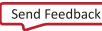

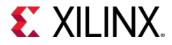

19. Double-click **sinegen\_demo\_inst.vhd** in the **Sources** window, to open it and inspect the instantiation and port mapping of the ILA core in the HDL code.

```
-- ILA
U_ILA : ila_0
port map
(
    CLK => clk,
    PROBE0 => sineSel,
    PROBE1 => sine,
    PROBE2 => GPI0_BUTTONS_db,
    PROBE3 => GPI0_BUTTONS_re,
    PROBE4 => GPI0_BUTTONS_dly,
    PROBE5 => GPI0_BUTTONS
);
```

Figure 29: Hook signals that need to be debugged in the ILA

### Step 2: Synthesize, Implement, and Generate Bitstream

- 1. From the **Program and Debug** drop-down list, in **Flow Navigator**, click **Generate Bitstream**. This synthesizes, implements, and generates a bitstream for the design.
- 2. The Missing Implementation Results dialog box appears. Click OK.
- 3. After bitstream generation completes, the **Bitstream Generation Completed** dialog box appears. **Open Implemented Design** is selected by default. Click **OK**.
- 4. Inspect the Timing Summary report and make sure that all timing constraints have been met.

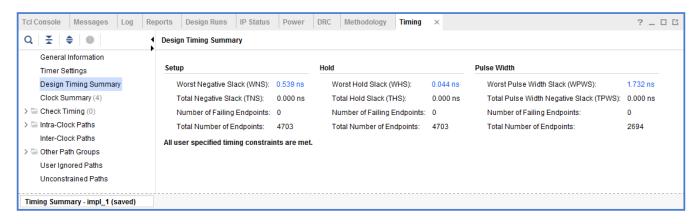

Figure 30: Report Timing Summary Dialog Box

 Proceed to Lab 5: Using Vivado Logic Analyzer to Debug Hardware chapter to complete the rest of the steps for debugging the design. Skip forward to Verifying the VIO Core Activity (Only applicable to Lab 3) section to complete the rest of this lab.

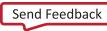

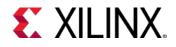

### Lab 4: Using Synplify Pro Synthesis Tool and Vivado for Debugging a Design

### Introduction

This simple tutorial shows how to do the following:

- Create a Synplify Pro project for the wave generator design.
- Mark nets for debug in the Synplify Pro constraints file as well as VHDL source files.
- Synthesize the Synplify Pro project to create an EDIF netlist.
- Create a Vivado® project based on the Synplify Pro netlist.
- Use the Vivado IDE to setup and debug the design from the synthesized design using Synplify Pro.

### Step 1: Create a Synplify Pro Project

- 1. Launch Synplify Pro and select **File > New**.
- 2. Set File Type to Project File (Project) as highlighted in the following figure.
- 3. In the New File Name box, enter synplify\_1.
- 4. Click **OK**.

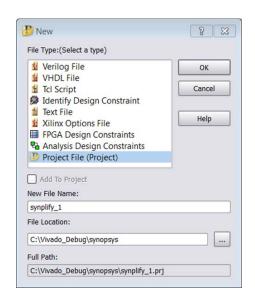

Figure 31: Synplify Pro New Project Dialog Box

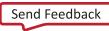

**XILINX**.Lab 4: Using Synplify Pro Synthesis Tool and Vivado for Debugging a Design

5. If you get a dialog box asking you to create a non-existing directory, click **OK**.

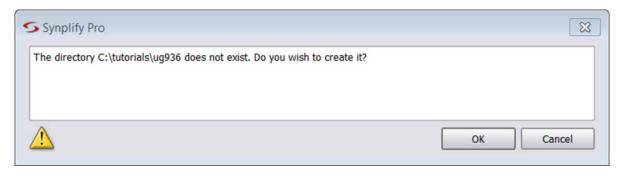

Figure 32: Synplify Pro project Confirmation Dialog Box

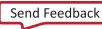

**XILINX**<sub>•</sub>Lab 4: Using Synplify Pro Synthesis Tool and Vivado for Debugging a Design

6. In the left panel of the **Synplify Pro** window, click **Add File** as shown in the following figure.

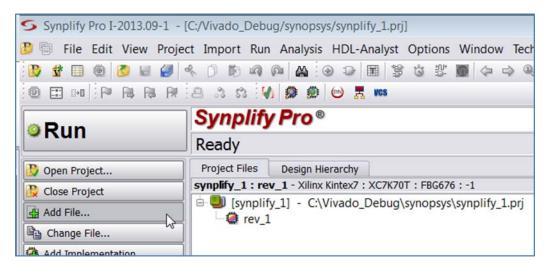

Figure 33: Adding Files to a Synplify Pro Project

- 7. In the Add Files to Project dialog box, change the Files of Type to HDL File. Navigate to C:\Vivado\_Debug\src\lab4, which shows all the VHDL source files needed for this lab. Select the following three files by pressing the Ctrl key and clicking on them.
  - debounce.vhd
  - fsm.vhd
  - sinegen\_demo.vhd
- 8. Click Add.

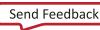

## **XILINX**<sub>•Lab</sub> 4: Using Synplify Pro Synthesis Tool and Vivado for Debugging a Design

| S Add Files to Project                                                                                                    | 8                                                                  |
|----------------------------------------------------------------------------------------------------|--------------------------------------------------------------------|
| Look in: C:\Vivado_Debug\src\Lab4  C:\Vivado_Debug\src\Lab4 C:\Vivado_Debug\src\Lab4 C:\Vivado_D |                                                                    |
| File name:       "debounce.vhd" "fsm.vhd" "sinegen_demo.vhd"         Files of type:       HDL Files (*.vhd *.vhd! *.v *.sv *.vma)                                                                                                    |                                                                    |
| VHDL/Verilog lib:                                                                                                    |                                                                    |
| Files to add to project: (3 file(s) selected) 🗹 Use relative paths 🗹 Add files to Folders 🛛 Folder Options                                                                                                    |                                                                    |
| \\src\Lab4\debounce.vhd<br>\\src\Lab4\fsm.vhd<br>\\src\Lab4\sinegen_demo.vhd                                                                                                    | <- Add All<br><- Add<br>Remove All -><br>Remove -><br>OK<br>Cancel |

Figure 34: Adding VHDL Source Files to the Synplify Pro Project

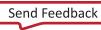

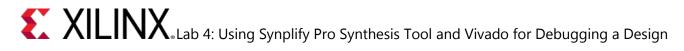

10. In the same dialog box set **Files of type** to **Constraints Files**. This shows the synplify\_1.sdc file. Select the file and click **Add** as shown in the following figure.

| S Add Files to                   | Project                  | 8                                                                  |
|----------------------------------|--------------------------|--------------------------------------------------------------------|
| Look in:                         | C:\Vivado_Debug\src\Lab4 |                                                                    |
| .\src\Lab4\deb<br>.\src\Lab4\fsm | .vhd<br>gen_demo.vhd     | <- Add All<br><- Add<br>Remove All -><br>Remove -><br>OK<br>Cancel |

Figure 35: Adding SDC Constraints File to the Synplify Pro Project

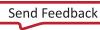

## **XILINX**. Lab 4: Using Synplify Pro Synthesis Tool and Vivado for Debugging a Design

11. In the same dialog box, set **Files of type** to **FPGA Constraint Files**. This shows the

synplify\_1.fdc file. Select the file and click Add as shown in the following figure. Click OK.

| S                  | Add                                          | Files to    | Project      |           |                   |         | ×             |
|--------------------|----------------------------------------------|-------------|--------------|-----------|-------------------|---------|---------------|
| Look in:           | proj/xcoswmktg/smitha/vivado_de              | bug/lab4    | -            | ) 🗢 🔶     | 1                 | :       |               |
| 💻 Comp             | Name                                         | Size        | Туре         | Date Mo   | dified $	riangle$ |         |               |
| 🚞 smitha           | 📄 synplify_1.fdc                             | 468 byte    | s fdc File   | 5/6/16 9: | 18 AM             |         |               |
|                    |                                              |             |              |           |                   |         |               |
| File <u>n</u> ame: | synplify_1.fdc                               |             |              |           |                   |         |               |
| Files of type:     | FPGA Constraint Files (*.fdc)                |             |              |           |                   | -       |               |
| VHDL/Verilog lib   | :                                            |             |              |           |                   |         |               |
| Files to add to p  | oroject: (1 file(s) selected) 🗹 Use relative | e paths 🛛 🗸 | Add files to | Folders   | Folder            | Options | ]             |
| ./lab4/synplify_   | 1.fdc                                        |             |              |           |                   |         | <- Add All    |
|                    |                                              |             |              |           |                   |         | <- Add        |
|                    |                                              |             |              |           |                   |         | Remove All -> |
|                    |                                              |             |              |           |                   |         | Remove ->     |
|                    |                                              |             |              |           |                   |         | ОК            |
|                    |                                              |             |              |           |                   |         | Cancel        |

Figure 36: Adding FPGA Constraints File to the Synplify Pro Project

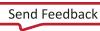

**XILINX** Lab 4: Using Synplify Pro Synthesis Tool and Vivado for Debugging a Design

- 12. Now, you need to set the implementation options.
- 13. Click Implementation Options in the Synplify Pro window as shown in the following figure.

| Synplify Pro I-2013.09-1 - | [C:/Vivado_Debug/synopsys/synplify_1.p         |  |  |  |  |
|----------------------------|------------------------------------------------|--|--|--|--|
| 🤔 🗐 File Edit View Proje   | ct Import Run Analysis HDL-Analys              |  |  |  |  |
|                            | * D D Q Q A B 0 D B 1                          |  |  |  |  |
| © Run                      | Synplify Pro®                                  |  |  |  |  |
| - Kan                      | Ready                                          |  |  |  |  |
| 🕑 Open Project             | Project Files Design Hierarchy                 |  |  |  |  |
| 没 Close Project            | synplify_1 : rev_1 - Xilinx Kintex7 : XC7K<br> |  |  |  |  |
| Add File                   |                                                |  |  |  |  |
| Change File                |                                                |  |  |  |  |
| Add Implementation         |                                                |  |  |  |  |
| 🎲 Implementation Optipos   | Compiler Directive                             |  |  |  |  |
| R Add P&R Implementation   | - @ rev_1                                      |  |  |  |  |

Figure 37: Opening Implementation Options in Synplify Pro

14. This brings up the **Implementation Options** dialog box as shown in the following figure. In the **Device** tab, set **Technology** to **Xilinx Kintex7**, **Part** to **XC7K325T**, **Package** to **FFG900** and **Speed** to **-2**. Leave all the other options at their default values. Click **OK**.

|                                    | Implementation Results |          | High Reliability |   | rev 1      |
|------------------------------------|------------------------|----------|------------------|---|------------|
| Fechnology:                        | Part                   | Package: | Speed:           |   |            |
| Xilinx Kintex7                     | ▼ XC7K325T             | ▼ FFG900 | -2               |   |            |
| Device Mapping Options             |                        |          |                  |   |            |
| Option                             |                        |          | Value            | - |            |
| Fanout Guide                       |                        |          | 10000            |   |            |
| Disable I/O Insertion              |                        |          |                  |   |            |
| Disable Sequential Optimization    | S                      |          |                  | • | 1 <u>.</u> |
| Update Compile Point Timing Da     | ata                    |          |                  | - |            |
| Click on an option for description |                        |          |                  |   |            |
| System Designer Board File         |                        |          |                  |   |            |
|                                    |                        |          |                  |   |            |

Figure 38: Specifying Implementation Options in Synplify Pro

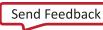

**XILINX**<sub>•Lab</sub> 4: Using Synplify Pro Synthesis Tool and Vivado for Debugging a Design

15. You need to preserve the net names that you want to debug by putting attributes in the HDL files. These attributes are already placed in the sinegen\_demo.vhd, file of this tutorial. Open the sinegen\_demo.vhd file and inspect the lines shown.

```
-- Attributes for Synplify Pro
attribute syn_keep : boolean;
attribute syn_keep of GPIO_BUTTONS_db : signal is true;
attribute syn_keep of GPIO_BUTTONS_dly : signal is true;
attribute syn_keep of GPIO_BUTTONS_re : signal is true;
```

Figure 39: Specifying Attributes to Preserve Net Names in Synplify

16. You also can specify the MARK\_DEBUG attributes in the source HDL files to mark the signals for debug, as shown in the code snippet from singen\_demo.vhd file.

```
-- Add mark_debug attributes to show debug nets in the synthesized netlist
attribute mark_debug : string;
attribute mark_debug of GPIO_BUTTONS_db : signal is "true";
attribute mark_debug of GPIO_BUTTONS_re : signal is "true";
```

Figure 40: Add MARK\_DEBUG Attribute in HDL File

17. The symplify\_1.sdc file contains various kinds of constraints such as pin location, I/O standard, and clock definition. The symplify\_1.fdc file contains directives for the compiler. Here is where the nets of interest to us that are marked for debug are located. The attribute and the nets selected for debug are shown in the following figure.

| Attributes that                      | are needed to mark_debug the nets that are needed to be viewed in ILA                                                                                                    |
|--------------------------------------|----------------------------------------------------------------------------------------------------|
| define_attribute<br>define_attribute | <pre>-comment {Mark sinegen as black box} {v:work.sinegen} {syn_black_box} {1} -comment {Set no_prune on sinegen} {v:work.sinegen} {syn_noprune} {1} -comment {Mark entire bus for debug} {i:sinegen.sine[*]} {mark_debug} {"true"} -comment {Mark entire bus for debug} {i:sinegen.sel[*]} {mark_debug} {"true"}</pre> |

#### Figure 41: Synplify Pro Constraints in FDC Files

In the above constraints, sinegen has been defined as a black box by using the syn\_black\_box attribute. Second, the syn\_no\_prune attribute has been used so that the I/Os of this block are not optimized away. Finally, two nets, sine[20:0] and sel[1:0], have been assigned the MARK\_DEBUG attribute such that these two nets should show up in the synthesized design in Vivado IDE for further debugging. For further information on these attributes, please refer to the Synplify Pro User Manual and Synplify Pro Reference Manual.

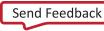

**XILINX**<sub>•Lab</sub> 4: Using Synplify Pro Synthesis Tool and Vivado for Debugging a Design

## **Step 2: Synthesize the Synplify Project**

1. Before implementing the project, you need to set the name for the output netlist file. By default, the name of the output netlist file is synplify\_1.edf. To change the name of the output file, type the following command at the Tcl command prompt:

%project -result\_file "./rev\_1/sinegen\_demo.edf"

You will use this file in Vivado IDE.

2. With all the settings in place, click the **Run** button in the left panel of the **Synplify Pro** window to start synthesizing the design.

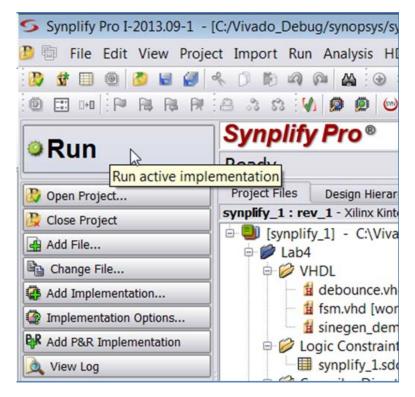

Figure 42: Synthesize the Design in Synplify

- 3. During synthesis, status messages appear in the **Tcl Script** tab. Warning messages are expected, but there should not be any Error messages. To see detailed messages, click the **Messages** tab in the bottom left-hand corner of the Synplify Pro console.
- When synthesis completes, the output netlist is written to the file: rev\_1/sinegen\_demo.edf
   [Optional] To view the netlist select View > View Result File.
- 5. Click **File > Save All** to save the project, then click **File > Exit**.

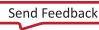

## Step 3: Create DCPs for the Black Box Created in Synplify Pro

The black box, sinegen, created in the Synplify Pro project, contains the Direct Digital Synthesizer IP. You need to create a synthesized design for this block. To do this, create an RTL type project in Vivado IDE by following the steps outlined below.

- 1. Launch Vivado IDE.
- 2. Click Create Project. This opens up the New Project wizard. Click Next.
- 3. Under Project Name, set the project name to proj\_synplify\_netlist. Click Next.
- 4. Under Project Type, select RTL Project. Click Next.
- 5. Under Add Sources, click Add Files, navigate to the Vivado\_Debug/src/lab4 folder and select the sinegen.vhd file. Set Target Language to VHDL. Ensure that Copy sources into project box is selected. Click Next.
- 6. Click **Add Files**, navigate to the Vivado\_Debug/src/lab4 folder and select the sine\_high.xci, sine\_low.xci, and sine\_mid.xci files. Click **Next**.
- 7. Under **Default Parts**, select **Boards** and then select the **Kintex-7 KC705 Evaluation Platform** and correct version for your hardware. Click **Next**.
- 8. Under New Project Summary, ensure that all the settings are correct. Click Finish.
- 9. Once the project has been created, in Vivado Flow Navigator, under the Project Manager folder, click Settings. In the dialog box, in the left panel, click Synthesis. From the pull-down menu on the right panel, set -flatten\_hierarchy to none. Click OK.
- 10. In Vivado IDE Flow Navigator, under Synthesis Folder, click Run Synthesis.
- 11. When synthesis completes the **Synthesis Completed** dialog box appears. Select **Open Synthesized Design** and click **OK**.
- 12. Click File > Exit in Vivado IDE. When the OK to exit dialog box pops up, click OK.

## Step 4: Create a Post Synthesis Project in Vivado IDE

- 1. Launch Vivado IDE.
- 2. Click Create Project. This opens up the New Project wizard. Click Next.
- 3. Set the Project Name to proj\_synplify. Click Next.
- 4. Under Project Type, select Post-synthesis Project. Click Next.
- 5. Under Add Netlist Sources, click Add Files, navigate to the Vivado\_Debug/synopsys/rev\_1 folder, and select sinegen\_demo.edf. Click OK.

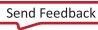

**XILINX** Lab 4: Using Synplify Pro Synthesis Tool and Vivado for Debugging a Design

- 6. Add the netlist file created in the previous section. Click **Add Files** again, navigate to the proj\_synplify\_netlist/proj\_synplify\_netlist.runs/synth1 folder and select the following file:
  - o sinegen.dcp

Add the DCP files created for the sub-module IPs in the previous section. Click **Add Directories** again, navigate to the

proj\_synplify\_netlist/proj\_synplify\_netlist.srcs/sources\_1/ip folder and select the following:

- o sine\_high
- o sine\_mid
- o sine\_low

Click **OK** in the **Add Source Files** dialog box. In the **Add Netlist Sources** dialog box ensure that **Copy Sources into Project** is selected. Click **Next**.

- 7. Click Add Files, navigate to the Vivado\_Debug/src folder, and select the sinegen\_demo\_kc705.xdc file. This file has the appropriate constraints needed for this Vivado project. Click OK in the Add Constraints File dialog box. In the Add Constraints (optional) dialog box ensure that Copy Constraints into Project is selected. Click Next.
- 8. Under **Default Part**, select **Boards** and then select **Kintex-7 KC705 Evaluation Platform** and the right version number for your hardware. Click **Next**.
- 9. Under New Project Summary, ensure that all the settings are correct and click Finish.
- 10. In the **Sources** window, ensure **sinegen\_demo.edf** is selected as the top module.

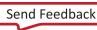

## **Step 5: Add More Debug Nets to the Project**

- 1. In Vivado IDE, in the Flow Navigator, select **Open Synthesized Design** from the **Netlist Analysis** folder.
- 2. Select the **Netlist** tab in the **Netlist** window to expand Nets. Select the following nets for debugging:
  - GPIO\_BUTTONS\_c(2)
  - sine (20)

After selecting all the specified nets, right-click the nets and click **Mark Debug**, as shown in the following figure.

| Sources Netlist                                      | t ×       |                                                                                                    |              | ? _ 🗆 🖸                | Sci            |
|------------------------------------------------------|-----------|----------------------------------------------------------------------------------------------------|--------------|------------------------|----------------|
| 포 너희                                                 |           |                                                                                                    |              | ٥                      | +              |
| > 鈩 GPIO_B<br>> 鈩☆ GPIO_<br>> 鈩 GPIO_B<br>> 磭 LEDS_n |           | ONS_c (2)<br>NS_c_i (2)<br>ONS_db (2)<br>ONS_dly_1 (2)<br>NS_dly_5 (2)<br>ONS_re_1 (2)<br>NS_re_5 (2) |              | Î                      |                |
| > 小 LEDS_n<br>> 小 sine (20                           |           |                                                                                                    |              |                        |                |
| > √r¤ sineSe                                         |           | Bus Net Properties                                                                                    | Ctrl+E       |                        |                |
| _ clk                                                | *         | Mark Debug                                                                                            | ß            | ~                      |                |
| Bus Net Properties                                   | μ,<br>,   | Unmark Debug<br>Assign to Debug Port<br>Select Driver Pin                                             |              | ? _ □ Ľ ×<br>←   →   ✿ | 040.JL3<br>040 |
| Name:                                                | Я         | Schematic<br>Show Connectivity                                                                        | F4<br>Ctrl+T |                        |                |
| Number of nets:                                      |           | Show Hierarchy                                                                                        | F6           |                        |                |
|                                                      | <b>\$</b> | Highlight<br>Unhighlight                                                                              | Þ            |                        |                |
|                                                      | ۵         | Mark                                                                                                  | •            |                        |                |
| General Scalar                                       |           | Unmark<br>Go to Source                                                                                | Ctrl+Shift+M |                        |                |

Figure 43: Mark Additional Signals for Debug

www.xilinx.com

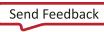

3. You should be able to see all the nets that are marked for debug, as shown in the following figure.

| Tcl Console Messages Log Re    | ports Desi  | gn Runs    | Debug ×    | ? _ 🗆 🖸 |
|--------------------------------|-------------|------------|------------|---------|
| Q   素   ♦   兼   <b>+</b>   ≓   |             |            |            | ¢       |
| Name                           | Driver Cell | Driver Pin | Probe Type |         |
| 👻 🖨 Unassigned Debug Nets (30) |             |            |            |         |
| > 近☎ GPIO_BUTTONS_c(2)         | IBUF        | 0          |            |         |
| > Jra GPIO_BUTTONS_db (2)      | FDRE        | Q          |            |         |
| > √ft GPIO_BUTTONS_dly_1 (2)   | FDRE        | Q          |            |         |
| > Jac GPIO_BUTTONS_re_1 (2)    | FDRE        | Q          |            |         |
| >  √r¤ sine (20)               | FDRE        | Q          |            |         |
| > <b>近☆ sineSel</b> (2)        | FDRE        | Q          |            |         |
|                                |             |            |            |         |
|                                |             |            |            |         |
|                                |             |            |            |         |
| Debug Cores Debug Nets         |             |            |            |         |

Figure 44: Nets Added for Debug through the Synplify Pro Flow in Vivado IDE

## Running the Set up Debug Wizard

1. Click the **Set up Debug** icon in the **Debug** window or select the **Tools** menu, and select **Set up Debug**. The **Set up Debug** wizard opens.

| Tcl Console Me           | ssages Log I     | Reports | Design Runs | Debug ×       |   |
|--------------------------|------------------|---------|-------------|---------------|---|
| Q   ¥   ♦                | 🕷 🛨 🖃            |         |             |               |   |
| Name                     | Set Up Debug     | Driver  | Cell Driver | Pin Probe Typ | e |
| 🗸 🖨 Unassigned           | Debug Nets (30)  |         |             |               |   |
| > √f¤ GPIO_B             | UTTONS_c (2)     | IBUF    | 0           |               |   |
| > √f¤ GPIO_B             | UTTONS_db (2)    | FDRE    | Q           |               |   |
| > √f¤ GPIO_B             | UTTONS_dly_1 (2) | FDRE    | Q           |               |   |
| > Jr̃≋ GPIO_B            | UTTONS_re_1 (2)  | FDRE    | Q           |               |   |
| > - <b>∫</b> r¤ sine (20 | )                | FDRE    | Q           |               |   |
| > √r¤ sineSel            | (2)              | FDRE    | Q           |               |   |

#### Figure 45: Run the Set up Debug Wizard

2. Click through the wizard to create Vivado logic analyzer debug cores, keeping the default settings.

*Note*: In the *Specify Nets to Debug* dialog box, ensure that all the nets marked for debug have the same clock domain.

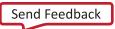

# Step 6: Implementing the Design and Generating the Bitstream

- 1. In the Flow Navigator, under the Program and Debug drop-down list, click Generate Bitstream.
- 2. In the **Save Project** dialog box, click **Save**.
- 3. When the Bitstream generation finishes, the **Bitstream Generation Completed** dialog box pops-up and **Open Implemented Design** is selected by default. Click **OK**.
- 4. If you get a dialog box asking to close the synthesized design before opening the implemented design, click **Yes**.
- 5. Proceed to Lab 5: Using Vivado Logic Analyzer to Debug Hardware to complete the rest of this lab.

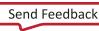

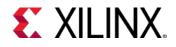

## Lab 5: Using Vivado Logic Analyzer to Debug Hardware

## Introduction

The final step in debugging is to connect to the hardware and debug your design using the Integrated Logic Analyzer. Before continuing, make sure you have the KC705 hardware plugged into a machine.

In this step, you learn:

- How to debug the design using the Vivado® logic analyzer.
- How to use the currently supported Tcl commands to communicate with your target board (KC705).
- How to discover and correct a circuit problem by identifying unintended behaviors of the push button switch.
- Some useful techniques for triggering and capturing design data.

## **Step 1: Verifying Operation of the Sine Wave Generator**

After doing some setup work, you will use Vivado logic analyzer to verify that the sine wave generator is working correctly. Your two primary objectives are to verify that:

- All sine wave selections are correct.
- The selection logic works correctly.

## Target Board and Server Set Up

#### Connecting to the target board remotely

If you plan to connect remotely, you need to make sure that the KC705 board is plugged into a machine and you are running an hw\_server application on that machine. If you plan to connect locally, skip steps 1-5 below and go directly to the Connecting to the Target Board Locally section.

- 1. Connect the Digilent USB JTAG cable of your KC705 board to a USB port on a Windows system.
- 2. Ensure that the board is plugged in and powered on.
- 3. Power cycle the board to clear the device.
- 4. Turn DIP switch positions (pin 1 on SW13, De-bounce Enable) to the OFF position.

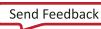

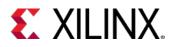

5. Assuming you are connecting your KC705 board to a 64-bit Windows machine and you will be running the hw\_server from the network instead of your local drive, open a cmd prompt and type the following:

<Xilinx\_Install>\Vivado\2019.x\bin\hw\_server

Leave this cmd prompt open while the hw\_server is running. Note the machine name that you are using, you will use this later when opening a connection to this instance of the hw\_server application.

#### **Connecting to the Target Board Locally**

If you plan to connect locally, ensure that the KC705 board is plugged into a Windows machine and then perform the following steps:

- 1. Connect the Digilent USB JTAG cable of your KC705 board to a USB port on a Windows system.
- 2. Ensure that the board is plugged in and powered on.
- 3. Power cycle the board to clear the device.
- 4. Turn DIP switch positions (pin 1 on SW13, De-bounce Enable) to the OFF position.

#### Using the Vivado Integrated Logic Analyzer

1. In the Flow Navigator, under Program and Debug, select Open Hardware Manager.

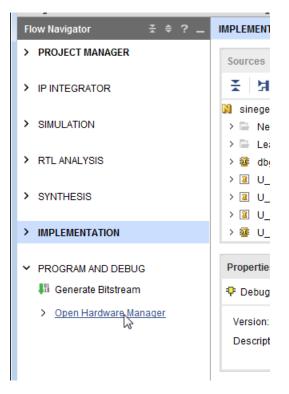

Figure 46: Open Hardware Manager

2. The Hardware Manager window opens. Click Open Target > Open New Target.

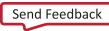

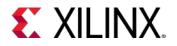

Lab 5: Using Vivado Logic Analyzer to Debug Hardware

| HARDWARE MANAGER - unconnected                                                          |    |                                               |   |  |  |  |  |  |  |
|-----------------------------------------------------------------------------------------|----|-----------------------------------------------|---|--|--|--|--|--|--|
| 1 No hardware target is open. Open target                                               |    |                                               |   |  |  |  |  |  |  |
| Hardware                                                                                | ø  | Auto Connect                                  |   |  |  |  |  |  |  |
| $ Q_{n}  \stackrel{\times}{=}   \Leftrightarrow   \not \bowtie   \models   \Rightarrow$ |    | Recent Targets<br>Available Targets on Server |   |  |  |  |  |  |  |
|                                                                                         |    | Open New Target                               | 6 |  |  |  |  |  |  |
| No conter                                                                               | ıt |                                               |   |  |  |  |  |  |  |

Figure 47: Connect to a Hardware Target

- 3. The Open New Hardware Target wizard opens. Click Next.
- 4. In the **Hardware Server Settings** page, type the name of the server (or select **Local server** if the target is on the local machine) in the **Connect to** field. Click **Next**.

| 🔥 Open New          | Hardware Target                                                                                                    | ×   |
|---------------------|----------------------------------------------------------------------------------------------------|-----|
| Select local or r   | erver Settings<br>emote hardware server, then configure the host name and port settings. Use Local<br>let is attached to the local machine; otherwise, use Remote server. | 4   |
| <u>C</u> onnect to: | Local server (target is on local machine)                                                                                                    |     |
| Click Next to       | launch and/or connect to the hw_server (port 3121) application on the local machine.                                                                                      |     |
| ?                   | < <u>B</u> ack <u>N</u> ext > <u>F</u> inish Can                                                                                                    | cel |

Figure 48: Hardware Server Settings

*Note*: Depending on your connection speed, this may take about 10 to 15 seconds.

5. If there is more than one target connected, you will see multiple entries in the **Select Hardware Target** page. In this tutorial, there is only one target, as shown in the following figure. Click **Next**.

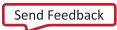

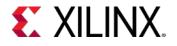

| ٨. ( | Open New H            | ardware Targ      | et              |                    |                |                                                 | ×      |
|------|-----------------------|-------------------|-----------------|--------------------|----------------|-------------------------------------------------|--------|
| Se   |                       | target from the   |                 | -                  |                | ate JTAG clock (TCK)<br>lect a different target |        |
|      | Hardware <u>T</u> arg | ets               |                 |                    |                |                                                 |        |
|      | Туре                  | Name              |                 | JTAG Clock F       | requency       |                                                 |        |
|      | xilinx_tcf            | Xilinx/Port_#00   | 03.Hub_#0004    | 6000000            | ~              |                                                 |        |
|      |                       |                   |                 |                    |                |                                                 |        |
|      |                       |                   |                 |                    |                |                                                 |        |
|      |                       |                   |                 |                    |                |                                                 |        |
|      |                       |                   |                 |                    |                |                                                 |        |
|      |                       |                   | Add Xilin       | nx Virtual Cable   | (XVC)          |                                                 |        |
|      | Hardware <u>D</u> evi | ces (for unknow   | n devices, spec | cify the Instructi | ion Register   | (IR) length)                                    |        |
|      | Name                  | ID Code           | IR Length       |                    |                |                                                 |        |
|      | @ xc7k325t_0          | 33651093          | 6               |                    |                |                                                 |        |
|      |                       |                   |                 |                    |                |                                                 |        |
|      | Hardware serve        | er: localhost:312 | 1               |                    |                |                                                 |        |
| Ċ    | ?                     |                   | < <u>E</u>      | lack               | <u>N</u> ext > | <u>F</u> inish                                  | Cancel |

Figure 49: Select Hardware Target

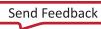

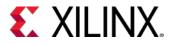

6. In the **Open Hardware Target Summary** page, click **Finish** as shown in the following figure.

| 🅕 Open New Hardward           | i Open New Hardware Target                                                                                                    |    |  |  |  |  |  |  |
|-------------------------------|----------------------------------------------------------------------------------------------------|----|--|--|--|--|--|--|
|                               | Open Hardware Target Summary                                                                                                    |    |  |  |  |  |  |  |
| HLx Editions                  | <ul> <li>Hardware Server Settings:</li> <li>Server: localhost:3121</li> </ul>                                                                |    |  |  |  |  |  |  |
|                               | <ul> <li>Target Settings:         <ul> <li>Target: xilinx_tcf/Xilinx/Port_#0003.Hub_#0004</li> <li>Frequency: 6000000</li> </ul> </li> </ul> |    |  |  |  |  |  |  |
|                               |                                                                                                    |    |  |  |  |  |  |  |
|                               |                                                                                                    |    |  |  |  |  |  |  |
|                               |                                                                                                    |    |  |  |  |  |  |  |
|                               |                                                                                                    |    |  |  |  |  |  |  |
| E XILINX<br>ALL PROGRAMMABLE. | To connect to the hardware described above, click Finish                                                                                     |    |  |  |  |  |  |  |
| (?)                           | < <u>B</u> ack <u>N</u> ext > <u>Finish</u> Cance                                                                                            | el |  |  |  |  |  |  |

Figure 50: Hardware Target Summary

7. Wait for the connection to the hardware to complete. The dialog in following figure appears while hardware is connecting.

| 🍐 Open Hardware Target |                    | ×      |
|------------------------|--------------------|--------|
| Connecting to server   |                    |        |
|                        |                    |        |
|                        | <u>B</u> ackground | Cancel |

Figure 51: Open Hardware Target

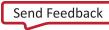

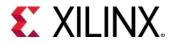

After the connection to the hardware target is made, the Hardware window appears as in the following figure.

**Note**: The **Hardware** tab in the **Debug** view shows the hardware target and XC7K325T device detected in the JTAG chain.

| Hardware                                                                                                    | ? _ 🗆          | Ľ X |
|----------------------------------------------------------------------------------------------------|----------------|-----|
| $Q \mid \underbrace{\star} \mid \diamondsuit \mid \varnothing \mid \models \mid \gg \mid \blacksquare \mid$ |                | •   |
| Name                                                                                                    | Status         |     |
| ✓ Iocalhost (1)                                                                                             | Connected      |     |
| ✓ ✓ ✓ ✓ xilinx_tcf/Xilinx/Port_#0003.Hu                                                                     | Open           |     |
| ✓ ⊕ xc7k325t_0 (1)                                                                                          | Not programmed |     |
| 壅 XADC (System Monitor)                                                                                     |                |     |
|                                                                                                    |                |     |
|                                                                                                    |                |     |
|                                                                                                    |                |     |
|                                                                                                    |                |     |
|                                                                                                    |                |     |
|                                                                                                    |                |     |
|                                                                                                    |                |     |

#### Figure 52: Active Target Hardware

8. Next, program the XC7K325T device using the previously created .bit bitstream by right-clicking the **XC7K325T** device and **selecting Program Device** as shown in the following figure.

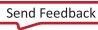

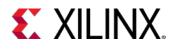

| Hardware                                                                                                    |       |                                                                          | ? _ 🗆     | с× |        |  |
|----------------------------------------------------------------------------------------------------|-------|--------------------------------------------------------------------------|-----------|----|--------|--|
| Q   ¥   ♦   ∅   ▶   ≫                                                                                                    |       |                                                                          |           | ٥  |        |  |
| Name                                                                                                    |       | Status                                                                   |           |    |        |  |
| <ul> <li>Iocalhost (1)</li> </ul>                                                                                                    |       | Connected                                                                |           |    |        |  |
| ✓ Zerver viller viller vil | 3.Hu  | Open                                                                     |           |    |        |  |
| <ul> <li></li></ul>                                                                                                    | Har   | dware Device F                                                           | roperties |    | Ctrl+E |  |
| C                                                                                                    | Verit | gram Device<br>fy Device<br>resh Device                                  |           |    | ß      |  |
|                                                                                                    |       | Add Configuration Memory Device<br>Boot from Configuration Memory Device |           |    |        |  |
| Hardware Davice Droperties                                                                                                    | -     | Program BBR Key<br>Clear BBR Key                                         |           |    |        |  |
| Hardware Device Properties                                                                                                    | Prog  | Program eFUSE Registers                                                  |           |    |        |  |
| xc7k325t_0                                                                                                    | Expo  | ort to Spreadsh                                                          | eet       |    |        |  |
|                                                                                                    |       |                                                                          |           |    |        |  |

Figure 53: Program Active Target Hardware

9. In the **Program Device** dialog box verify that the .bit and .ltx files are correct for the lab that you are working on and click **Program** to program the device as shown in the following figure.

| 🔥 Program Device                                                                     |                                                                                                    | <b>×</b>                                          |
|--------------------------------------------------------------------------------------|----------------------------------------------------------------------------------------------------|---------------------------------------------------|
|                                                                                      | ramming file and download it to your hardware device. You can optionally select a debug<br>onds to the debug cores contained in the bitstream programming file.               | 4                                                 |
| Bitstre <u>a</u> m file:<br>Debu <u>q</u> probes file:<br>✓ <u>E</u> nable end of st | C://ivado_Debug/2017.1/proj_netlist/proj_netlist.runs/impl_1/sinegen_demo.bit<br>C://ivado_Debug/2017.1/proj_netlist/proj_netlist.runs/impl_1/sinegen_demo.ltx<br>artup check | <ul><li>○</li><li>○</li><li>○</li><li>○</li></ul> |
| ?                                                                                    | <u>P</u> rogram                                                                                                    | Cancel                                            |

Figure 54: Select Bitstream File to Download for Lab 1

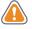

**CAUTION!** The file paths of the bitstream and debug probes to be programmed will be different for different labs. Ensure that the relative paths are correct.

Note: Wait for the program device operation to complete. This may take few minutes.

10. Ensure that an ILA core was detected in the **Hardware** panel of the **Debug** view.

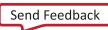

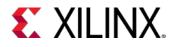

Lab 5: Using Vivado Logic Analyzer to Debug Hardware

|            | ? _ 🗆                           | с×                              |
|------------|---------------------------------|---------------------------------|
|            |                                 | ۰                               |
| Status     |                                 |                                 |
| Connected  |                                 |                                 |
| Open       |                                 |                                 |
| Programmed |                                 |                                 |
|            |                                 |                                 |
| Oldle      |                                 |                                 |
|            |                                 |                                 |
|            |                                 |                                 |
|            |                                 |                                 |
|            | Connected<br>Open<br>Programmed | Connected<br>Open<br>Programmed |

Figure 55: ILA Core Detection

11. The Integrated Logic Analyzer dashboard opens, as shown in the following figure.

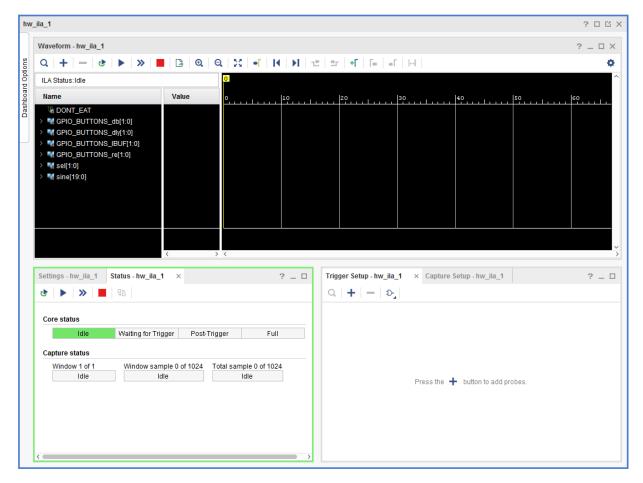

Figure 56: Vivado Integrated Logic Analyzer window

www.xilinx.com

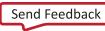

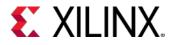

## Verifying Sine Wave Activity

12. In the **Hardware** window, click **Run Trigger Immediate** to trigger and capture data immediately as shown in shown in the following figure.

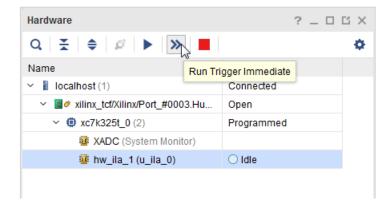

Figure 57: Run Trigger Immediate Button

13. In the **Waveform** window, verify that there is activity on the 20-bit sine signal as shown in the following figure.

| Waveform - hw_ila_1                 |          |               |            |                  |              |     | ? _ 🗆 > |
|-------------------------------------|----------|---------------|------------|------------------|--------------|-----|---------|
| Q   <b>+</b>   <b>-</b>   ♂   ▶   ≫ | <b>G</b> | Q 🔀 📲 🛛       | <b>∢ )</b> | n±   ±r   +F   F | ⊨   ⇒ '   !⊶ |     | ¢       |
| ILA Status: Idle                    |          |               |            |                  |              |     | 1,023   |
| Name                                | Value    |               | 20         | 90<br>           | 400          | 600 | 800     |
| UNT_EAT                             | 0        |               |            |                  |              |     |         |
| > 📢 GPIO_BUTTONS_db[1:0]            | 0        |               |            |                  | 0            |     |         |
| > 📢 GPIO_BUTTONS_dly[1:0]           | 0        |               |            |                  | 0            |     |         |
| > 🔣 GPIO_BUTTONS_IBUF[1:0]          | 0        |               |            |                  | 0            |     |         |
| > SPIO_BUTTONS_re[1:0]              | 0        |               |            |                  | 0            |     |         |
| > 🔣 U_SINEGEN/sel[1:0]              | 0        |               |            |                  | 0            |     |         |
| > V_SINEGEN/sine[19:0]              | 05133    |               |            |                  |              |     |         |
|                                     |          |               |            |                  |              |     |         |
|                                     |          |               |            |                  |              |     |         |
|                                     |          | Updated at: 2 | 017-Mar-   | 16 14:59:13      |              |     |         |

Figure 58: Output Sine Wave Displayed in Digital Format

#### Displaying the Sine Wave

14. Right-click **U\_SINEGEN/sine[19:0]** signals, and select **Waveform Style > Analog** as shown in the following figure.

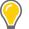

**TIP:** The waveform does not look like a sine wave. This is because you must change the radix setting from Hex to Signed Decimal, as described in the following subsection.

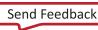

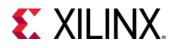

| Waveform - hw_ila_1                                                                                                    |                                       | ? _ 🗆 X                          |  |  |  |  |  |  |  |  |
|----------------------------------------------------------------------------------------------------|---------------------------------------|----------------------------------|--|--|--|--|--|--|--|--|
| Q   <b>+</b>   <b>−</b>   ♂   ▶   ≫                                                                                                    | Q + - & > = B Q Q X + H H ± ± + F H H |                                  |  |  |  |  |  |  |  |  |
| ILA Status:Idle                                                                                                    |                                       | 1,023                            |  |  |  |  |  |  |  |  |
| Name                                                                                                    | Value                                 |                                  |  |  |  |  |  |  |  |  |
| 1/2 DONT_EAT                                                                                                    | 0                                     |                                  |  |  |  |  |  |  |  |  |
| > 🔣 GPIO_BUTTONS_db[1:0]                                                                                                    | 0                                     |                                  |  |  |  |  |  |  |  |  |
| > 🔣 GPIO_BUTTONS_dly[1:0]                                                                                                    | 0                                     |                                  |  |  |  |  |  |  |  |  |
| > Variable Content Stress Stress S | 0                                     |                                  |  |  |  |  |  |  |  |  |
| > Mage GPIO_BUTTONS_re[1:0]                                                                                                    | 0                                     | 0                                |  |  |  |  |  |  |  |  |
| V V_SINEGEN/sel[1:0]                                                                                                    | 0                                     |                                  |  |  |  |  |  |  |  |  |
| > 🍕 U_SINEGEN/sine[19:0]                                                                                                    | 05133                                 |                                  |  |  |  |  |  |  |  |  |
|                                                                                                    |                                       |                                  |  |  |  |  |  |  |  |  |
|                                                                                                    | <                                     | Updated at: 2017-Mar-16 14:59:13 |  |  |  |  |  |  |  |  |

Figure 59: Output Sine Wave Displayed in Analog Format - High Frequency 1

15. Right-click **U\_SINEGEN/sine[19:0]** signals, and select **Radix > Signed Decimal**.

You should now be able to see the high frequency sine wave as shown in the following figure instead of the square wave.

| Waveform - hw_ila_1                 |       | ? _ 🗆 X                          |
|-------------------------------------|-------|----------------------------------|
| Q   <b>+</b>   <b>−</b>   ϑ   ▶   ≫ | 🕒 🕒 🔍 | Q   X   +                        |
| ILA Status:Idle                     |       | 1,023                            |
| Name                                | Value |                                  |
| We DONT_EAT                         | 0     |                                  |
| > 📲 GPIO_BUTTONS_db[1:0]            | 0     |                                  |
| > 💐 GPIO_BUTTONS_dly[1:0]           | 0     |                                  |
| > 💐 GPIO_BUTTONS_IBUF[1:0]          | 0     |                                  |
| > Variable Control Science (1:0)    | 0     |                                  |
| > 🔣 U_SINEGEN/sel[1:0]              | 0     |                                  |
| > 🍣 U_SINEGEN/sine[19:0]            | 20787 |                                  |
|                                     |       |                                  |
|                                     | <     | Updated at: 2017-Mar-16 14:59:13 |

Figure 60: Output Sine Wave Displayed in Analog Format - High Frequency 2

## Correcting Display of the Sine Wave

To view the mid, and low frequency output sine waves, perform the following steps:

16. Cycle the sine wave sequential circuit by pressing the GPIO\_SW\_E push button as shown in the following figure.

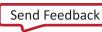

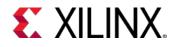

Lab 5: Using Vivado Logic Analyzer to Debug Hardware

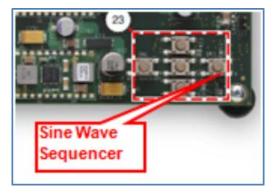

Figure 61: Sine Wave Sequencer Push Button

17. Click **Run Trigger Immediately** again to see the new sine selected sine wave. You should see the mid frequency as shown in the following figure. Notice that the sel signal also changed from 0 to 1 as expected.

| Waveform - hw_ila_1        |        |                     |                    |             |     | ? _ 🗆 X |
|----------------------------|--------|---------------------|--------------------|-------------|-----|---------|
| Q   +   −   &   ▶   №      | 🕞 🔍 e  | 2   20   📲   14   🕨 | l   🗠   🗠   +F   F | • • • • • • |     | 0       |
| ILA Status:Idle            |        |                     |                    |             |     | 1,023   |
| Name                       | Value  | °                   | 200                | 400         | 600 | 800     |
| UONT_EAT                   | 0      |                     |                    |             |     |         |
| > 💐 GPIO_BUTTONS_db[1:0]   | 0      |                     |                    | 0           |     |         |
| > 💐 GPIO_BUTTONS_dly[1:0]  | 0      |                     |                    | 0           |     |         |
| > 🔣 GPIO_BUTTONS_IBUF[1:0] | 0      | 0                   |                    | 0           |     |         |
| > 💐 GPIO_BUTTONS_re[1:0]   | 0      |                     |                    | 0           |     |         |
| > 📢 U_SINEGEN/sel[1:0]     | 1      |                     |                    | 1           |     |         |
| > ➡ U_SINEGEN/sine[19:0]   | -83150 |                     |                    |             |     |         |
|                            |        |                     |                    |             |     |         |
|                            |        | Updated at: 2017-Ma | ar-16 15:02:38     |             |     |         |

Figure 62: Output Sine Wave Displayed in Analog Format - Mid Frequency

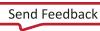

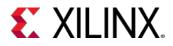

18. Repeat step 17 and 18 to view other sine wave outputs.

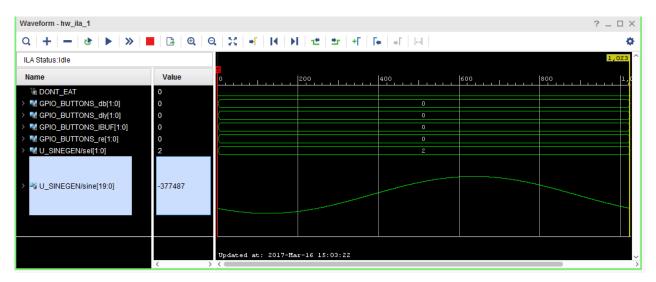

Figure 63: Output Sine Wave Displayed in Analog Format - Low Frequency

| Waveform - hw_ila_1                 |         |                            |                  |             |     | ? _ 🗆 X                |
|-------------------------------------|---------|----------------------------|------------------|-------------|-----|------------------------|
| Q   <b>+</b>   <b>−</b>   ♂   ▶   ≫ | 🕒 🕃 🔍 ( | ચ   ઽઽ   <b>ન</b>   I∢   મ | n±   ±r   +F   F | •   →[   ⊡- |     | •                      |
| ILA Status:Idle                     |         |                            |                  |             |     | 1,023                  |
| Name                                | Value   | •                          | 200              | 400         | 600 | 800  1, <mark>0</mark> |
| ₩ DONT_EAT                          | 0       |                            |                  |             |     |                        |
| > 📓 GPIO_BUTTONS_db[1:0]            | 0       | 0                          |                  | 0           |     |                        |
| > M GPIO_BUTTONS_dly[1:0]           | 0       |                            |                  | 0           |     |                        |
| > 💐 GPIO_BUTTONS_IBUF[1:0]          | 0       |                            |                  | 0           |     |                        |
| > M GPIO_BUTTONS_re[1:0]            | 0       |                            |                  | 0           |     |                        |
| > V_SINEGEN/sel[1:0]                | 3       |                            |                  | 3           |     |                        |
| > 🍣 U_SINEGEN/sine[19:0]            | 75777   |                            |                  |             |     |                        |
|                                     |         |                            |                  |             |     |                        |
|                                     | < ::    | Updated at: 2017-Ma        | r-16 15:03:56    |             |     |                        |

Figure 64: Output Sine Wave Displayed in Analog Format - Mixed Frequency

**Note**: As you sequence through the sine wave selections, you may notice that the LEDs do not light up in the expected order. You will debug this in the next section of this tutorial. For now, verify for each LED selection, that the correct sine wave displays. Also, note that the signals in the **Waveform** window have been re-arranged in the previous three figures.

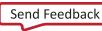

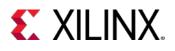

# Step 2: Debugging the Sine Wave Sequencer State Machine (Optional)

As you corrected the sine wave display, the LEDs might not have lit up in sequence as you pressed the Sine Wave Sequencer button. With each push of the button, there should be a single, cycle-wide pulse on the GPIO\_BUTTONS\_re[1] signal. If there is more than one, the behavior of the LEDs becomes irregular. In this section of the tutorial, use Vivado logic analyzer to probe the sine wave sequencer state machine, and to view and repair the root cause of the problem.

Before starting the actual debug process, it is important to understand more about the sine wave sequencer state machine.

## Sine Wave Sequencer State Machine Overview

The sine wave sequencer state machine selects one of the four sine waves to be driven onto the sine signal at the top-level of the design. The state machine has one input and one output. The following figure shows the schematic elements of the state machine. Refer to this diagram as you read the following description and as you perform the steps to view and repair the state machine glitch.

- The input is a scalar signal called "button". When the button input equals "1", the state machine advances from one state to the next.
- The output is a 2-bit signal vector called "Y", and it indicates which of the four sine wave generators is selected.

The input signal button connects to the top-level signal GPIO\_BUTTONS\_re[1], which is a low-to-high transition indicator on the Sine Wave Sequencer button. The output signal Y connects to the top-level signal, sineSel, which selects the sine wave.

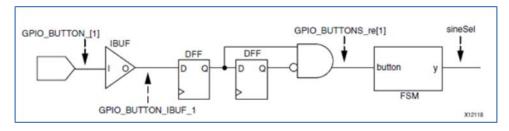

Figure 65: Sine Wave Sequencer Button Schematic

## Viewing the State Machine Glitch

You cannot troubleshoot the issue identified above by connecting a debug probe to the GPIO\_BUTTON [1] input signal itself. The GPIO\_BUTTON [1] input signal is a PAD signal that is not directly accessible from the FPGA fabric. Instead, you must trigger on low-to-high transitions (rising edges) on the GPIO\_BUTTON\_IBUF signal, which is connected to the output of the input buffer of the GPIO\_BUTTON [1] input signal.

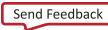

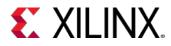

As described earlier, the glitch reveals itself as multiple low-to-high transitions on the GPIO\_BUTTONS\_1\_IBUF signal, but it occurs intermittently. Because it could take several button presses to detect it, you will now set up the Vivado logic analyzer tool to Repetitive Trigger Run Mode. This setting makes it easier to repeat the button presses and look for the event in the Waveform viewer.

- 1. Under the **Settings** tab for hw\_ila\_1, configure the following:
  - a. Trigger Mode to BASIC\_ONLY
  - b. Capture Mode to BASIC
  - c. Window Data Depth to 1024
  - d. Trigger position to 512
  - Press the + button in the Trigger Setup window and add probe GPIO\_BUTTONS\_IBUF\_1.
     Change the Value field to RX by selecting the value RX in the Value field, as shown in the following figure.

| Waveform - hw_ila_1                                  |              |                        |        |                 |              |             |               |       | ? _ 🗆 ×                         |
|------------------------------------------------------|--------------|------------------------|--------|-----------------|--------------|-------------|---------------|-------|---------------------------------|
| Q + - 3 > 3                                          | 🕞 🔍 Q        | X   <b>-</b> F   H   H | 12     | ter +F ∣ F      | • • •        |             |               |       | ¢                               |
| ILA Status: Idle                                     |              |                        |        |                 |              |             |               |       | 1,023                           |
| Name                                                 | Value        | •<br>•                 | 200    |                 | 400          | eoo         |               | 800   |                                 |
| 1 DONT_EAT                                           | 0            |                        |        |                 |              |             |               |       |                                 |
| > W GPIO_BUTTONS_db[1:0]                             | 0            |                        |        |                 | 0            |             |               |       |                                 |
| > W GPIO_BUTTONS_dly[1:0] > W GPIO_BUTTONS_IBUF[1:0] | 0<br>0       | )                      |        |                 | 0            |             |               |       |                                 |
| GPIO_BUTTONS_re[1:0]                                 | 0            |                        |        |                 | 0            |             |               |       |                                 |
| > NU_SINEGEN/sel[1:0]                                | 3            |                        |        |                 | 3            |             |               |       |                                 |
|                                                      |              |                        |        |                 |              |             |               |       |                                 |
| V_SINEGEN/sine[19:0]                                 | -183094      |                        |        |                 |              |             |               |       |                                 |
|                                                      | -105094      |                        |        |                 |              |             |               |       |                                 |
|                                                      |              |                        |        |                 |              |             |               |       |                                 |
|                                                      |              | Updated at: 2017-Ma    | r-16 1 | 5:08:22         |              |             |               |       | ~                               |
|                                                      | < >          | < 🗆                    |        |                 |              |             |               |       | >                               |
| Settings - hw_ila_1 × Status - hw_il                 | la_1         | ? _                    |        | Trigger Setup - | hw_ila_1 ×   | Capture Set | up - hw_ila_1 |       | ? _ 🗆                           |
| Trigger Mode Settings                                |              |                        | î      | a + -           | Ð-           |             |               |       |                                 |
|                                                      |              |                        |        | Name            |              | Operator    | Radix         | Value | Port                            |
| Trigger mode: BASIC_ONLY                             | *            |                        |        | GPIO_BUTTON     | IS_IBUF[1:0] |             | [B] •         | XX    | <ul> <li>probe3[1:0]</li> </ul> |
|                                                      |              |                        |        |                 |              |             |               |       |                                 |
| Capture Mode Settings                                |              |                        |        |                 |              |             |               |       |                                 |
| Capture mode: ALWA                                   | YS 🗸         |                        |        |                 |              |             |               |       |                                 |
| Number of windows: 1                                 | [1 - 1024]   |                        |        |                 |              |             |               |       |                                 |
| Window data depth: 1024                              | ✔ [1 - 1024] |                        |        |                 |              |             |               |       |                                 |
|                                                      |              |                        |        |                 |              |             |               |       |                                 |
| Trigger position in window: 512                      | [0 - 1023]   |                        |        |                 |              |             |               |       |                                 |
| General Settings                                     |              |                        |        |                 |              |             |               |       |                                 |
| Refresh rate: 500 ms                                 | S            |                        | ~      | <               |              |             |               |       | >                               |

Figure 66: Trigger Setup Window

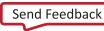

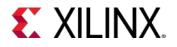

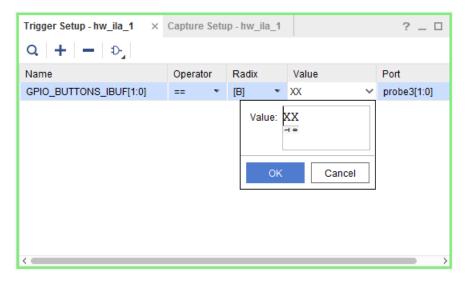

Figure 67: Setting Trigger Conditions

**CAUTION!** For different labs the GPIO\_BUTTONS\_IBUF may show up differently. This may show up as two individual bits or two bits lumped together in a bus. Ensure that you are using bit 1 of this bus to set up your trigger condition. For example in case of a two-bit bus, you will set the **Value** field in the **Compare Value** dialog box to **RX**.

2. Select Enable Auto Re-trigger mode on the ILA debug core as shown below.

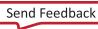

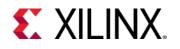

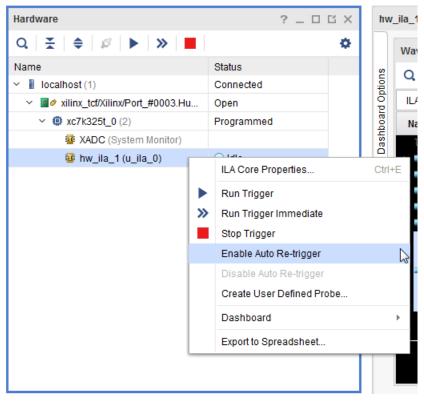

#### Figure 68: Enable Auto Re-trigger

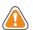

CAUTION! The ILA properties window may look slightly different for different labs.

When you issue a **Run Trigger** or a **Run Trigger Immediate** command after setting the **Auto Retrigger** mode, the ILA core does the following repetitively until you disable the **Auto Retrigger** mode option.

- Arms the trigger.
- Waits for the trigger.
- o Uploads and displays waveforms.
- 3. On the KC705 board, press the Sine Wave Sequencer button until you see multiple transitions on the GPIO\_BUTTONS\_1\_IBUF signal (this could take 10 or more tries). This is a visualization of the glitch that occurs on the input. An example of the glitch is shown in the following two figures.

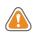

**CAUTION!** You may have to repeat the previous two steps repeatedly to see the glitch. Once you can see the glitch, you may observe that the signal glitches are not at exactly the same location as shown in the figure below.

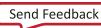

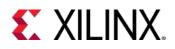

| hw_ila_data_1.wcfg*                       |        |   |     |     |    |     | - 0 | ą×    |
|-------------------------------------------|--------|---|-----|-----|----|-----|-----|-------|
| <u>=0</u>                                 |        |   |     |     |    |     | 1,0 | 024 🔺 |
| Name Name                                 | Value  | · | 200 | 400 |    | 600 | 800 | 1,0   |
| U_SINEGEN/sel[1:0]                        | 3      |   | 0   |     |    | 3   |     |       |
| 🔍 🖬 🖬 GPIO_BUTTONS_re[1:0]                | 0      |   | 0   |     |    | 0   |     |       |
| 🔍 🖬 🖬 GPIO_BUTTONS_dly[1:0]               | 2      | ( | 0   |     | 0) | 2   |     |       |
| GPIO_BUTTONS_db[1:0]                      | 0      |   |     |     |    |     |     |       |
| 년<br>  1 월 월 월 U_SINEGEN/sine[19:0]<br>연합 | 105321 |   |     |     |    |     |     |       |
| 🔐 🖽 📲 GPIO_BUTTONS_IBUF[0:0]              | 0      |   |     |     |    |     |     | 5     |
| GPIO_BUTTONS_IBUF_1[1:1]                  | 1      |   | 0   |     | 0) | 1   |     |       |
| 1                                         |        |   |     |     |    |     |     |       |
| 154<br>155                                |        |   |     |     |    |     |     | -     |
|                                           | ۰ F    | • |     |     |    |     |     |       |

#### Figure 69: GPIO\_BUTTONS\_BUF1 Signal Glitch

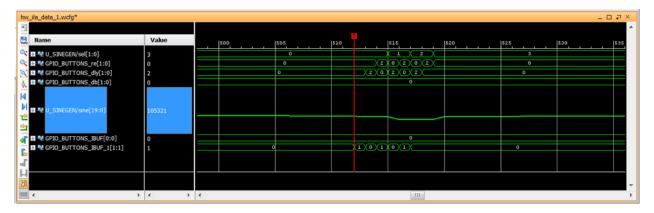

Figure 70: GPIO Buttons\_1\_re Signal Glitch Magnified

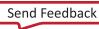

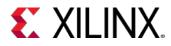

#### Fixing the Signal Glitch and Verifying the Correct State Machine Behavior

The multiple transition glitch or "bounce" occurs because the mechanical button is making and breaking electrical contact just as you press it. To eliminate this signal bounce, a "de-bouncer" circuit is required.

- 1. Enable the de-bouncer circuit by setting DIP switch position on the KC705 board (labeled Debounce Enable in Figure 1: KC705 Board Showing Key Components) to the **ON** or **UP** position.
- 2. Enable the **Auto-Retrigger** mode on the ILA debug core and click **RunTrigger** on the ILA core, and:
  - Ensure that you no longer see multiple transitions on the GPIO\_BUTTON\_re[1] signal on a single press of the Sine Wave Sequencer button.
  - Verify that the state machine is working correctly by ensuring that the sineSel signal transitions from 00 to 01 to 10 to 11 and back to 00 with each successive button press.

#### Verifying the VIO Core Activity (Only applicable to Lab 3)

1. From the **Program and Debug** section in **Flow Navigator**, click **Open Hardware Manager**.

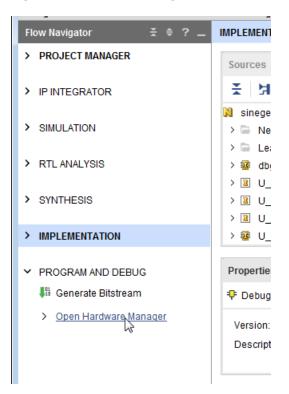

Figure 71: Open Hardware Manager

The Hardware Manager window opens.

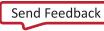

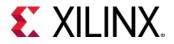

2. Click Open a new hardware target.

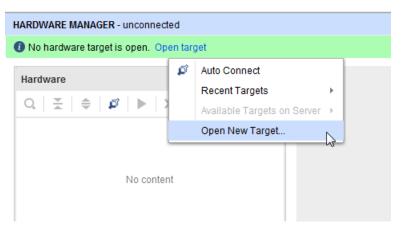

Figure 72: Connect to a New Hardware Target

- 3. The Open New Hardware Target wizard opens. Click Next.
- 4. In the **Hardware Server Settings** page, type the name of the server (or select **Local server** if the target is on the local machine) in the **Connect to** field.
- 5. Ensure that you are connected to the right target by selecting the target from the **Hardware Targets** page. If there is only one target, that target is selected by default. Click **Next**.
- 6. In the Set Hardware Target Properties page, click Next.
- 7. In the **Open Hardware Target Summary** page, verify that all the information is correct, and click **Finish**.
- 8. Program the device by selecting and right-clicking the device in the **Sources** window and then selecting **Program Device**.

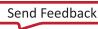

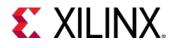

| Hardware                        |      |                                       | ? _ 🗆      | ц× |        |  |
|---------------------------------|------|---------------------------------------|------------|----|--------|--|
| Q   素   ♠   ∅   ▶   ≫           |      |                                       |            | •  |        |  |
| Name                            |      | Status                                |            |    |        |  |
| Iocalhost (1)                   |      | Connected                             |            |    |        |  |
| ✓ Ø xilinx_tcf/Xilinx/Port_#000 | 3.Hu | Open                                  |            |    |        |  |
| <ul> <li></li></ul>             | Har  | dware Device F                        | Properties |    | Ctrl+E |  |
|                                 | Prog | gram Device                           |            |    |        |  |
|                                 |      | fy Device                             |            |    | 63     |  |
| C                               |      | Refresh Device                        |            |    |        |  |
|                                 |      | Add Configuration Memory Device       |            |    |        |  |
|                                 | Boo  | Boot from Configuration Memory Device |            |    |        |  |
|                                 | Prog | gram BBR Key.                         |            |    |        |  |
| Hardware Device Properties      | Clea | Clear BBR Key                         |            |    |        |  |
|                                 | Prog | Program eFUSE Registers               |            |    |        |  |
| <pre>@ xc7k325t_0</pre>         | Exp  | ort to Spreadsh                       | neet       |    |        |  |
|                                 |      |                                       |            |    |        |  |

Figure 73: Program FPGA

9. In the **Program Device** dialog box, ensure that the bit file to be programmed is correct. Click **OK**.

| 🔥 Program Device                                       | ×                                                                                                    |
|--------------------------------------------------------|----------------------------------------------------------------------------------------------------|
|                                                        | ramming file and download it to your hardware device. You can optionally select a debug probes file debug cores contained in the bitstream programming file.                     |
| Bitstre <u>a</u> m file:<br>Debu <u>a</u> probes file: | C:/Vivado_Debug/2017.1/proj_hdl_vio/proj_hdl_vio.runs/impl_1/sinegen_demo_inst_vio.bit O:/Vivado_Debug/2017.1/proj_hdl_vio/proj_hdl_vio.runs/impl_1/sinegen_demo_inst_vio.ltx O: |
| ✓ Enable end of st                                     | artup check                                                                                                    |
| ?                                                      | Program Cancel                                                                                                    |

Figure 74: Program Device with the sinegen\_demo\_inst\_vio.bit File

10. After the FPGA device is programmed, you see the VIO and the ILA core in the **Hardware** window.

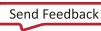

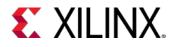

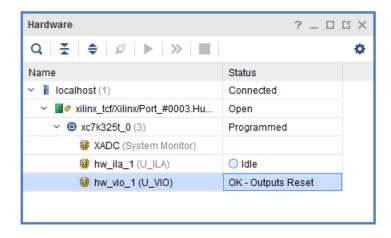

Figure 75: The ILA and VIO Cores in the Hardware Window

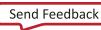

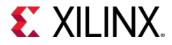

You now have a debug dashboard for the ILA core as shown in the following figure.

| hw                | /_ila_1                                                                                                    |                                       | ? 🗆 🖒 X     |
|-------------------|----------------------------------------------------------------------------------------------------|---------------------------------------|-------------|
|                   | Waveform - hw_ila_1                                                                                                    |                                       | ? _ 🗆 ×     |
| suo               |                                                                                                    |                                       | 0           |
| Dashboard Options | ILA Status:Idle                                                                                                    |                                       | ^           |
| hboar             | Name Value 0 10 20                                                                                                    | 30                                    |             |
| Das               | > McGPIO_BUTTONS_dM(1:0)<br>> McGPIO_BUTTONS_dM(1:0)<br>> McGPIO_BUTTONS_re_[11:0]<br>\% push_button_reset_1<br>\% push_button_vio<br>> McSine[19:0]<br>> McSineSel[1:0]                                                     |                                       |             |
|                   |                                                                                                    |                                       | ž           |
|                   |                                                                                                    | - hw_ila_1 × Capture Setup - hw_ila_1 | ? _ 🗆       |
|                   |                                                                                                    | = D_                                  |             |
|                   | Core status       Idle     Pre-Trigger     Waiting for Trigger     Post-Trigger     Full       Capture status     Vindow 1 of 1     Vindow sample 0 of 1024     Total sample 0 of 1024       Idle     Idle     Idle     Idle | Press the 🕇 button to                 | add probes. |

Figure 76: ILA Core and VIO Core Dashboards

11. Click **Run Trigger Immediate** to capture the data immediately.

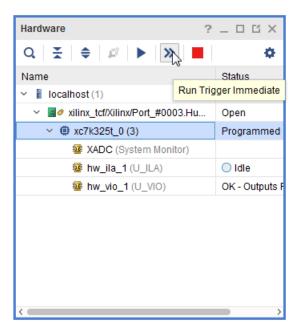

Figure 77: Run Trigger Immediate

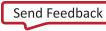

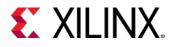

- 12. Make sure that there is activity on the sine [19:0] signal.
- 13. Select the sine signal in the **Waveform** window, right-click and select **Waveform Style > Analog**.
- 14. Select the sine signal in the **Waveform** window again, right-click and select **Radix > Signed Decimal**. You should be able to see the sine wave in the **Waveform** window.

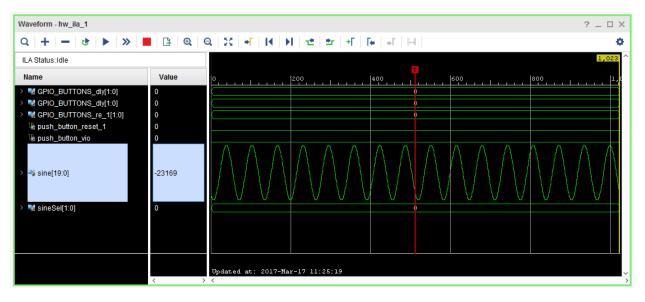

Figure 78: Sine Wave after Modifying the Properties of the sine [19:0] Signal

15. Instead of using the GPIO\_SW push button to cycle through each different sine wave output frequency, you are going to use the virtual "push\_button\_vio" toggle switch from the VIO core.

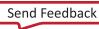

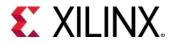

16. You can now customize the ILA dashboard options to include the VIO window. This allows you to toggle the VIO output drivers and observe the impact on the ILA waveform window all in one dashboard. Slide out the **Dashboard Options** window.

| hw                | _ila_1                                                                                                    |    |
|-------------------|----------------------------------------------------------------------------------------------------|----|
|                   | Waveform - hw_ila_1                                                                                                    |    |
| ions              | Q   +   −   &   ►   ≫   ■                                                                                                    | E  |
| Dashboard Options | ILA Status:Idle                                                                                                    |    |
|                   | Name                                                                                                    | Va |
| 5                 | A GPIO_BUTTONS_dly[1:0] GPIO_BUTTONS_dly[1:0] GPIO_BUTTONS_re_1[1:0] How Dashboard Options http://doi.org/10.00 Sine[19:0] SineSel[1:0] |    |
|                   | Settings - hw ila 1 Status - hw ila 1                                                                                                   | <  |
|                   |                                                                                                    |    |

Figure 79: Invoking Dashboard Options

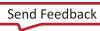

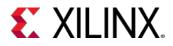

17. Add the VIO window to the ILA dashboard by selecting hw\_vio\_1.

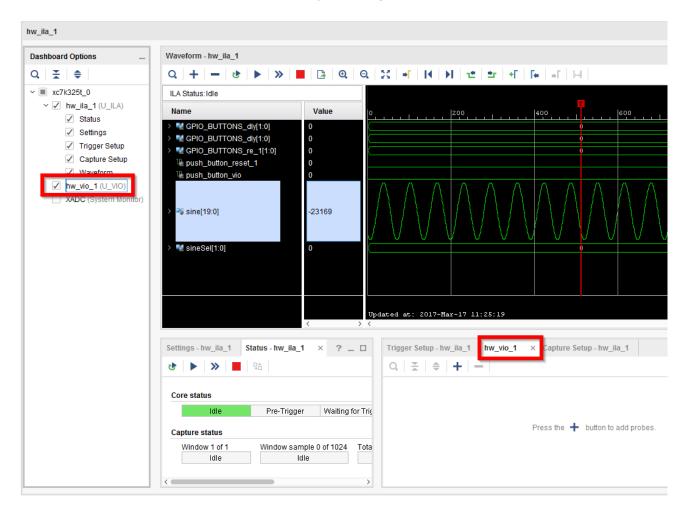

Figure 80: Dashboard Options Adding VIO

Note: The ILA dashboard now contains the VIO window as well.

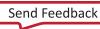

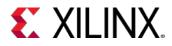

18. Adjust the **Trigger Setup – hw\_ila\_1** window and the **hw\_vio\_1** window so that they are side by side as shown in the following figure.

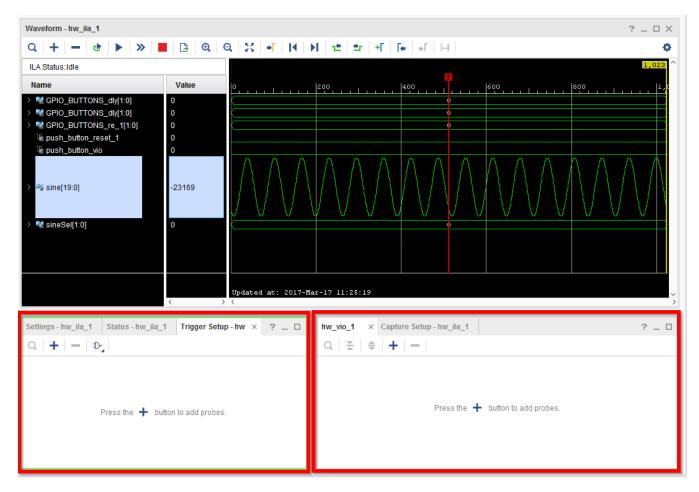

Figure 81: ILA Basic Trigger Window and VIO Window Adjustment

- 19. In the **hw\_vio\_1** window, select the "+" button, and select all the probes under hw\_vio\_1.
- 20. Click **OK**.

*Note*: The initial values of all the probes.

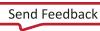

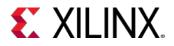

| Waveform - hw_ila_1                                  |                    |                      |                       |               |                          |              |             |            |
|------------------------------------------------------|--------------------|----------------------|-----------------------|---------------|--------------------------|--------------|-------------|------------|
| Q   +   −   &   ▶   ≫                                | 🕒 🔍                | Q 🔀 📲 🚺              | N n± l±r l+F l        | •   +[   ]    | ⊷                        |              |             |            |
| ILA Status: Idle                                     |                    |                      |                       |               |                          |              |             |            |
| Name                                                 | Value              |                      | 200                   | 400           |                          | 600          |             | 800        |
| > Mage GPIO_BUTTONS_dly[1:0]                         | 0                  |                      |                       |               |                          |              |             |            |
| > M GPIO_BUTTONS_dly[1:0] > M GPIO_BUTTONS_re_1[1:0] | 0                  | [                    |                       |               | <u> </u>                 |              |             |            |
| light button_reset_1                                 | 0                  |                      |                       |               |                          |              |             |            |
| ⅓ push_button_vio                                    | 0                  |                      |                       |               |                          |              | Λ           | <u>^ ^</u> |
| ≻ 📲 sine[19:0]                                       | -23169             |                      |                       | $\bigwedge$   |                          |              | $\bigwedge$ |            |
| > 📲 sineSel[1:0]                                     | 0                  | <                    |                       |               | 0                        |              |             |            |
|                                                      |                    |                      |                       |               |                          |              |             |            |
|                                                      |                    | Updated at: 2017-M   | ar-17 11:25:19        |               |                          |              |             |            |
|                                                      | < >                | × <                  |                       |               |                          |              |             |            |
| Settings - hw_ila_1 Status - hw_ila_                 | 1 Trigger Setu     | p-hw × ? _ □         | hw_vio_1 × Captu      | ire Setup - h | w_ila_1                  |              |             |            |
| Q + = D                                              |                    |                      | 0.  ≚   ≑   +         | -             |                          |              |             |            |
|                                                      |                    |                      |                       |               |                          |              |             |            |
|                                                      |                    |                      |                       |               | 1                        | Add Probes   |             | ×          |
|                                                      |                    |                      |                       | <b>₹</b> ♦    |                          |              |             | •          |
| Press the 🕂 bu                                       | tton to add probes | ).                   |                       | Search:       | 0-                       |              |             |            |
|                                                      |                    |                      |                       |               |                          | (5)          |             | ~          |
|                                                      |                    |                      |                       | × ₩ hw        | vio 1                    | (3)          |             | *          |
|                                                      |                    |                      |                       |               | DONT_EAT                 |              |             | -          |
|                                                      |                    |                      |                       |               |                          | TONS_re[1:1] |             |            |
|                                                      |                    |                      |                       |               | push_butto<br>push_butto |              |             |            |
| LL NAME=~"U ILA"}]                                   |                    |                      |                       |               | sineSel_1[1              |              | S           |            |
| s xc7k325t_0] -filter {CELL_NAME=                    | ~"U_ILA"}]]        |                      |                       |               |                          |              |             |            |
| ;:19<br>//proj_hdl_vio/proj_hdl_vio.hw/bac           | kup/hw_ila_dat     | a_1.ila. Use Tcl com | mand 'import_hw_ila_c | ia            |                          |              |             | u          |
|                                                      |                    | -                    |                       |               |                          |              |             |            |

Figure 82: VIO Add Probes Window

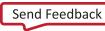

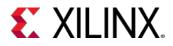

21. Note the values on all probes in the **hw\_vio\_1** window.

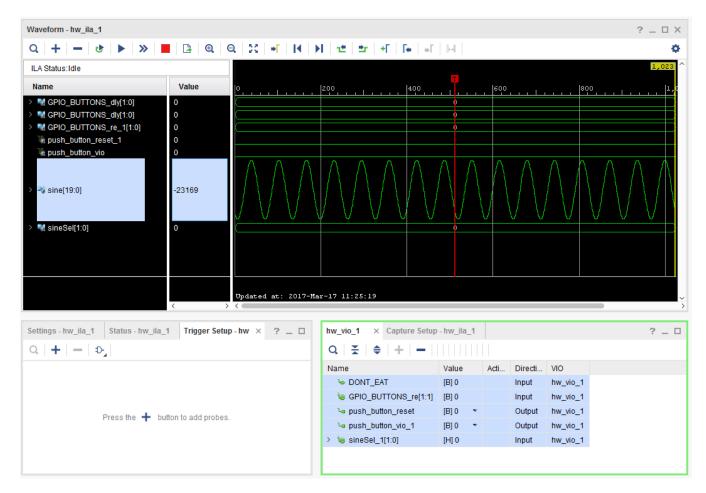

Figure 83: VIO Probes Added to hw\_vio\_1 Window

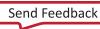

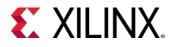

22. Set the push\_button\_reset output probe by right-clicking **push\_button\_reset** and select **Toggle Button**.

This will toggle the output driver from logic from '0' to '1' to '0' as you click. It is similar to the actual push button behavior, though there is no bouncing mechanical effect as with a real push button switch.

| hw_vio_1 × Capture Setu                | p - hw_ila_1  |            |           |             | ? _ 🗆       |
|----------------------------------------|---------------|------------|-----------|-------------|-------------|
| Q   素   <b>≑</b>   <b>+</b>   <b>-</b> |               |            |           |             |             |
| Name                                   | Value         | Activity   | Direction | VIO         |             |
| ኈ DONT_EAT                             | [B] 0         |            | Input     | hw_vio_1    |             |
| ⓑ GPIO_BUTTONS_re[1:1]                 | [B] 0         |            | Input     | hw_vio_1    |             |
| ⊶ push_button_rese*                    |               |            | 0         | hw_vio_1    |             |
| ∿a push_button_vio_                    | Debug Probe   | Properties | Ctrl+E    | hw_vio_1    |             |
| > 🐚 sineSel_1[1:0]                     | Text          |            |           | hw_vio_1    |             |
|                                        | Active-High B | utton      |           |             |             |
|                                        | Active-Low B  | utton      |           |             |             |
|                                        | Toggle Butto  | n          |           |             |             |
|                                        | Radix         |            | 14        |             | ? _ 🗆 🗆     |
|                                        | Rename        |            |           |             |             |
|                                        | Name          |            | ×         |             | ^           |
|                                        | Remove        |            | Delete    |             |             |
| and 'import_hw_ila_da                  | Export to Spr | eadsheet   | 1         | Data menu i | tem to impo |

Figure 84: Toggle the push\_button\_reset Signal

The **Value** field for push\_button\_reset is highlighted.

23. Click in the **Value** field to change its value to **1**.

| hw_vio_1 × Capture Setup | - hw_ila_1 |          |           |          | ? _ 🗆 |
|--------------------------|------------|----------|-----------|----------|-------|
| Q   ¥   ♦   +   -        |            |          |           |          |       |
| Name                     | Value      | Activity | Direction | VIO      |       |
| ∿ DONT_EAT               | [B] 0      |          | Input     | hw_vio_1 |       |
| BCPIO_BUTTONS_re[1:1]    | [B] 0      |          | Input     | hw_vio_1 |       |
| ∿a push_button_reset     | 1          |          | Output    | hw_vio_1 |       |
| ∿ push_button_vio_1      | 0          |          | Output    | hw_vio_1 |       |
| > 墙 sineSel_1[1:0]       | [H] 0      |          | Input     | hw_vio_1 |       |
|                          |            |          |           |          |       |
|                          |            |          |           |          |       |

Figure 85: Toggle the Value of push\_button\_reset

24. Follow the step above to change the push\_button\_vio to Toggle button as well.

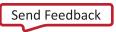

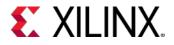

25. Set these two bits of the "sineSel" input probe by right-clicking **PROBE\_IN0[0]** and **PROBE\_IN0[1**] and selecting **LED**.

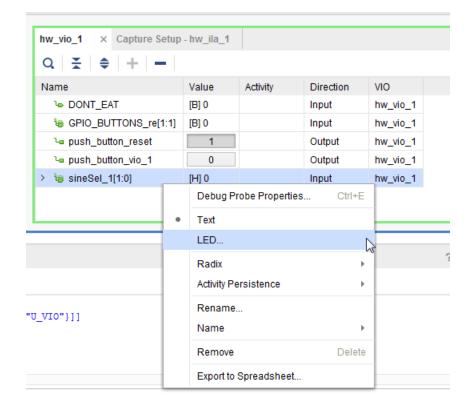

Figure 86: Change sineSel to LED

26. In the **Select LED Colors** dialog box, pick the **Low Value Color** and the **High Value Color** of the LEDs as you desire and click **OK**.

| 🔥 Select LED Cold         | ors 🔀     |
|---------------------------|-----------|
| Low Value Color:          | Gray 🗸    |
| <u>H</u> igh Value Color: | 🔵 Red 🗸 🗸 |
| ОК                        | Cancel    |

Figure 87: Pick the Low Value and High Value Color of the LEDs

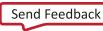

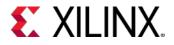

27. When finished, your **VIO Probes** window in the Hardware Manager should look similar to the following figure.

| hw_vio_1 × Capture Setup | - hw_ila_1 |          |           |          | ? _ 🗆 |
|--------------------------|------------|----------|-----------|----------|-------|
| Q   ¥   ♦   +   -        |            |          |           |          |       |
| Name                     | Value      | Activity | Direction | VIO      |       |
| ∿ DONT_EAT               | [B] 0      |          | Input     | hw_vio_1 |       |
| ৳ GPIO_BUTTONS_re[1:1]   | [B] 0      |          | Input     | hw_vio_1 |       |
| د push_button_reset      | 1          |          | Output    | hw_vio_1 |       |
| ∿a push_button_vio_1     | 0          |          | Output    | hw_vio_1 |       |
| > 🐌 sineSel_1[1:0]       | [H] 0      |          | Input     | hw_vio_1 |       |
|                          |            |          |           |          |       |
|                          |            |          |           |          |       |

Figure 88: Input and Output VIO Signals Displayed

- 28. To cycle through each different sine wave output frequency using the virtual "push\_button\_vio" from the VIO core, perform the following simple steps:
  - a. Toggle the value of the "push\_button\_vio" output driver from 0 to 1 to 0 by clicking on the logic displayed under the Value column. You will notice the sineSel LEDs changed accordingly 0, 1, 2, 3, 0, etc...

| hw_vio_1 × Capture Setup | - hw_ila_1 |          |           |          | ?. |
|--------------------------|------------|----------|-----------|----------|----|
| Q   ¥   ♦   +   -        |            |          |           |          |    |
| Name                     | Value      | Activity | Direction | VIO      |    |
| ∿ DONT_EAT               | [B] 0      |          | Input     | hw_vio_1 |    |
| BOPIO_BUTTONS_re[1:1]    | [B] 0      |          | Input     | hw_vio_1 |    |
| ∿ push_button_reset      | 0          |          | Output    | hw_vio_1 |    |
| ✓ \u00e9 sineSel_1[1:0]  | [H] 1      |          | Input     | hw_vio_1 |    |
|                          |            |          | Input     | hw_vio_1 |    |
| ∫ sineSel_1[0]           | •          |          | Input     | hw_vio_1 |    |
| ∿ push_button_vio_1      | 1          |          | Output    | hw_vio_1 |    |

Figure 89: Toggle push\_button\_reset

b. Click **Run Trigger** for hw\_ila\_1 to capture and display the selected sine wave signal from the previous step.

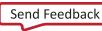

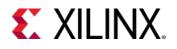

| Waveform - hw_ila_1        |       | ? _ □ >                                       |
|----------------------------|-------|-----------------------------------------------|
| Q   +   −   &   ▶   ≫      | 🕒 🔁   | 2, 23, +F   H   H   H   H   H   H   H   H   H |
| ILA Status:Idle            |       | 1,023                                         |
| Name                       | Value | 0, , , , , , , , , , , , , , , , , , ,        |
| > 📲 GPIO_BUTTONS_dly[1:0]  | 1     |                                               |
| V M GPIO_BUTTONS_re_1[1:0] | 0     |                                               |
| Via [1]                    | 0     |                                               |
| <sup>1</sup> 6 [0]         | 0     |                                               |
| ₩ push_button_reset_1      | 0     |                                               |
| ₩ push_button_vio          | 1     |                                               |
| > 🔩 sine[19:0]             | 75471 |                                               |
| ✓ M sineSel[1:0]           | 1     |                                               |
| 16 [1]                     | 0     |                                               |
| <sup>12</sup> 4 [0]        |       |                                               |
|                            | <     | Updated at: 2017-Mar-17 12:41:31              |

Figure 90: Run Trigger for hw\_ila\_1

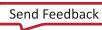

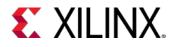

# Lab 6: Using ECO Flow to Replace Debug Probes Post Implementation

This simple tutorial shows you how to replace nets connected to an ILA core in a placed and routed design checkpoint using the Vivado® Design Suite Engineering Change Order (ECO) flow.

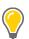

**TIP:** To learn more about using the ECO flow, refer to the <u>Debugging Designs Post</u> <u>Implementation Chapter</u> in the Vivado Design Suite User Guide: Programming and Debugging (UG908).

1. Open the Vivado Design Suite, and select File > Open Checkpoint.

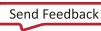

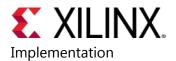

| 🔶 Viva       | ado 2018.1                                                                                  |                                      | - • ×     |
|--------------|---------------------------------------------------------------------------------------------|--------------------------------------|-----------|
| <u>F</u> ile | Flow <u>T</u> ools <u>W</u> indow <u>H</u> elp                                              | Q- Quick Access                      |           |
|              | Project<br>Constraints<br>Simulation Waveform                                               |                                      |           |
|              | Chec <u>k</u> point                                                                         | > Open                               |           |
|              | ĮP                                                                                          | Open Recent                          |           |
|              | I <u>m</u> port                                                                             |                                      |           |
|              | E <u>x</u> it                                                                               |                                      |           |
|              | Create Project ><br>Open Project ><br>Open Example Project >                                |                                      |           |
|              | Tasks                                                                                       |                                      |           |
|              | Manage IP ><br>Open Hardware Manager ><br>Xilinx Tcl Store >                                |                                      |           |
|              | Learning Cer<br>Documentation and Tutorials<br>Quick Take Videos ><br>Release Notes Guide > |                                      |           |
| Tci C        | onsole                                                                                      |                                      | ? _ D Ľ X |
|              |                                                                                             |                                      |           |
|              | <                                                                                           |                                      | ~<br>>    |
| Туре         | e a Tcl command here                                                                        |                                      |           |
| Open a       | checkpoint file containing a netlist, XDC                                                   | constraints, and a physical database |           |

Figure 91: Opening a Checkpoint in Vivado IDE

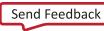

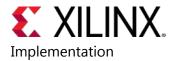

2. Open the routed checkpoint that you created in Lab 2: Using the HDL Instantiation Method for Debugging a Design in Vivado.

| 🔶 Open Checkpoint                                                         |                                                                                                    |
|---------------------------------------------------------------------------|----------------------------------------------------------------------------------------------------|
| Look in: 🕠 impl_1                                                         | - 🖉 🛠 🗐 🖳 🍋 🖉 🗙 💼 🗄                                                                                                    |
| ↓ Xil ▲ sinegen_demo.dcp ▲ sinegen_demo_opt.dcp ▲ sinegen_demo_placed.dcp | Recent Directories C://ivado_Debug/2017.1/proj_netlist/proj_netlist.runs/impl_1 File Preview File since and demonstrated demonstrated d |
| sinegen_demo_routed.dcp                                                   | File: sinegen_demo_routed.dcp<br>Directory: C://ivado_Debug/2017.1/proj_netlist/proj_netlist.runs/impl_1<br>Created: Wednesday 03/15/17 02:54 PM<br>Accessed: Wednesday 03/15/17 02:54 PM<br>Modified: Wednesday 03/15/17 02:54 PM<br>Size: 4.5 MB<br>Type: Checkpoint design<br>Owner: XLNX\smitha                                                                                                    |
| File <u>n</u> ame: sinegen_demo_routed.dcp                                |                                                                                                    |
| Files of type: Vivado Checkpoint Files (.dcp)                             | ~                                                                                                    |
|                                                                           | OK Cancel                                                                                                    |

Figure 92: Open Checkpoint Dialog Box

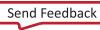

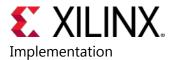

Change the layout in the Vivado Design Suite toolbar dropdown to ECO.

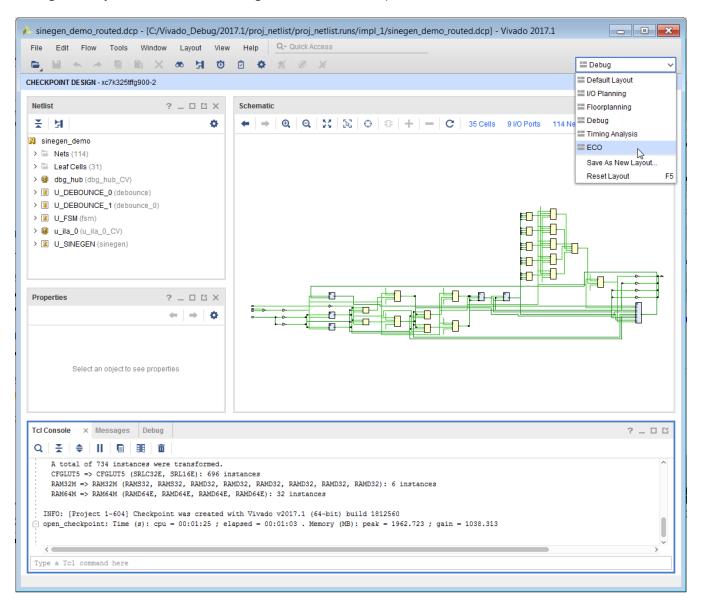

#### Figure 93: Change Layout to ECO

**Note:** The **Flow Navigator** window now changes to **ECO Navigator** with a different set of options.

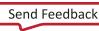

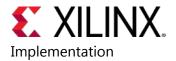

| File Edit Flow Tools W            | /indow Layout View Help Q- Quick Acc                                                          | 855                                                                                                    |                |
|-----------------------------------|-----------------------------------------------------------------------------------------------|----------------------------------------------------------------------------------------------------|----------------|
|                                   | X 👁 🔄 🕈 🖄 🖉 .                                                                                 | ¥ ≡ ECO                                                                                                    |                |
| HECKPOINT DE SIGN - xc7k325tffg90 | 0-2                                                                                           |                                                                                                    | ?              |
| ECO Navigator                     | Scratch F Propertie Netli × ? _ 🗆 🖆                                                           | Schematic × Device × Package ×                                                                                                   | ? 🗆 🖸          |
| Edit                              | 조 뇌 수                                                                                         | $\leftarrow   \rightarrow   \bigcirc   \bigcirc   2   2   2   0   0   0   +   -   0   35 Cells 9 I/O Ports$                      | s <sup>,</sup> |
| Create Net<br>Create Cell         | <ul> <li>N sinegen_demo</li> <li>&gt; ■ Nets (114)</li> <li>&gt; ■ Leaf Cells (31)</li> </ul> |                                                                                                    |                |
| Create Port                       | > 🦉 dbg_hub (dbg_hub_CV)                                                                      |                                                                                                    |                |
| Create Pin                        | <ul> <li>U_DEBOUNCE_0 (debounce)</li> <li>U_DEBOUNCE_1 (debounce_0)</li> </ul>                |                                                                                                    |                |
| Connect Net                       | > I U_FSM (fsm)                                                                               |                                                                                                    |                |
| Disconnect Net                    | >      u_ila_0 (u_ila_0_CV)     U_SINEGEN (sinegen)                                           |                                                                                                    |                |
| Replace Debug Probes              |                                                                                               |                                                                                                    |                |
| Place Cell                        |                                                                                               | ₽.#₽-                                                                                                    |                |
| Unplace Cell                      |                                                                                               |                                                                                                    |                |
| Run                               |                                                                                               |                                                                                                    |                |
| Check ECO                         |                                                                                               |                                                                                                    |                |
| Optimize Logical Design           |                                                                                               |                                                                                                    |                |
| Place Design                      |                                                                                               |                                                                                                    |                |
| Optimize Physical Design          |                                                                                               |                                                                                                    |                |
| Route Design                      |                                                                                               |                                                                                                    |                |
| Report                            |                                                                                               |                                                                                                    |                |
| Edit Timing Constraints           |                                                                                               |                                                                                                    |                |
| Report Timing Summary             |                                                                                               |                                                                                                    |                |
| Report Clock Networks             |                                                                                               |                                                                                                    |                |
| Report Clock Interaction          |                                                                                               |                                                                                                    |                |
| Report DRC                        | Tcl Console × Messages Package Pins                                                           | I/O Ports                                                                                                    | ? _ 🗆 [        |
| Report Utilization                | Cliconsole     ×     Messages     Package Pins       Q     X     ♦     II     ■     III       | IN FULS                                                                                                    |                |
| 🛸 Report Power                    | INFO: [Project 1-111] Unisim Transfo:                                                         | rmation Summary:                                                                                                    | -              |
| Program                           | A total of 734 instances were trans<br>CFGLUT5 => CFGLUT5 (SRLC32E, SRL16)                    | sformed.                                                                                                    |                |
| Save Checkpoint As                |                                                                                               | RAMD32, RAMD32, RAMD32, RAMD32, RAMD32, RAMD32): 6 instances                                                                     |                |
| Generate Bitstream                |                                                                                               | created with Vivado v2017.1 (64-bit) build 1812560                                                                               |                |
| Write Debug Probes                |                                                                                               | Created with Vivado V201.1 (04-bit) build 1812360<br>D1:25 ; elapsed = 00:01:03 . Memory (MB): peak = 1962.723 ; gain = 1038.313 |                |
| Open Hardware Manager             |                                                                                               |                                                                                                    | >              |

Figure 94: ECO Navigator Window

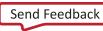

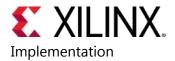

3. In the **ECO Navigator** window, click **Replace Debug Probes** to bring up the **Replace Debug Probes** dialog box. Note the Debug Hub and ILA cores in the design.

| 🏊 Replace Debug Probes                                                            |                             | x |
|-----------------------------------------------------------------------------------|-----------------------------|---|
| Use the Edit Probes button to replace one changes in the Vivado Hardware Manager, |                             |   |
| ¥   \$   Ø   C   ↑   ↓                                                            |                             |   |
| <u>S</u> earch: Q.+                                                               |                             |   |
| Name                                                                              | Probe                       |   |
| Ch 13                                                                             | 「¥U_SINEGEN/sine[13] ⊘ ^    |   |
| Och 14                                                                            | 「¥U_SINEGEN/sine[14] ⊘      |   |
| Oh 15                                                                             | 「¥U_SINEGEN/sine[15] ⊘      |   |
| Oh 16                                                                             | 「∗ U_SINEGEN/sine[16] Ø     |   |
| • Ch 17                                                                           | 「¥U_SINEGEN/sine[17] ⊘      |   |
| • Ch 18                                                                           | 「¥U_SINEGEN/sine[18] ⊘      |   |
| Oh 19                                                                             | 「¥U_SINEGEN/sine[19] ⊘      |   |
| probe2 (2)                                                                        |                             |   |
| • Ch 0                                                                            | 「¥ GPIO_BUTTONS_IBUF[0]     |   |
| Oh 1                                                                              | 「¥ GPIO_BUTTONS_IBUF[1] ⊘   |   |
| probe3 (2)                                                                        |                             |   |
| 🖲 Ch 0                                                                            | 「¥ GPIO_BUTTONS_db[0] ⊘     |   |
| 🖲 Ch 1                                                                            | 「¥ GPIO_BUTTONS_db[1] ⊘     |   |
| probe4 (2)                                                                        |                             |   |
| 🖲 Ch 0                                                                            | 「¥ GPIO_BUTTONS_dly[0] ⊘    |   |
| 🖲 Ch 1                                                                            | 「¥ GPIO_BUTTONS_dly[1] ⊘    |   |
| ✓  probe5 (2)                                                                     |                             |   |
| Oh 0                                                                              | _「∗ GPIO_BUTTONS_re[0] // ~ |   |
| Probes changed: 0                                                                 | OK Cancel                   |   |
|                                                                                   |                             |   |

Figure 95: Replace Debug Probes Dialog Box

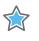

**IMPORTANT:** Xilinx strongly recommends that you do not replace the clock nets associated with ILA and Debug Hub cores.

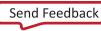

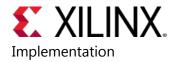

- 4. In the **Replace Debug Probes** dialog box, highlight the probes whose nets you want to change. In this lab we will replace the **GPIO\_BUTTONS\_dly[0]** net that is being probed.
- 5. Click the **Edit Probes** button to the right of the **GPIO\_BUTTONS\_dly[0]** probe net to bring up the **Replace Debug Probes** dialog box.

| Replace Debug Probes                                                               |                          | ×     |
|------------------------------------------------------------------------------------|--------------------------|-------|
| Use the Edit Probes button to replace one<br>changes in the Vivado Hardware Manage |                          |       |
|                                                                                    |                          |       |
| Search: Q-                                                                         |                          |       |
| Name                                                                               | Probe                    |       |
| Ch 13                                                                              | _ I * U_SINEGEN/sine[13] | 0     |
| Ch 14                                                                              | _                        | 0     |
| Och 15                                                                             | _ SINEGEN/sine[15]       | 0     |
| 🖲 Ch 16                                                                            | _ SINEGEN/sine[16]       | 0     |
| Ch 17                                                                              | _ SINEGEN/sine[17]       | 0     |
| Ch 18                                                                              | _ SINEGEN/sine[18]       | 0     |
| Ch 19                                                                              | _ SINEGEN/sine[19]       | 0     |
| ✓ ■ probe2 (2)                                                                     |                          |       |
| Ch 0                                                                               | _ SPIO_BUTTONS_IBUF[0]   | 0     |
| Ch 1                                                                               | _ SPIO_BUTTONS_IBUF[1]   | 0     |
| ✓ ■ probe3 (2)                                                                     |                          | - 11  |
| Ch 0                                                                               | _ SPIO_BUTTONS_db[0]     | 0     |
| Ch 1                                                                               | _ SPIO_BUTTONS_db[1]     | 0     |
| ✓ ■ probe4 (2)                                                                     |                          |       |
| Ch 0                                                                               | _ SPIO_BUTTONS_dly[0]    | _fh   |
| Och 1                                                                              | _ SPIO_BUTTONS_dly[1]    | Я     |
| ✓ ₱ probe5 (2)                                                                     |                          |       |
| Ch 0                                                                               | _ SPIO_BUTTONS_re[0]     | 0 ~   |
| Probes changed: 0                                                                  |                          |       |
|                                                                                    | ОК С:                    | ancel |
|                                                                                    |                          |       |

Figure 96: Edit Probes Button

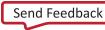

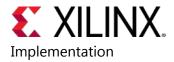

6. In the **Choose Nets** dialog box, choose the **U\_DEBOUNCE\_0/clear** net to replace the existing **GPIO\_BUTTONS\_dly[0]** probe net. Click **OK**.

| i Choose Nets                                            |                           |       |         |                                                         | ×        |
|----------------------------------------------------------|---------------------------|-------|---------|---------------------------------------------------------|----------|
| Choose nets to replace existing                          | probes.                   |       |         |                                                         | 4        |
| Properties                                               |                           |       |         |                                                         |          |
| NAME                                                     | ✓ contains                | ~     | *       | ⊗ +                                                     |          |
|                                                          |                           |       |         |                                                         |          |
|                                                          |                           |       |         |                                                         |          |
|                                                          |                           |       |         |                                                         |          |
|                                                          |                           |       |         |                                                         |          |
|                                                          |                           |       |         |                                                         |          |
|                                                          |                           |       |         |                                                         |          |
| <u>R</u> egular expression                               | earch hierarchically 📿 Di | enlav | unio    | ule nets                                                |          |
| Of objects:                                              |                           | opiaj | y unitq | lue neta                                                |          |
|                                                          |                           | Г     |         |                                                         |          |
| Found: 12857                                             |                           | L     | Fin     |                                                         | 71       |
| ∫ <const0></const0>                                      |                           | ^     |         | Selected: 0 of 1                                        | Z↓<br>A↓ |
| ∫ <const1></const1>                                      |                           |       |         |                                                         |          |
| _ Clk                                                    |                           |       |         |                                                         |          |
| _ Clk_ibufgds<br>」「CLK_N                                 |                           |       |         |                                                         | ×        |
| S CLK_P                                                  |                           |       | +       |                                                         | Ŧ        |
| ∫ dbg_hub/ <const0></const0>                             |                           | -     | ≠       | Use the buttons on the left to copy Nets into this List | . +      |
| ∫ dbg_hub/inst/ <const0></const0>                        |                           |       |         |                                                         | +        |
| _ dbg_hub/inst/BSCANID.u_)<br>_ dbg_hub/inst/BSCANID.u_) |                           |       |         |                                                         | <u>*</u> |
| ∫ dbg_hub/inst/BSCANID.u_)                               |                           | ~     |         |                                                         |          |
| <                                                        | >                         |       |         |                                                         |          |
|                                                          |                           |       |         | ок С                                                    | ancel    |
|                                                          |                           |       |         |                                                         |          |

Figure 97: Choose Nets

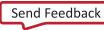

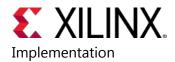

 Type for "\*clear net" in the Name field and Click Find. Notice the U\_DEBOUNCE\_0 net in the Found nets area. Select U\_DEBOUNCE\_0/clear net using the "->" arrow and click OK. The U\_DEBOUNCE\_0/clear net to replaces the existing GPIO\_BUTTONS\_dly[0] probe net.

| 🍌 Choose Nets                                                                                                    |            |                                                          | ×       |
|----------------------------------------------------------------------------------------------------|------------|----------------------------------------------------------|---------|
| Choose nets to replace existing probes.                                                                                                    |            |                                                          | 4       |
| Properties                                                                                                    | *cle       | ear 🛛 🕇                                                  |         |
| ☐ Regular expression       ✓ Search hierarchically       ✓ Disp         Of objects:                                                                                                    | lay unio   | nd                                                       |         |
| Found: 68                                                                                                    | 1          | Selected: 0 of 1                                         | z↓      |
| U_DEBOUNCE_0/clear  U_ila_0/inst/ila_core_inst/u_ila_regs/CNT.CNT_SRL U_ila_0/inst/ila_core_inst/u_ila_regs/CNT.CNT_SRL U_ila_0/inst/ila_core_inst/u_ila_regs/CNT.CNT_SRL U_ila_0/inst/ila_core_inst/u_ila_regs/MU_SRL[0].mu U_ila_0/inst/ila_core_inst/u_ila_regs/MU_SRL[1].mu U_ila_0/inst/ila_core_inst/u_ila_regs/MU_SRL[2].mu U_ila_0/inst/ila_core_inst/u_ila_regs/MU_SRL[3].mu U_ila_0/inst/ila_core_inst/u_ila_regs/MU_SRL[3].mu U_ila_0/inst/ila_core_inst/u_ila_regs/MU_SRL[4].mu U_ila_0/inst/ila_core_inst/u_ila_regs/MU_SRL[4].mu U_ila_0/inst/ila_core_inst/U_ila_core_inst/u_ila_regs/MU_SRL[4].mu U_ila_0/inst/ila_core_i | <b>+</b> ⋕ | Use the buttons on the left to copy Nets into this List. | × ~ + + |
|                                                                                                    |            | OK Can                                                   | cel     |

Figure 98: Choose Nets – Clear

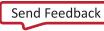

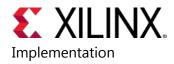

| 🔥 Choose           | Nets                                                       |                                   |                                            | ×      |
|--------------------|------------------------------------------------------------|-----------------------------------|--------------------------------------------|--------|
| Choose ne          | ts to replace existing prol                                | Des.                              |                                            | 4      |
| Propertie          | 95                                                         |                                   |                                            |        |
| NAME               | E ~                                                        | contains ~                        | *clear                                     | ⊗ +    |
|                    |                                                            |                                   |                                            |        |
|                    |                                                            |                                   |                                            |        |
|                    |                                                            |                                   |                                            |        |
|                    |                                                            |                                   |                                            |        |
|                    |                                                            |                                   |                                            |        |
| Regul              | ar expression 🗸 Searc                                      | h hierarchically 🔽 <u>D</u> ispla | y unique nets                              |        |
| Of o <u>bj</u> ect |                                                            |                                   |                                            |        |
|                    |                                                            |                                   | <u>F</u> ind                               |        |
| Found: 68          |                                                            |                                   | Selected: 1 of 1                           | A∎ XI  |
|                    | ub/inst/BSCANID.u_xsdb                                     | m_id/CORE_XSDB.U                  | J U_DEBOUNCE_0/clear                       |        |
| _                  | BOUNCE_0/clear<br>0/inst/ila_core_inst/u_ila               | _regs/CNT.CNT_SRL                 |                                            |        |
| ∫ u_ila_           | 0/inst/ila_core_inst/u_ila                                 | _regs/CNT.CNT_SRL                 |                                            | ×      |
|                    | .0/inst/ila_core_inst/u_ila<br>.0/inst/ila_core_inst/u_ila |                                   | 12                                         | Ŧ      |
|                    | 0/inst/ila_core_inst/u_ila                                 |                                   |                                            | ÷      |
|                    | 0/inst/ila_core_inst/u_ila                                 |                                   | Copy selected Nets into the Selection List | +      |
|                    | 0/inst/ila_core_inst/u_ila                                 |                                   |                                            | ±      |
|                    | 0/inst/ila_core_inst/u_ila                                 |                                   |                                            |        |
| J u_ila_           | 0/inst/ila_core_inst/u_ila                                 | _regs/MU_SRL[4].mu                |                                            |        |
|                    |                                                            | ·                                 | 21                                         | Canad  |
|                    |                                                            |                                   | ОК                                         | Cancel |

Figure 99: Choose Nets - Copy

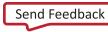

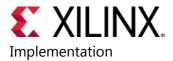

8. Now click **OK** in the **Replace Debug Probes** dialog.

| Replace Debug Probes                                                                                                    |                            | <b>—</b> × |  |  |  |  |  |
|----------------------------------------------------------------------------------------------------|----------------------------|------------|--|--|--|--|--|
| Use the Edit Probes button to replace one or more debug probes. To reflect these changes in the Vivado Hardware Manager, regenerate the debug probes file (LTX). |                            |            |  |  |  |  |  |
|                                                                                                    |                            |            |  |  |  |  |  |
| Search: Q.                                                                                                    |                            |            |  |  |  |  |  |
| Name                                                                                                    | Probe                      |            |  |  |  |  |  |
| Och 13                                                                                                    | _ I ¥ U_SINEGEN/sine[13]   | 0^         |  |  |  |  |  |
| Ch 14                                                                                                    | _ I ¥ U_SINEGEN/sine[14]   | 0          |  |  |  |  |  |
| 🖲 Ch 15                                                                                                    | _ SINEGEN/sine[15]         | 0          |  |  |  |  |  |
| Oh 16                                                                                                    | _ I ¥ U_SINEGEN/sine[16]   | 0          |  |  |  |  |  |
| Och 17                                                                                                    | _T ¥ U_SINEGEN/sine[17]    | 0          |  |  |  |  |  |
| Oh 18                                                                                                    | _ I T T U_SINEGEN/sine[18] | 0          |  |  |  |  |  |
| 🖲 Ch 19                                                                                                    | _ SINEGEN/sine[19]         | 0          |  |  |  |  |  |
| probe2 (2)                                                                                                    |                            |            |  |  |  |  |  |
| Ch 0                                                                                                    | _ SPIO_BUTTONS_IBUF[0]     | 0          |  |  |  |  |  |
| 🖲 Ch 1                                                                                                    | _                          | 0          |  |  |  |  |  |
| probe3 (2)                                                                                                    |                            | - 11       |  |  |  |  |  |
| Ch 0                                                                                                    | _                          | 0          |  |  |  |  |  |
| Och 1                                                                                                    | _                          | 0          |  |  |  |  |  |
| ✓                                                                                                    |                            |            |  |  |  |  |  |
| Och 0                                                                                                    | _ U_DEBOUNCE_0/clear       | C          |  |  |  |  |  |
| • Ch 1                                                                                                    | _ SPIO_BUTTONS_dly[1]      | 0          |  |  |  |  |  |
| ✓                                                                                                    |                            |            |  |  |  |  |  |
| • Ch 0                                                                                                    | _                          | 0 ~        |  |  |  |  |  |
| Probes changed: 1                                                                                                    |                            |            |  |  |  |  |  |
|                                                                                                    | ОК С                       | ancel      |  |  |  |  |  |
|                                                                                                    |                            |            |  |  |  |  |  |

Figure 100: Finish Replace Debug Probes

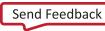

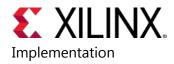

**IMPORTANT:** Check the Tcl Console to ensure that there are no Warnings/Errors.

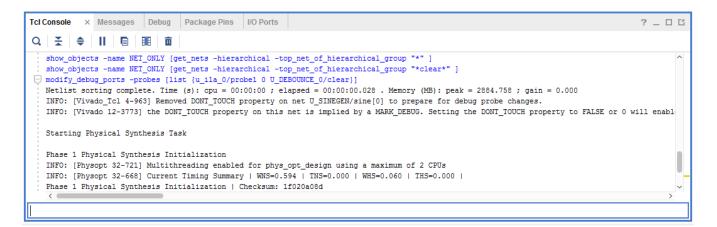

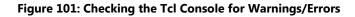

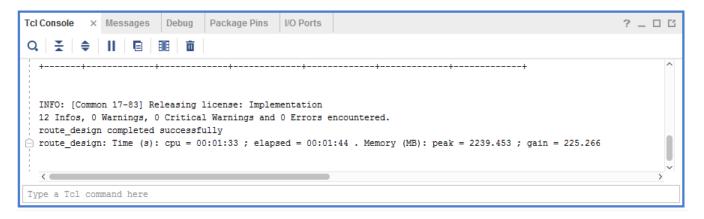

Figure 102: Route Design Messages

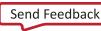

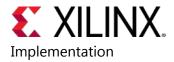

9. Save your modifications to a new checkpoint. Use the **Save Checkpoint As** option in the ECO Navigator to bring up the **Save Checkpoint As** dialog box. Specify a file name for the .dcp file and click **OK**.

| int As                                                                                          | × |
|-------------------------------------------------------------------------------------------------|---|
| Create a checkpoint file that contains the netlist, XDC constraints, and the physical database. | A |
| Checkpoint file: 2017.1/proj_netlist/proj_netlist.runs/impl_1/checkpoint_1.d OK                 |   |

Figure 103: Save Checkpoint As Dialog Box

10. Click **Write Debug Probes** in the ECO Navigator. When the **Write Debug Probes** dialog appears, click **OK** to generate a new .ltx file for the debug probes.

| Write Debug Probes                                                |
|-------------------------------------------------------------------|
| Write debug probes to a file.                                     |
| File Name: )17.1/proj_netlist/proj_netlist.runs/impl_1/probes_2 ③ |
| OK Cancel                                                         |

Figure 104: Write Debug Probes Dialog Box

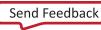

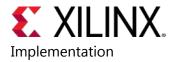

11. Click Generate Bitstream in the ECO navigator. When the Generate Bitstream dialog appears, change the bit file name to project\_sinegen\_demo\_routed\_debug\_changes.bit in the Bit File field and click OK to generate a new .bit file that reflects the debug probe changes.

| A Generate Bitstream                              |                                                   |      |  |  |  |  |  |  |  |
|---------------------------------------------------|---------------------------------------------------|------|--|--|--|--|--|--|--|
| Create a programming file from the current        | Create a programming file from the current design |      |  |  |  |  |  |  |  |
|                                                   | -1                                                |      |  |  |  |  |  |  |  |
| Bit File etlist/proj_netlist.runs/impl_           | 1/project_sinegen_demo_routed. 📀                  |      |  |  |  |  |  |  |  |
| Options                                           |                                                   |      |  |  |  |  |  |  |  |
| -raw_bitfile                                      |                                                   | ^    |  |  |  |  |  |  |  |
| -mask_file                                        |                                                   |      |  |  |  |  |  |  |  |
| -no_binary_bitfile                                |                                                   |      |  |  |  |  |  |  |  |
| -bin_file                                         |                                                   |      |  |  |  |  |  |  |  |
| -readback_file                                    |                                                   |      |  |  |  |  |  |  |  |
| -logic_location_file                              |                                                   |      |  |  |  |  |  |  |  |
| -verbose                                          |                                                   | ~    |  |  |  |  |  |  |  |
| Select an option above to see a description of it |                                                   |      |  |  |  |  |  |  |  |
|                                                   | ОК Саг                                            | ncel |  |  |  |  |  |  |  |

Figure 105: Generate Bitstream Dialog Box

- 12. Connect to the Vivado Hardware Manager by selecting **Open Hardware Manager** in the ECO Navigator.
- 13. Connect to the local hardware server by following the steps in the Target Board and Server Set Up section in Lab 5: Using Vivado Logic Analyzer to Debug Hardware.

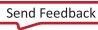

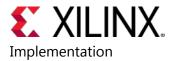

Program the device using the .bit file and .ltx files that you created in the previous steps.

| in Program Device                                                                                                    |               |   |  |  |  |  |  |
|----------------------------------------------------------------------------------------------------|---------------|---|--|--|--|--|--|
| Select a bitstream programming file and download it to your hardware device. You can optionally select a debug probes file that corresponds to the debug cores contained in the bitstream programming file. |               |   |  |  |  |  |  |
| Bitstre <u>a</u> m file:<br>Debu <u>q</u> probes file:                                                                                                    |               |   |  |  |  |  |  |
| ✓ Enable end of st                                                                                                    | artup check   |   |  |  |  |  |  |
| •                                                                                                    | Program Cance | ł |  |  |  |  |  |

Figure 106: Program Device Dialog Box

14. Select **Window > Debug Probes** from the Vivado Design Suite toolbar. Ensure that the probes that were replaced in step 8 and 9 above are reflected in the probes associated with **hw\_ila\_1**.

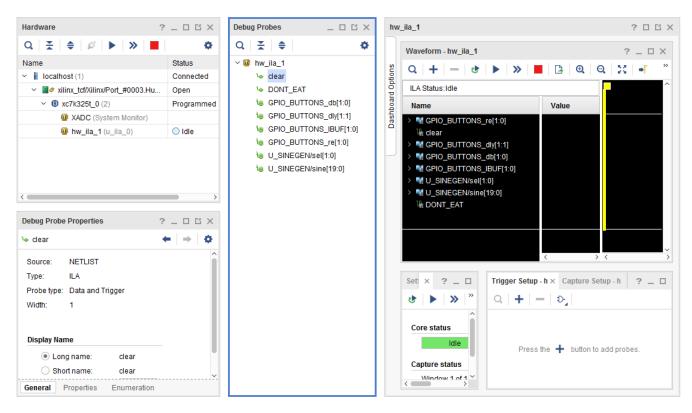

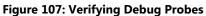

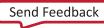

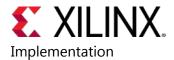

15. Run the Trigger on the ILA. Ensure the probes that were replaced in step 8 and 9 above are reflected in the **Waveform** window as well.

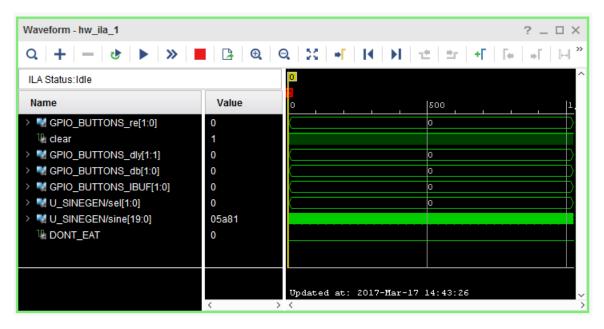

Figure 108: Running the Trigger on the ILA

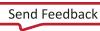

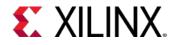

## Lab 7: Debugging Designs Using Incremental Compile Flow

## Introduction

This lab introduces the Vivado® Incremental Compile Flow to add/edit/delete debug cores to an earlier implementation of the design.

## Procedure

This lab consists of five generalized steps followed by general instructions and supplementary detailed steps that allow you to make choices based on your skill level as you progress through the lab.

If you need help completing a general instruction, go to the detailed steps below it, or if you are ready, simply skip the step-by-step directions and move on to the next general instruction.

The lab has five primary steps as follows:

- Step 1: Opening the Example Design and Adding a Debug Core
- Step 2: Compiling the Reference Design
- Step 3: Create New Runs Step
- Step 4: Making Incremental Debug Changes
- Step 5: Running Incremental Compile

# Step 1: Opening the Example Design and Adding a Debug Core

1. Start Vivado IDE

Load Vivado IDE by doing one of the following:

- Double-click the Vivado IDE icon on the Windows desktop
- Type vivado in a command terminal.

From the Getting Started page, click Open Example Project.

- 2. In the Open Example Project dialog box, click Next.
- 3. Select the CPU (Synthesized) design template, and click Next.
- 4. In the **Project Name** dialog box, specify the following:

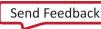

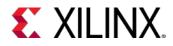

- Project name: project\_cpu\_incremental
- Project location: <Project\_Dir>

Click Next.

- 5. In the **Default Part** screen, select **xc7k70tfbg676-2** and click **Next**.
- 6. The **New Project Summary** screen appears, displaying project details. Reviewed these and click **Finish**
- 7. When Vivado IDE opens with the default view, open the Synthesized design
- 8. In the **Netlist** window, select the set of signals specified below in the cpuEngine hierarchy and apply the MARK\_DEBUG property by right-clicking and selecting **Mark Debug** from the dialog.

```
cpuEngine/dcqmem_dat_qmem[*],
cpuEngine/dcpu_dat_qmem[*],
cpuEngine/dcqmem_adr_qmem[*],
cpuEngine/du_dsr[*],
cpuEngine/dvr0__0[*],
cpuEngine/du_dsr[*],
cpuEngine/dcqmem_sel_qmem[*]
```

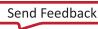

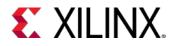

| SYNTHE SIZED DE SIGN - constrs_2   xc7k70tfbg676-2 (active) |                   |                      |              |  |  |  |  |  |
|-------------------------------------------------------------|-------------------|----------------------|--------------|--|--|--|--|--|
| Sources N                                                   | letlist ×         |                      | ? _ 🗆 🗳      |  |  |  |  |  |
| 꽃 片                                                         |                   |                      | •            |  |  |  |  |  |
| 〉小                                                          | dcpu_adr_cpu (    | 32)                  | ^            |  |  |  |  |  |
| 〉小                                                          | dcpu_dat_cpu (    | 32)                  |              |  |  |  |  |  |
| 〉小                                                          | dcpu_dat_qmer     | m (25)               |              |  |  |  |  |  |
| > 鈩                                                         | dcpu_sel_cpu (    | 3)                   |              |  |  |  |  |  |
| 〉小                                                          | dcpu_tag_dmm      | u (1)                |              |  |  |  |  |  |
| 〉小                                                          | dcqmem_adr_q      | (32) (mem            |              |  |  |  |  |  |
| 〉小                                                          | dcqmem_dat_q      | ımem (32)            |              |  |  |  |  |  |
| 〉小                                                          | dcqmem_sel_o      |                      |              |  |  |  |  |  |
| 〉小                                                          | dcqmem_           | Bus Net Properties   | Ctrl+E       |  |  |  |  |  |
| 〉①                                                          | dcqmem_ 🕷         | Mark Debug           | 6            |  |  |  |  |  |
| 〉①                                                          | dcsb_adr <u>.</u> | Unmark Debug         | Ĩ            |  |  |  |  |  |
|                                                             | dcsb_sel_ 💕       | Assign to Debug Port |              |  |  |  |  |  |
| 〉小                                                          | dout (32)         | Select Driver Pin    |              |  |  |  |  |  |
|                                                             | dtlb_ppn (        | Schematic            | F4           |  |  |  |  |  |
|                                                             | du_dat_c; 🎜       |                      |              |  |  |  |  |  |
|                                                             | du_dat_di         | Show Connectivity    | Ctrl+T       |  |  |  |  |  |
| 〉小                                                          |                   | Show Hierarchy       | F6           |  |  |  |  |  |
|                                                             | du_excep' 🔦       | Highlight            |              |  |  |  |  |  |
| 〉小                                                          |                   | Unhighlight          |              |  |  |  |  |  |
|                                                             | dwb_dat_          | Mark                 |              |  |  |  |  |  |
|                                                             | dwb_dat_          | Unmark               | Ctrl+Shift+M |  |  |  |  |  |
|                                                             | E (1)             |                      |              |  |  |  |  |  |
|                                                             | ex_insn (2        | Go to Source         | F7           |  |  |  |  |  |
| > -î-                                                       | fifo_dat_o (3)    |                      | ~            |  |  |  |  |  |

Figure 109: Set MARK\_DEBUG Property

Alternatively use can use the Tcl command below to set the MARK\_DEBUG property on the signals specified.

```
set_property mark_debug true [get_nets [list {cpuEngine/dcqmem_dat_qmem[*]}
{cpuEngine/dcpu_dat_qmem[*]} {cpuEngine/dcqmem_adr_qmem[*]}
{cpuEngine/du_dsr[*]} {cpuEngine/dvr0__0[*]} {cpuEngine/du_dsr[*]}
{cpuEngine/dcqmem_sel_qmem[*]}]
```

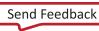

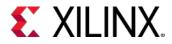

9. In the **Flow Navigator**, click **Set Up Debug** to invoke the Set Up Debug wizard.

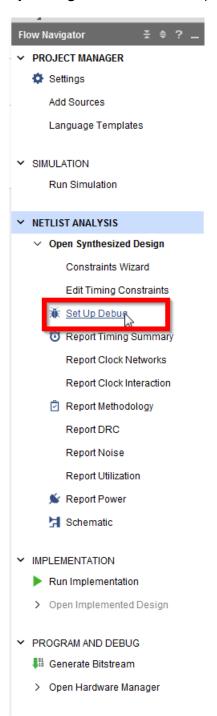

Figure 110: Setup Debug from Flow Navigator

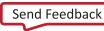

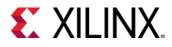

10. When the Set Up Debug Wizard appears, click **Next**.

| Set Up Debug                                                                                                    |               |               |                      |        |                             | ×       |
|----------------------------------------------------------------------------------------------------|---------------|---------------|----------------------|--------|-----------------------------|---------|
| <b>lets to Debug</b><br>The nets below will be debugged with ILA cores. To<br>vindows, then drag them to the list or click "Add Sel |               | nd Nets to Ad | d". You can also sel | ect ne | ets in the Netlist or other | 4       |
| Q   素   ≑   ㎡   Ⅲ   +   −                                                                                                    |               |               |                      |        |                             | ٥       |
| Name                                                                                                    | Clock Domain  | Driver Cell   | Probe Type           |        |                             |         |
| > Jf≅ cpuEngine/dcpu_dat_qmem (25)                                                                                                  | clkgen/cpuClk | FDRE          | Data and Trigger     | ~      |                             |         |
| > 小電 cpuEngine/dcqmem_adr_qmem (32)                                                                                                 | clkgen/cpuClk | FDRE          | Data and Trigger     | Υ.     |                             |         |
| > 小章 cpuEngine/dcqmem_dat_qmem (32)                                                                                                 | clkgen/cpuClk | FDRE          | Data and Trigger     | Υ.     |                             |         |
| > 小☆ cpuEngine/dcqmem_sel_qmem (4)                                                                                                  | clkgen/cpuClk | FDRE          | Data and Trigger     | Υ.     |                             |         |
| > 小☆ cpuEngine/du_dsr (11)                                                                                                    | clkgen/cpuClk | FDCE          | Data and Trigger     | Υ.     |                             |         |
| › √ft☆ cpuEngine/dvr00 (6)                                                                                                    | clkgen/cpuClk | FDCE          | Data and Trigger     | Υ.     |                             |         |
| Find Nets to Add                                                                                                    |               |               |                      |        | Nets to debu                | ua: 110 |
|                                                                                                    |               | <             | Back Ne              | ext >  |                             | -       |
| ?                                                                                                    |               | <             | Back Ne              | ext >  | Einish Ca                   | ancel   |

#### Figure 111: Set Up Debug Nets to Debug

- 11. When ILA Core Options screen appears, click Next again.
- 12. When **Set Up Debug Summary** screen appears, ensure that **1 debug core** is created and click **Finish**.

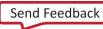

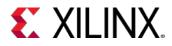

13. Check the Debug widow to ensure that **u\_ila\_0** core has been inserted into the design.

| Tcl Console Messages Log Reports Design Ru                         | ins Debug   | ×          |                      | ? _ 🗆 🛙 |
|--------------------------------------------------------------------|-------------|------------|----------------------|---------|
| Q ≍ ≑ ӂ <b>+</b> ≤                                                 |             |            |                      | 0       |
| Name                                                               | Driver Cell | Driver Pin | Probe Type           |         |
| <ul> <li> <sup>4</sup> dbg_hub (labtools_xsdbm_v3)     </li> </ul> |             |            |                      |         |
| u_ila_0 (labtools_ila_v6)                                          |             |            |                      |         |
| > 🧼 clk (1)                                                        |             |            |                      |         |
| > probe0 (32)                                                      |             |            | Data and Trigger 👒   |         |
| > 📄 probe1 (4)                                                     |             |            | Data and Trigger 🛛 👻 |         |
| > probe2 (32)                                                      |             |            | Data and Trigger 👒   |         |
| > 🍺 probe3 (11)                                                    |             |            | Data and Trigger 👒   |         |
| > 📴 probe4 (25)                                                    |             |            | Data and Trigger 👒   |         |
| > 📄 probe5 (6)                                                     |             |            | Data and Trigger 👒   |         |
| Unassigned Debug Nets (0)                                          |             |            |                      |         |
|                                                                    |             |            |                      |         |
| Debug Cores Debug Nets                                             |             |            |                      |         |

#### Figure 112: Check u\_ila\_0 Core

14. Save the new debug XDC commands by selecting **File > Save Constraints** or clicking the **Save Constraints** button.

## **Step 2: Compiling the Reference Design**

The following are the steps to run implementation on the reference design.

- 1. From the Flow Navigator, select Run Implementation.
- 2. After implementation finishes, the Implementation Complete dialog box opens. Click Cancel.
- 3. In a project-based design, the Vivado Design Suite saves intermediate implementation results as design checkpoints in the implementation runs directory. You will use one of the saved design checkpoints from the implementation in the incremental compile flow.

0

**TIP:** When you re-run implementation, the previous results will be deleted. Save the intermediate implementation results to a new directory or create a new implementation run for your incremental compile to preserve the reference implementation run directory.

- 4. In the **Design Runs** window, right click **impl\_1** and select **Open Run Directory** from the popup menu. This opens the run directory in a file browser as seen in the figure below. The run directory contains the routed checkpoint (top\_routed.dcp) to be used later for the incremental compile flow. The location of the implementation run directory is a property of the run.
- 5. Get the location of the current run directory in the Tcl Console by typing:

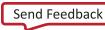

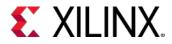

get\_property DIRECTORY [current\_run]

This returns the path to the current run directory that contains the design checkpoint. You can use this Tcl command, and the DIRECTORY property, to locate the DCP files needed for the incremental compile flow.

### **Step 3: Create New Runs**

In this step, you define new synthesis and implementation runs to preserve the results of the current runs. Then you make debug related changes to the design and rerun synthesis and implementation. If you do not create new runs, Vivado overwrites the current results.

- 1. From the Vivado tool bar, select Flow > Create Runs to invoke the Create New Runs wizard.
- 2. In the Create New Runs screen, click Next.
- 3. The **Configure Implementation Runs** screen opens, as shown in the figure below. Select the **Make Active** check box, and click **Next**.

| 4 | Create New Runs                                                                                                    |                                   |                  |                                                             |                                                                                                    |  |  |  |  |
|---|----------------------------------------------------------------------------------------------------|-----------------------------------|------------------|-------------------------------------------------------------|----------------------------------------------------------------------------------------------------|--|--|--|--|
|   | Configure Implementation Runs<br>Create and configure one or more implementation runs using various parts, constraints, flows and strategies |                                   |                  |                                                             |                                                                                                    |  |  |  |  |
|   | Create Implem                                                                                                    | entation Runs                     |                  |                                                             |                                                                                                    |  |  |  |  |
|   | +  -                                                                                                    |                                   |                  |                                                             |                                                                                                    |  |  |  |  |
|   | Name                                                                                                    | ame Constraints Set Part Strategy |                  |                                                             |                                                                                                    |  |  |  |  |
|   | impl_2 🔻                                                                                                    | 🛅 constrs_2 (act 🗸                | 🛑 xc7k70tfbg67 🗸 | 🏂 Vivado Implementation Defaults (Vivado Implementation 2 👻 | <ul> <li>Image: A start of the start of the start of</li></ul> |  |  |  |  |
|   |                                                                                                    |                                   |                  | R                                                           | uns to create: 1                                                                                                    |  |  |  |  |
| ( | ?                                                                                                    |                                   |                  | < <u>B</u> ack <u>N</u> ext > <u>F</u> inish                | Cancel                                                                                                    |  |  |  |  |

Figure 113: Configure Implementation Runs

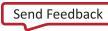

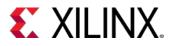

4. From the Launch Options window, select Do not launch now and click Next.

| Create New Runs                                                                                                    |                |        |        | ×      |
|----------------------------------------------------------------------------------------------------|----------------|--------|--------|--------|
| Launch Options<br>Configure hosts for launching runs, and/or set advanced launch options                                                                                                    |                |        |        | 4      |
| Launch <u>d</u> irectory: Solution Content Content of Content of Content |                |        |        | ~      |
| <ul> <li>Launch runs on local host: Number of jobs: 4</li> <li>Generate scripts only</li> <li>Do not launch now</li> </ul>                                                                                                    |                |        |        |        |
| •                                                                                                    | < <u>B</u> ack | Next > | Einish | Cancel |

#### Figure 114: Launch Options

5. In the Create New Runs Summary screen, click Finish to create the new runs.

The Design Runs window displays the new active runs in bold.

| Tcl Console Messa | ges Log     | Reports Package Pins De | esign Runs | ×   | Power | Timir | ng Met | thodology D | RC            |     |    |        |      |     |       | ? _      | 0 6    |
|-------------------|-------------|-------------------------|------------|-----|-------|-------|--------|-------------|---------------|-----|----|--------|------|-----|-------|----------|--------|
| Q   素   ≑   I4    | ≪ ►         | <b>» +</b> %            |            |     |       |       |        |             |               |     |    |        |      |     |       |          |        |
| Name              | Constraints | Status                  | WNS        | TNS | WHS   | THS   | TPWS   | Total Power | Failed Routes | LUT | FF | BRAMs  | URAM | DSP | Start | Elapsed  | Strate |
| ✓ impl_1 (active) | constrs_2   | route_design Complete!  | 1.265      | 0.0 | 0.057 | 0.0   | 0.000  | 2.393       | 0             | 21  | 1  | 112.50 | 0    | 68  | 3/1   | 00:14:25 | Vivad  |
| ▷ impl_2          | constrs_2   | Not started             |            |     |       |       |        |             |               |     |    |        |      |     |       |          | Vivad  |
|                   |             |                         |            |     |       |       |        |             |               |     |    |        |      |     |       |          |        |
|                   |             |                         |            |     |       |       |        |             |               |     |    |        |      |     |       |          |        |
|                   |             |                         |            |     |       |       |        |             |               |     |    |        |      |     |       |          |        |
|                   |             |                         |            |     |       |       |        |             |               |     |    |        |      |     |       |          |        |
|                   |             |                         |            |     |       |       |        |             |               |     |    |        |      |     |       |          |        |
| <                 |             |                         |            |     |       |       |        |             |               |     |    |        |      |     |       |          | >      |

#### Figure 115: New Design Runs

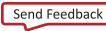

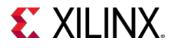

## **Step 4: Making Incremental Debug Changes**

In this step, in order to add/delete/edit debug cores, you need to reopen the synthesized netlist. Make debug related changes to the design using the Set Up Debug wizard.

- 1. If you have closed the synthesized netlist, go back to the synthesized design using the **Flow Navigator**.
- For this tutorial, assume that you now need to debug some other nets in addition to the ones already being debugged. However, you want to reuse the previous place and route results. So now, you will debug the nets fftEngine/fifo\_out[\*].
- 3. Apply the MARK\_DEBUG property to this bus in the netlist window.

| Sources   | Netlist ×            |         | ? _ 🗆 🖸 |
|-----------|----------------------|---------|---------|
| 꽃 너       |                      |         | ¢       |
| 🕅 top     |                      |         | ^       |
| > 🗎 Nets  | s (4564)             |         |         |
| 🔸 🖨 Leat  | f Cells (223)        |         |         |
| 🔉 🔳 clkg  | en (clock_gen        | erator) |         |
| > 🗷 cpuł  | Engine (or1200       | )_top)  |         |
| > 📴 dbg   | _hub (dbg_hut        | _CV)    |         |
| 🗸 🗷 fftEn | <b>gine</b> (fftTop) |         |         |
| ~ 🖻 I     | Nets (3331)          |         |         |
| > -       | 🖵 A(16)              |         |         |
| > -       | <b>手 C</b> (16)      |         |         |
| > -       | 🖵 D (32)             |         |         |
| > -       | 厅章 fifo_out (        | 32)     |         |
| > -       | 🖵 <b>I3</b> (32)     |         |         |
| > -       | 🖵 <b>14</b> (32)     |         |         |
| > -       | 🖵 <b>15</b> (32)     |         |         |
| > -       | 🖵 16 (32)            |         |         |
| > -       | 🖵 <b>17</b> (32)     |         |         |
|           | E 10 (22)            |         | ~       |

Figure 116: Netlist fifo\_out

4. Click Set Up Debug to invoke the Set Up Debug wizard in the Flow Navigator.

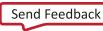

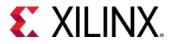

5. In the Existing Debug Nets tab, select Continue debugging 110 nets connected to existing debug cores.

| intersection Action Act |                |        |        | ×      |
|----------------------------------------------------------------------------------------------------|----------------|--------|--------|--------|
| Existing Debug Nets<br>Choose how to handle existing nets connected to debug cores.                                                                                                    |                |        |        | 4      |
| <ul> <li>Continue debugging 110 nets connected to existing debug core</li> <li>Only debug new nets</li> <li>Disconnect all nets and remove debug cores</li> </ul>                                                                                                    |                |        |        |        |
| ?                                                                                                    | < <u>B</u> ack | Next > | Einish | Cancel |

Figure 117: Existing Debug Nets

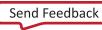

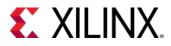

6. Click **Next** to debug the new unassigned debug nets.

| 🏄 Set Up Debug                                                                     |                |                |        | ×      |
|------------------------------------------------------------------------------------|----------------|----------------|--------|--------|
| Additional Debug Nets<br>Choose additional nets to debug.                          |                |                |        | 4      |
| <ul> <li>Debug 32 unassigned debug nets</li> <li>Debug 32 selected nets</li> </ul> |                |                |        |        |
|                                                                                    | < <u>B</u> ack | <u>N</u> ext ≻ | Einish | Cancel |

Figure 118: Set Up Debug Additional Debug Nets

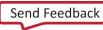

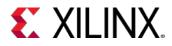

7. Click **Next** and ensure the new nets are in the list of **Nets to Debug**.

| Q   素   ♦   №   M   +   -                  |               |             |                  |          | 0                 |
|--------------------------------------------|---------------|-------------|------------------|----------|-------------------|
| Name                                       | Clock Domain  | Driver Cell | Probe Type       |          |                   |
| ≻ 『「★ cpuEngine/dcpu_dat_qmem (25)         | clkgen/cpuClk | FDRE        | Data and Trigger | <b>~</b> |                   |
| > 「「★ cpuEngine/dcqmem_adr_qmem (32)       | clkgen/cpuClk | FDRE        | Data and Trigger | <b>~</b> |                   |
| > <b>师微 cpuEngine/dcqmem_dat_qmem</b> (32) | clkgen/cpuClk | FDRE        | Data and Trigger | <b>~</b> |                   |
| > <b>师樂 cpuEngine/dcqmem_sel_qmem</b> (4)  | clkgen/cpuClk | FDRE        | Data and Trigger | <b>~</b> |                   |
| > 师樂 cpuEngine/du_dsr (11)                 | clkgen/cpuClk | FDCE        | Data and Trigger | <b>~</b> |                   |
| > <b>师₩ cpuEngine/dvr00</b> (6)            | clkgen/cpuClk | FDCE        | Data and Trigger | ~        |                   |
| 〉 师 fftEngine/fifo_out (32)                | clkgen/fftClk | RAMB36      | Data and Trigger | Υ.       |                   |
| Find Nets to Add                           |               |             |                  |          | Nets to debug: 14 |

#### Figure 119: Viewing Additional Debug Nets

- 8. Click Next and ensure that two debug cores are created and click Finish.
- Save the new debug XDC commands by clicking the Save Constraints button or selecting File > Save Constraints from the main Vivado toolbar.

## **Step 5: Running Incremental Compile**

In the previous steps, you have updated the design with debug changes. You could run implementation on the new netlist, to place and route the design and work to meet the timing requirements. However, with only minor changes between this iteration and the last, the incremental compile flow lets you reuse the bulk of your prior debug, placement and routing efforts. This can greatly reduce the time it takes to meet timing on design iterations. For more information, refer to *Vivado Design Suite User Guide: Implementation* (UG904).

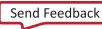

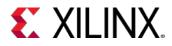

- 1. Start by defining the design checkpoint (DCP) file to use as the reference design for the incremental compile flow. This is the design from which the Vivado Design Suite draws placement and routing data.
- 2. In the **Design Runs** window, right-click the **impl\_2 run** and select **Set Incremental Compile** from the popup menu. The Set Incremental Compile dialog box opens.
- 3. Click the **Browse** button in the **Set Incremental Compile** dialog box, and browse to the ./project\_cpu\_incremental.runs/impl\_1 directory.
- 4. Select top\_routed.dcp as the incremental compile checkpoint.

| Set Incremental Compile                                                         | × |
|---------------------------------------------------------------------------------|---|
| Enable/disable incremental compiling by choosing or clearing a checkpoint file. | A |
| Use checkpoint:                                                                 |   |

Figure 120: Set Incremental Compile

- 5. Click **OK**. This information is stored in the INCREMENTAL\_CHECKPOINT property of the selected run. Setting this property tells the Vivado Design Suite to run the incremental compile flow during implementation.
- 6. You can check this property on the current run using the following Tcl command:

get\_property INCREMENTAL\_CHECKPOINT [current\_run]

This returns the full path to the top\_routed.dcp checkpoint.

**TIP:** To disable Incremental Compile for the current run, clear the INCREMENTAL\_CHECKPOINT property. This can be done using the Set Incremental Compile dialog box, or by editing the property directly through the Properties window of the design run, or through the reset\_property command.

7. From the Flow Navigator, select Run Implementation.

This runs implementation on the current run, using the top\_routed.dcp file as the reference design for the incremental compile flow. When the run is finished, the **Implementation Completed** dialog box opens.

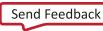

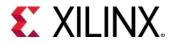

8. Select **Open Implemented Design** and click **OK**. As shown in the following figure, the **Design Runs** window shows the elapsed time for implementation run **impl\_2** versus **impl\_1**.

| Tcl Console Messag    | ges Log       | Reports Design Runs × P    | ower  | DRC   | Methodo | logy  | Timing |             |               |       |       |        |      |     |                 |          | ? _ O C     |
|-----------------------|---------------|----------------------------|-------|-------|---------|-------|--------|-------------|---------------|-------|-------|--------|------|-----|-----------------|----------|-------------|
| Q   素   <b>≑</b>   I∢ | « <b>&gt;</b> | <b>» +</b> %               |       |       |         |       |        |             |               |       |       |        |      |     |                 |          |             |
| Name                  | Constraints   | Status                     | WNS   | TNS   | WHS     | THS   | TPWS   | Total Power | Failed Routes | LUT   | FF    | BRAMs  | URAM | DSP | Start           | Elapsed  | Run Strateg |
| 🔸 impl_1              | constrs_2     | Implementation Out-of-date | 0.530 | 0.000 | 0.041   | 0.000 | 0.000  | 2.395       | 0             | 21386 | 18106 | 112.50 | 0    | 68  | 4/18/18 5:11 PM | 00:10:36 | Vivado Impl |
| ✓ impl_2 (active)     | constrs_2     | route_design Complete!     | 0.530 | 0.000 | 0.055   | 0.000 | 0.000  | 2.408       | 0             | 22029 | 19264 | 113.50 | 0    | 68  | 4/18/18 5:26 PM | 00:10:05 | Vivado Imp  |
|                       |               |                            |       |       |         |       |        |             |               |       |       |        |      |     |                 |          |             |
|                       |               |                            |       |       |         |       |        |             |               |       |       |        |      |     |                 |          |             |
|                       |               |                            |       |       |         |       |        |             |               |       |       |        |      |     |                 |          |             |
|                       |               |                            |       |       |         |       |        |             |               |       |       |        |      |     |                 |          |             |
|                       |               |                            |       |       |         |       |        |             |               |       |       |        |      |     |                 |          |             |

#### Figure 121: Design Runs

**Note:** This is an extremely small design. The advantages of the incremental compile flow are greater and significant with larger, more complex designs.

9. Select the **Reports** tab in the **Results** window area and under **Place Design**, double-click **Incremental Reuse Report** as shown in the following figure.

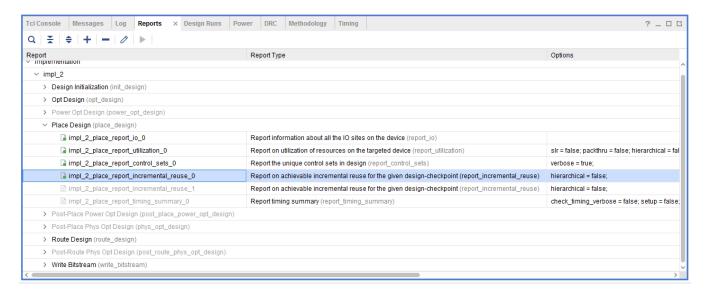

#### Figure 122: Opening Incremental Reuse Report

The Incremental Reuse Report opens in the Vivado IDE text editor. This report shows the percentage of reused Cells, Ports, and Nets. A higher percentage indicates more effective reuse of placement and routing from the incremental checkpoint.

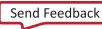

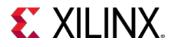

| Proje                 | ct Summar                                                       | y × Device × impl_                                             | 2_place_report_incremen              | tal_reuse_0 - impl_2 × |                              | 0 6           |
|-----------------------|-----------------------------------------------------------------|----------------------------------------------------------------|--------------------------------------|------------------------|------------------------------|---------------|
| Q,                    | H   🍝                                                           | 🔺 🕹 🖪 🖬 😒                                                      | × // ∎ Ω                             |                        |                              | Read-only 🏾 🖨 |
|                       | Copyright                                                       | t 1986-2018 Xilinx, Inc                                        | . All Rights Reserved                | •                      |                              | ^             |
| 4<br>5<br>7<br>8<br>9 | Date<br>  Host<br>  Command<br>  Design<br>  Device<br>  Design | d : report_increment<br>: top                                  | 34:29 2018<br>nning 64-bit Service 1 | -                      |                              |               |
| 11<br>12<br>13        | Increment                                                       | tal Implementation Info:<br>Contents                           | rmation                              |                        |                              |               |
| 16<br>17<br>18        | 3. Compar                                                       | Summary<br>ence Checkpoint Informa<br>rison with Reference Rum |                                      |                        |                              |               |
| 20<br>21              | 4. Non Re<br>1. Reuse                                           |                                                                |                                      |                        |                              |               |
| 25                    | Type                                                            | Matched % (of Total)                                           | Reuse % (of Total)                   | Fixed % (of Total)     | Total                        |               |
| 27<br>28<br>29        | Cells  <br>  Nets  <br>  Pins                                   | 95.69<br>95.80                                                 | 88.59<br>80.85<br>86.48              | 0.31<br>0.00           | 46475  <br>36769  <br>189880 |               |
| 31<br>32<br>33        |                                                                 | +                                                              | +                                    |                        |                              |               |
| 35<br>36<br>37        | +                                                               | ence Checkpoint Informat                                       |                                      | incommental (project   | anu inavamantal wuna/ima     |               |

#### Figure 123: Incremental Reuse Report Sample

In the report, fully reused nets indicate that the entire routing of the nets is reused from the reference design. Partially reused nets indicate that some of the routing of the nets reuses routing from the reference design. Some segments re-route due to changed cells, changed cell placements, or both. Non-reused nets indicate that the net in the current design was not matched in the reference design.

## Conclusion

This concludes the lab. You can close the current project and exit the Vivado IDE.

In this lab, you learned how to run the Incremental Compile Debug flow, using a checkpoint from a previously implemented design. You inserted a new debug core using the Set Up Debug wizard on the

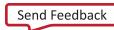

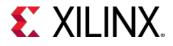

synthesized netlist. You examined the similarity between a reference design checkpoint and the current design by examining the Incremental Reuse Report.

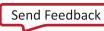

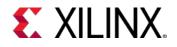

# Lab 8: Using Vivado Serial Analyzer to Debug Serial Links

## Introduction

The Serial I/O analyzer is used to interact with IBERT debug IP cores contained in a design. It is used to debug and verify issues in high speed serial I/O links.

The Serial I/O Analyzer has several benefits as listed below:

- Tight integration with Vivado® IDE.
- Ability to script during netlist customization/generation and serial hardware debug.
- Common interface with the Vivado Integrated Logic Analyzer.

The customizable LogiCORE<sup>™</sup> IP Integrated Bit Error Ratio Tester (IBERT) core for 7 series FPGA GTX transceivers is designed for evaluating and monitoring the GTX transceivers. This core includes pattern generators and checkers that are implemented in FPGA logic, and provides access to ports and the dynamic reconfiguration port attributes of the GTX transceivers. Communication logic is also included to allow the design to be run time accessible through JTAG.

In the course of this tutorial, you:

- Create, customize, and generate an Integrated Bit Error Ratio Tester (IBERT) core design in the Vivado Integrated Design Suite.
- Interact with the design using Serial I/O Analyzer. This includes connecting to the target KC705 board, configuring the device, and interacting with the IBERT/Transceiver IP cores.
- Perform a sweep test to optimize your transceiver channel and to plot data using the IBERT sweep plot GUI feature.

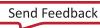

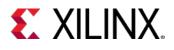

## **Design Description**

You can customize the IBERT core and use it to evaluate and monitor the functionality of transceivers for a variety of Xilinx devices. The focus for this tutorial is on Kintex®-7 GTX transceivers. Accordingly, the KC705 target board is used for this tutorial.

The following figure shows a block diagram of the interface between the IBERT Kintex-7 GTX core interfaces with Kintex-7 transceivers.

- **DRP Interface and GTX Port Registers**: IBERT provides you with the flexibility to change GTX transceiver ports and attributes. Dynamic reconfiguration port (DRP) logic is included, which allows the runtime software to monitor and change any attribute in any of the GTX transceivers included in the IBERT core. When applicable, readable and writable registers are also included. These are connected to the ports of the GTX transceiver. All are accessible at run time using the Vivado logic analyzer.
- **Pattern Generator**: Each GTX transceiver enabled in the IBERT design has both a pattern generator and a pattern checker. The pattern generator sends data out through the transmitter.
- **Error Detector**: Each GTX transceiver enabled in the IBERT design has both a pattern generator and a pattern checker. The pattern checker takes the data coming in through the receiver and checks it against an internally generated pattern.

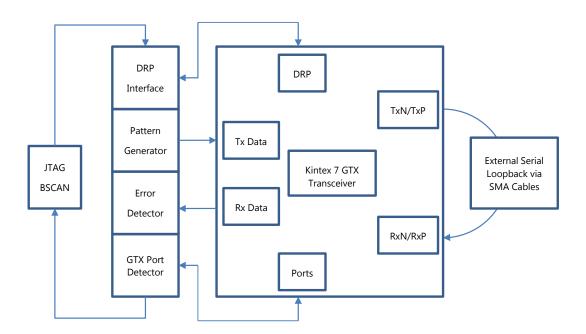

Figure 124: IBERT Design Flow

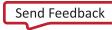

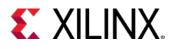

# Step 1: Creating, Customizing, and Generating an IBERT Design

To create a project, use the New Project wizard to name the project, to add RTL source files and constraints, and to specify the target device.

- 1. Invoke the Vivado IDE.
- 2. In the Quick Start screen, click Create Project to start the New Project wizard, and click Next.
- 3. In the **Project Name** page, name the new project **ibert\_tutorial** and provide the project location (C:/ibert\_tutorial). Ensure that **Create Project Subdirectory** is selected. Click **Next**.
- 4. In the **Project Type** page, specify the **Type of Project** to create as **RTL Project**. Click **Next**.
- 5. In the **Add Sources** page, click **Next**.
- 6. In the Add Existing IP page, click Next.
- 7. In the Add Constraints page, click Next.
- 8. In the **Default Part** page, select **Boards** and then select **Kintex-7 KC705 Evaluation Platform**. Click **Next**.
- 9. Review the **New Project Summary** page. Verify that the data appears as expected, per the steps above. Click **Finish**.

*Note*: It might take a moment for the project to initialize.

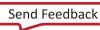

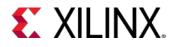

## Step 2: Adding an IBERT core to the Vivado Project

#### 1. In the Flow Navigator click IP Catalog.

The IP Catalog opens.

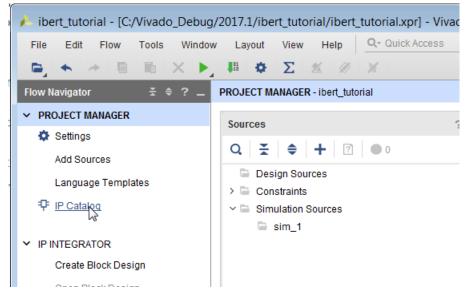

Figure 125: Opening the Vivado IP Catalog

2. In the search field of the IP Catalog type **IBERT**, to display the IBERT 7 Series GTX IP.

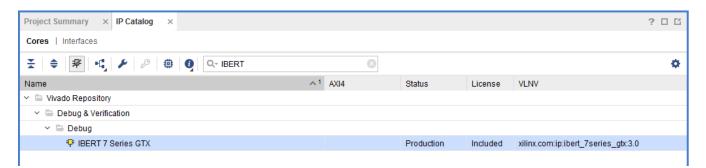

#### Figure 126: Instantiating the IBERT IP from the Vivado IP Catalog

3. Double-click **IBERT 7 Series GTX IP**. This brings up the customization GUI for the IBERT.

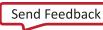

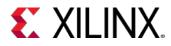

- 4. In the **Customize IP** dialog box, choose the following options in the **Protocol Definition** tab:
  - a. Type the name of the component in the **Component Name** field. In this case, leave the name as the default name, **ibert\_7series\_gtx\_0**.
  - b. Ensure that the Silicon Version is selected as General ES/Production.
  - c. Ensure that the **Number of Protocols** option is set to **1**.
  - d. Change the LineRate (Gbps) to 8.
  - e. Change DataWidth to 40.
  - f. Change **Refclk (MHz)** to **125**.
  - g. Ensure that the **Quad Count** is set to **2**.
  - h. Ensure Quad PLL box is selected.

| n Customize IP                                                                                          |                      |                        |                    |         |             |            |    | ×        |
|----------------------------------------------------------------------------------------------------|----------------------|------------------------|--------------------|---------|-------------|------------|----|----------|
| IBERT 7 Series GTX (3.0)                                                                                |                      |                        |                    |         |             |            |    | A        |
| Documentation IP Location C Switch to Defaults                                                          |                      |                        |                    |         |             |            |    |          |
| Show disabled ports                                                                                     | Component Name ib    | ert_7series_gtx_0      |                    |         |             |            |    | 8        |
|                                                                                                    | Protocol Definition  | Protocol Selection     | Clock Settings     | Summary |             |            |    |          |
| RXN_I[3:0]<br>RXP_I[3:0] TXN_0[3:0] -<br>GTREFCLKD_I[0:0] TXP_0[3:0] -<br>GTREFCLK1_I[0:0] RXOUTCLK_0 - | Silicon Version      | per of quads available | for this device is | 4       |             | 1          |    | <u> </u> |
|                                                                                                    | Protocol<br>Custom 1 | LineRate(Gbps)         | DataW              |         | Refclk(MHz) | Quad Count | •  | Quad PLL |
|                                                                                                    |                      |                        | <u><u> </u></u>    |         |             |            | ОК | Cancel   |

Figure 127: Setting the Protocol Definition on the IBERT Core

- 5. Under the Protocol Selection tab, update the following selections:
  - a. For GTX Location QUAD\_117, in the Protocol Selected column, click the pull-down menu and select Custom 1 / 8 Gbps. This should automatically populate Refclk Selection to MGTREFCLK0 117 and TXUSRCLK Source to Channel 0.

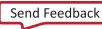

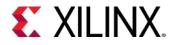

- b. For GTX Location QUAD\_118, do the following:
  - i. In the **Protocol Selected** column, click the pull-down menu and select **Custom 1 / 8 Gbps.**
  - ii. In the **Refclk Selection** column, change the value to **MGTREFCLK0 117**.
  - iii. In the **TXUSRCLK Source** column, change the value to **Channel 0**.

| 🍌 Customize IP                                       |                     |                      |                       |     |                          |   |                 | ×     |
|------------------------------------------------------|---------------------|----------------------|-----------------------|-----|--------------------------|---|-----------------|-------|
| IBERT 7 Series GTX (3.0)                             |                     |                      |                       |     |                          |   |                 | 4     |
| 🚯 Documentation 🛛 IP Location 🛛 C Switch to Defaults |                     |                      |                       |     |                          |   |                 |       |
| Show disabled ports                                  | Component Name it   | pert_7series_gtx_0   |                       |     |                          |   |                 | 8     |
|                                                      | Protocol Definition | Protocol Selection   | <b>Clock Settings</b> | Sun | nmary                    |   |                 |       |
|                                                      | Please select Proto | col-Quad combination |                       |     |                          |   |                 |       |
|                                                      | GTX Location        | Protocol Sel         | ected                 |     | Refclk Selection         |   | TXUSRCLK Source |       |
|                                                      | QUAD_115            | None                 |                       | •   | None                     | • | Channel 0       | Ŧ     |
|                                                      | QUAD 116            | None                 |                       | v   | <ul> <li>None</li> </ul> |   | Channel 0       | Ŧ     |
| RXN_[(7:0]<br>RXP_[(7:0]<br>TXN_0(7:0]               | QUAD_117            | Custom 1 / 8 Gbps    |                       | •   | MGTREFCLK0 117           |   | Channel 0       |       |
| GTREFCLK0_[[1:0] TXP_0[7:0]                          | QUAD_118            | Custom 1 / 8         | Custom 1 / 8 Gbps     |     | MGTREFCLK0 117           |   | Channel 0       |       |
| GTREFCLKI_[11:0] RXOUTCLK_O<br>SYSCLK_I              |                     |                      |                       |     |                          |   |                 |       |
|                                                      |                     |                      |                       |     |                          |   | ОК Са           | ancel |

#### Figure 128: Setting the Protocol Selection on the IBERT Core

- 6. Click the **Clock Settings** tab and make the following changes for both QUAD\_117 and QUAD\_118:
  - a. Leave the **Source** column at its default value of **External**.
  - b. Change the I/O Standard column to DIFF SSTL15.
  - c. Change the **P Package Pin** to **AD12**.
  - d. Change the **N Package Pin** to **AD11**.
  - e. Leave the Frequency(MHz) at its default value of 200.00.

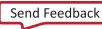

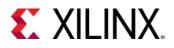

| n Customize IP                                                           |                   |                                      |                      |               |               |                | ×    |
|--------------------------------------------------------------------------|-------------------|--------------------------------------|----------------------|---------------|---------------|----------------|------|
| IBERT 7 Series GTX (3.0)                                                 |                   |                                      |                      |               |               |                | 4    |
| Occumentation 📄 IP Location C Switch to Defaults                         |                   |                                      |                      |               |               |                |      |
| Show disabled ports                                                      | Component Name ib | ert_7series_gtx_0 Protocol Selection | n Clock Settings Sum | mary          |               |                | ۲    |
|                                                                          | RXOUTCLK Probe    | CLK Probes                           |                      |               |               |                |      |
| RXN_I[7:0]                                                               | Clock Type        | Source                               | I/0 Standard         | P Package Pin | N Package Pin | Frequency(MHz) |      |
| RXP_[[7:0] TXN_0[7:0]                                                    | System Clock      | External *                           | DIFF SSTL15          | AD12          | AD11 🛞        | 200.00         | 8    |
| GTREFCLK0_[[1:0] TXP_0[7:0] -<br>GTREFCLK1_[[1:0] RXOUTCLK_0<br>SYSCLK_I | System Clock Term |                                      |                      | N             | 76            | m              |      |
|                                                                          |                   |                                      |                      |               | C             | DK Car         | icel |

Figure 129: Specifying Clock Settings for the IBERT Core

7. Click the **Summary** tab and ensure that the content matches the following figure, then click **OK**.

| IBERT 7 series GTX (3.0)       Image: Component Name (bert_7 series gtv.0)         Image: Component Name (bert_7 series gtv.0)       Image: Component Name (bert_7 series gtv.0)         Image: Component Name (bert_7 series gtv.0)       Image: Component Name (bert_7 series gtv.0)         Image: Component Name (bert_7 series gtv.0)       Image: Component Name (bert_7 series gtv.0)         Image: Component Name (bert_7 series gtv.0)       Image: Component Name (bert_7 series gtv.0)         Image: Component Name (bert_7 series gtv.0)       Image: Component Name (bert_7 series gtv.0)         Image: Component Name (bert_7 series gtv.0)       Image: Component Name (bert_7 series gtv.0)         Image: Component Name (bert_7 series gtv.0)       Image: Component Name (bert_7 series gtv.0)         Image: Component Name (bert_7 series gtv.0)       Image: Component Name (bert_7 series gtv.0)         Image: Component Name (bert_7 series gtv.0)       Image: Component Name (bert_7 series gtv.0)         Image: Component Name (component Name (compone))         Image                                                                                                    | 🔥 Customize IP                                 |                     |                     |                |         |  |    | ×      |  |
|----------------------------------------------------------------------------------------------------|------------------------------------------------|---------------------|---------------------|----------------|---------|--|----|--------|--|
| Show disabled ports       Component Name libert_7series_gtt_0         RXN_[[7:0]       Protocol Definition         RXN_[[7:0]       TXN_0[7:0]         RXP_[[7:0]       TXN_0[7:0]         GTREFCLK0_[(1:0)       TXV_0[7:0]         GTREFCLK1_[1:0]       RXOUTCLK_0         SYSCLK_1       Herein (P in : AD11)         MMCM Count       1         RetClk Sources       External (N Pin : AD11)         MMCM Count       1         RetClk Sources       1                                                                                                    | IBERT 7 Series GTX (3.0)                       |                     |                     |                |         |  |    | 4      |  |
| RXN_[[7:0]       TXN_0[7:0]         RXP_[[7:0]       TXN_0[7:0]         GTREFCLH0_[[1:0]       TXP_0[7:0]         GTREFCLL1_[[1:0]       TXP_0[7:0]         System Clock Source       External (N Pin : AD12)         System Clock Source       External (N Pin : AD11)         QUAD Count       2         MMCM Count       1         RefClk Sources       1                                                                                                    | Occumentation IP Location C Switch to Defaults |                     |                     |                |         |  |    |        |  |
| RXN_[[7:0]       Number of Protocols       1         RXP_[[7:0]       TXN_0[7:0]       System Clock Source       External (P Pin : AD12)         System Clock Source       External (V Pin : AD11)       QUAD Count       2         GTREFCLK3_[[1:0]       TXP_0[7:0]       1       RefClik Sources       1         System Clock Source       1       1       1       1         GTREFCLK1_[1:0]       RXOUTCLK_0       1       1       1         SYSCLK_1       Image: Source Surce Su                                                                                                    | Show disabled ports                            | Component Name      | ibert_7series_gtx_0 |                |         |  |    | 8      |  |
| RXN_[[7:0]       Image: Signame and the second second |                                                | Protocol Definition | Protocol Selection  | Clock Settings | Summary |  |    |        |  |
| RXN_[[7:0]         RXP_[[7:0]         TXN_0[7:0]         GTREFCLK0_[[1:0]         TXP_0[7:0]         GTREFCLK1_[[1:0]         RXOUTCLK_0         System Clock Source         External (P Pin : AD12)         System Clock Source         DUAD Count         2         MMCM Count         1         RefClk Sources         1                                                                                                    |                                                | IBERT Design Su     | nmary               |                |         |  |    |        |  |
| RXN_[[7:0]       TXN_0[7:0]         RXP_[[7:0]       TXN_0[7:0]         GTREFCLK0_[[1:0]       TXP_0[7:0]         GTREFCLK1_[(1:0]       RXOUTCLK_0         System Clock Source       External (N Pin : AD11)         QUAD Count       2         MMCM Count       1         RefClk Sources       1                                                                                                    |                                                |                     |                     |                |         |  |    |        |  |
| RXN_[/7:0]       TXN_0[7:0]         RXP_[/7:0]       TXN_0[7:0]         GTREFCLK0_[[1:0]       TXP_0[7:0]         GTREFCLK1_[1:0]       RXOUTCLK_0         SYSCLK_I       RefCik Sources                                                                                                    |                                                |                     |                     |                |         |  |    |        |  |
| GTREFCLK0_[[1:0] TXP_O[7:0] - GTREFCLK1_[[1:0] RXOUTCLK_0 SYSCLK_1                                                                                                    |                                                |                     |                     |                |         |  |    |        |  |
| GTREFCLK1_[[1:0] RXOUTCLK_0                                                                                                    |                                                | MMCM Coun           | t                   |                | 1       |  |    |        |  |
|                                                                                                    |                                                | RefClk Source       | es                  |                | 1       |  |    |        |  |
|                                                                                                    |                                                |                     |                     |                |         |  |    |        |  |
| OK Cancel                                                                                                    | - SYSCLK_I                                     |                     |                     |                |         |  |    |        |  |
| OK Cancel                                                                                                    |                                                |                     |                     |                |         |  |    |        |  |
| OK Cancel                                                                                                    |                                                |                     |                     |                |         |  |    |        |  |
| OK Cancel                                                                                                    |                                                |                     |                     |                |         |  |    |        |  |
| OK Cancel                                                                                                    |                                                |                     |                     |                |         |  |    |        |  |
| OK Cancel                                                                                                    |                                                |                     |                     |                |         |  |    |        |  |
| OK Cancel                                                                                                    |                                                |                     |                     |                |         |  |    |        |  |
| OK Cancel                                                                                                    |                                                |                     |                     |                |         |  |    |        |  |
| OK Cancel                                                                                                    |                                                |                     |                     |                |         |  |    |        |  |
|                                                                                                    |                                                |                     |                     |                |         |  | OK | Cancel |  |
|                                                                                                    |                                                |                     |                     |                |         |  | ·  |        |  |

Figure 130: IBERT Core Summary Page

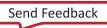

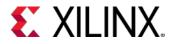

8. When the Generate Output Products dialog box opens, click Generate.

| A Generate Output Products                                                                                                    |
|----------------------------------------------------------------------------------------------------|
| The following output products will be generated.                                                                                                    |
| Preview                                                                                                    |
| Q   ≚   ≑                                                                                                    |
| <ul> <li>✓ Ibert_7series_gtx_0.xci (Global)</li> <li>Instantiation Template</li> <li>Instantiation Template</li> <li>Inst</li></ul> |
| Synthesis Options                                                                                                    |
| ● <u>G</u> lobal                                                                                                    |
| Out of context per IP                                                                                                    |
| Run Settings                                                                                                    |
| Number of jobs: 8 🗸                                                                                                    |
| Apply         Generate         Skip                                                                                                    |

Figure 131: Generate Output Products

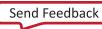

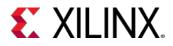

9. In the **Sources** window, right-click the IP, and select **Open IP Example Design**.

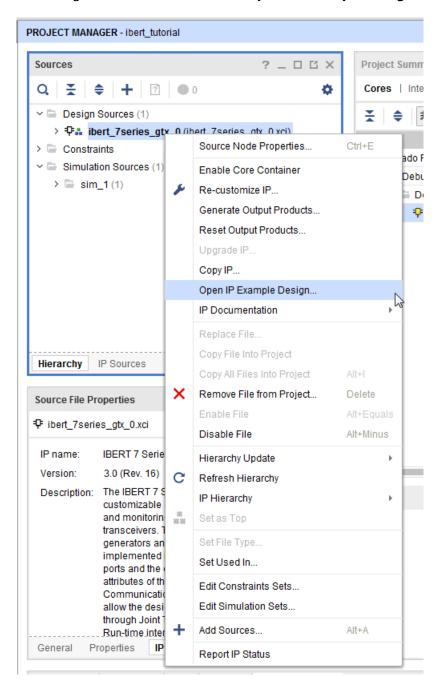

Figure 132: Open Example IP Design Menu Item

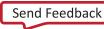

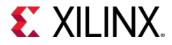

10. In the **Open IP Example Design** dialog box, and specify the location of your project directory. Ensure that the **Overwrite existing example project** is selected and click **OK**.

Note: This opens a new instance of Vivado IDE with the new example design opened.

| 🔶 Open IP Example Design                                                                        | × |
|-------------------------------------------------------------------------------------------------|---|
| Specify a location where the example project directory 'ibert_7series_gtx_0_ex' will be placed. | • |
| Location                                                                                        |   |
| Put example project directory here: C:/Vivado_Debug/2017.1                                      |   |
| ✓ Qverwrite existing example project                                                            |   |
|                                                                                                 |   |
| OK Cancel                                                                                       |   |
|                                                                                                 |   |

Figure 133: Open IP Example Design Dialog Box

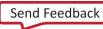

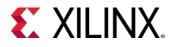

# Step 3: Synthesize, Implement and Generate Bitstream for the IBERT design

1. In the newly opened instance of Vivado IDE, click **Generate Bitstream** in the **Flow Navigator**. When the **No Implementation Results Available** dialog box appears. Click **Yes**.

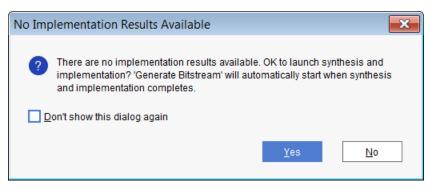

Figure 134: No Implementation Results Available Dialog Box

When the bitstream generation is complete, the **Bitstream Generation Completed** dialog box opens.

2. Select Open Hardware Manager, and click OK.

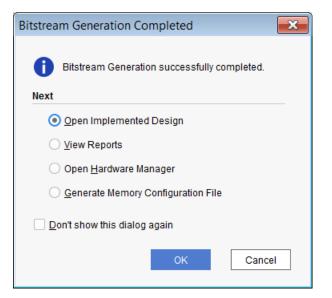

Figure 135: Bitstream Generation Completed Dialog Box

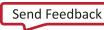

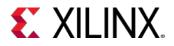

3. The **Hardware Manager** window appears as shown in the following figure.

| / ibert_7series_gtx_0_ex - [c:/Vivado_Debug/2017/ib | pert_7series_gtx_0_ex/ibert_7series_gtx_0_ex.xpr] - Vivado |                              |
|-----------------------------------------------------|------------------------------------------------------------|------------------------------|
| File Edit Flow Tools Window Layout View             | Help Q- Quick Access                                       | write_bitstream Complete 🛛 🗸 |
|                                                     | 💋 🖉 🐹 Dashboard                                            | 🗮 Serial I/O Analyzer 🗸 🗸    |
| Flow Navigator 😤 🔶 ? 💷 HARDWARE MANAGER - u         | nconnected                                                 | ? ×                          |
| PROJECT MANAGER     O No hardware target is o       | ipen. Open target                                          |                              |
| Settings                                            | ? _ O Ľ X                                                  |                              |
| Add Sources                                         |                                                            |                              |
| Language Templates                                  |                                                            |                              |
| ₽ IP Catalog                                        |                                                            |                              |
| V IP INTEGRATOR                                     | No content                                                 |                              |
| Create Block Design                                 |                                                            |                              |
| Open Block Design                                   |                                                            |                              |
| Generate Block Design                               |                                                            |                              |
| Properties                                          | ? _ 🗆 🗹 ×                                                  |                              |
| ✓ SIMULATION                                        | $\leftarrow   \rightarrow   \diamond$                      |                              |
| Run Simulation                                      |                                                            |                              |
| ✓ RTL ANALYSIS                                      |                                                            |                              |
| > Open Elaborated Design                            | oject to see properties                                    |                              |
|                                                     |                                                            |                              |
| ✓ SYNTHESIS                                         |                                                            |                              |
| Run Synthesis                                       |                                                            |                              |
| > Open Synthesized Design                           | es Serial I/O Links × Serial I/O Scans                     | 2 _ 0 13                     |
| ✓ IMPLEMENTATION                                    |                                                            |                              |
| Run Implementation                                  |                                                            |                              |
| > Open Implemented Desig                            |                                                            |                              |
| Y PROGRAM AND DEBUG                                 | No content                                                 |                              |
| ↓ <sup>tt</sup> i Generate Bitstream                |                                                            |                              |
| ✓ Open Hardware Manage                              |                                                            |                              |
| Open Target                                         |                                                            |                              |
|                                                     |                                                            |                              |

Figure 136: Hardware Manager Window

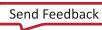

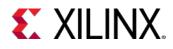

## Step 4: Interact with the IBERT core using Serial I/O Analyzer

In this tutorial step, you connect to the KC705 target board, program the bitstream created in the previous step, and then use the Serial I/O Analyzer to interact with the IBERT design that you created in Step 1. You perform some analysis using various input patterns and loopback modes, while observing the bit error count.

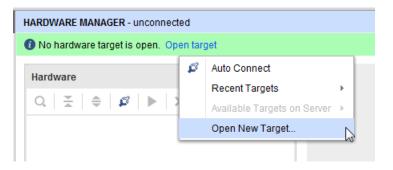

Figure 137: Open a New Hardware Target

1. Click Open New Target. When the Open Hardware Target wizard opens, click Next.

| 🥕 Open New Hardware | Target                                                                                                    |
|---------------------|----------------------------------------------------------------------------------------------------|
| HLX Editions        | Open Hardware Target<br>This wizard will guide you through connecting to a hardware target.<br>To connect to a remote hardware target, provide the host name and IP port of the remote machine on which the<br>instance of a Vivado Hardware Server is running. |
| (?)                 | < <u>B</u> ack Cancel                                                                                                    |

Figure 138: Open New Hardware Target Wizard

2. In the Connect to field, choose Local server. Click Next.

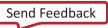

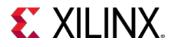

| 🍌 Open New I                                                                                                    | w Hardware Target                            | <b>×</b> |  |  |  |  |  |
|----------------------------------------------------------------------------------------------------|----------------------------------------------|----------|--|--|--|--|--|
| Hardware Server Settings<br>Select local or remote hardware server, then configure the host name and port settings. Use Local server if the target is attached to the<br>local machine; otherwise, use Remote server. |                                              |          |  |  |  |  |  |
| <u>C</u> onnect to:                                                                                                    | D: Local server (target is on local machine) |          |  |  |  |  |  |
|                                                                                                    |                                              |          |  |  |  |  |  |
|                                                                                                    |                                              |          |  |  |  |  |  |
|                                                                                                    |                                              |          |  |  |  |  |  |
|                                                                                                    |                                              |          |  |  |  |  |  |
| Click Next to launch and/or connect to the hw_server (port 3121) application on the local machine.                                                                                                    |                                              |          |  |  |  |  |  |
| •                                                                                                    | < Back Lexis                                 | Cancel   |  |  |  |  |  |

Figure 139: Vivado CSE Server Name Page

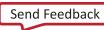

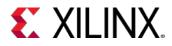

#### 3. In the **Select Hardware Target** page, and click **Next**.

There is only one target board in this case to connect to, so that the default is selected.

| 🍌 Open New H                                              | ardware Targ           | et               |                    |            |                     |                   |                      | ×      |
|-----------------------------------------------------------|------------------------|------------------|--------------------|------------|---------------------|-------------------|----------------------|--------|
| Select Hardward<br>Select a hardward<br>expected devices, | e target from the      |                  |                    |            | oriate JTAG clock ( | TCK) frequency. I | f you do not see the | A      |
| Hardware <u>T</u> arg                                     | ets                    |                  |                    |            |                     |                   |                      |        |
| Туре                                                      | Name                   |                  | JTAG Clock Fre     | quency     |                     |                   |                      |        |
| xilinx_tcf                                                | Xilinx/Port_#00        | 03.Hub_#0004     | 6000000            | ~          |                     |                   |                      |        |
|                                                           |                        |                  |                    |            |                     |                   |                      |        |
|                                                           |                        |                  |                    |            |                     |                   |                      |        |
|                                                           |                        |                  |                    |            |                     |                   |                      |        |
|                                                           |                        |                  |                    |            |                     |                   |                      |        |
|                                                           |                        |                  | Add Vilia          | v Virtual  | Cable (XVC)         |                   |                      |        |
|                                                           |                        |                  | //dd /dill         | ix virtual |                     |                   |                      |        |
| Hardware <u>D</u> evi                                     | <b>ces</b> (for unknov | vn devices, spec | ify the Instructio | n Registe  | er (IR) length)     |                   |                      |        |
| Name                                                      | ID Code                | IR Length        |                    |            |                     |                   |                      |        |
| @ xc7k325t_(                                              | 33651093               | 6                |                    |            |                     |                   |                      |        |
|                                                           |                        |                  |                    |            |                     |                   |                      |        |
| Hardware serve                                            | er: localhost:312      | <b>!1</b>        |                    |            |                     |                   |                      |        |
|                                                           |                        |                  |                    |            |                     |                   |                      |        |
| (?)                                                       |                        |                  |                    |            | < Back              | Next >            | Finish               | Cancel |
| U                                                         |                        |                  |                    |            | Daon                | <u></u>           | Lunon                | Ganoor |
|                                                           |                        |                  |                    |            |                     |                   |                      |        |

Figure 140: Select Hardware Target Page

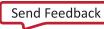

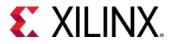

4. In the **Open Hardware Target Summary** page, review the options that you selected. Click **Finish**.

| 🅕 Open New Hardware            | e Target                                                                                                    | ×      |
|--------------------------------|----------------------------------------------------------------------------------------------------|--------|
| HLx Editions                   | <ul> <li>Copen Hardware Target Summary</li> <li>Hardware Server Settings: <ul> <li>Server: localhost3121</li> </ul> </li> <li>Target Settings: <ul> <li>Target settings:</li> <li>Target: xilinx_tcf/Xilinx/Port_#0003.Hub_#0004</li> <li>Frequency: 6000000</li> </ul> </li> </ul> |        |
| E EXILINA<br>ALL PROGRAMMABLE. | To connect to the hardware described above, click Finish          < Back       Mext >       Einish       C                                                                                                    | Cancel |

Figure 141: Open Hardware Target Summary Dialog Box

5. The **Hardware** window in Vivado IDE should show the status of the target FPGA device on the KC705 board.

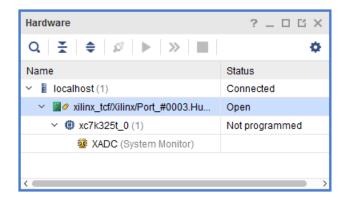

Figure 142: Hardware Window Showing the XC7K325T Device on the KC705 Board

6. Select **XC7K325T\_0(0)** in the **Hardware** window, right-click and select **Program Device**.

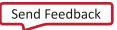

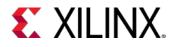

| Hardware               |         |                  | ? _ 🗆 🖒 X              |        |
|------------------------|---------|------------------|------------------------|--------|
| Q   ₹   \$   ¢         | 2       | ▶   ≫   ■        | •                      |        |
| Name                   |         |                  | Status                 |        |
| Y 📱 localhost (1)      |         |                  | Connected              |        |
| ✓ Ø xilinx_tcf/Xi      | ilinx/P | ort_#0003.Hu     | Open                   |        |
| ✓ ∅ xc7k325t<br>W XADC |         | Hardware Devic   | ce Properties          | Ctrl+E |
|                        |         | Program Device   | e                      |        |
|                        |         | Verify Device    |                        | hs     |
|                        | С       | Refresh Device   |                        |        |
| Hardware Device Pro    |         | Add Configurati  | on Memory Device       |        |
| xc7k325t_0             |         | Boot from Confi  | guration Memory Device |        |
| Name: p                |         | Program BBR K    | (ey                    |        |
| Part: >                |         | Clear BBR Key.   |                        |        |
| ID code:               |         | Program eFUSE    | E Registers            |        |
| IR length:             |         | Export to Spread | dsheet                 |        |
| General Propertie      | s       |                  | · · · · ·              |        |

Figure 143: Program Target Device

7. The **Program Device** dialog box opens. Make sure that the correct .bit file is selected, and click **Program**.

| 🍌 Program Device                                                                                                    |                                                                | ×     |  |  |  |  |
|----------------------------------------------------------------------------------------------------|----------------------------------------------------------------|-------|--|--|--|--|
| Select a bitstream programming file and download it to your hardware device. You can optionally select a debug probes file that corresponds to the debug cores contained in the bitstream programming file. |                                                                |       |  |  |  |  |
| Bitstre <u>a</u> m file:                                                                                                    | t_7series_gtx_0_ex.runs/impl_1/example_ibert_7series_gtx_0.bit | 3 8   |  |  |  |  |
| Debu <u>q</u> probes file:                                                                                                    |                                                                |       |  |  |  |  |
| ✓ Enable end of st                                                                                                    | tartup check                                                   |       |  |  |  |  |
| ?                                                                                                    | <u>P</u> rogram C                                              | ancel |  |  |  |  |

Figure 144: Program Device Dialog Box with .bit File

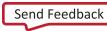

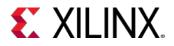

8. The **Hardware** window now shows the IBERT IP that you customized and implemented from the previous steps. It contains two QUADS each of which has four GTX transceivers. These components of the IBERT were detected while scanning the device after downloading the bitstream. If you do not see the QUADS then select the **XC7K325** device, right-click and select **Refresh Device**.

| Hardware                                                                                                    | ? _ 🗆 🖒 X  |
|----------------------------------------------------------------------------------------------------|------------|
| $Q \mid \underbrace{\star} \mid \diamondsuit \mid \varnothing \mid \triangleright \mid \gg \mid \blacksquare \mid$ | •          |
| Name                                                                                                    | Status     |
| <ul> <li>Iocalhost (1)</li> </ul>                                                                                  | Connected  |
| ✓ ✓ ✓ ✓ × xilinx_tcf/Xilinx/Port_#0003.Hu                                                                          | Open       |
| <ul> <li>v (2) xc7k325t_0 (2)</li> </ul>                                                                           | Programmed |
| 🐼 XADC (System Monitor)                                                                                            |            |
| <ul> <li>IBERT (IBERT)</li> </ul>                                                                                  |            |
| ✓ Ŋ Quad_117 (5)                                                                                                   |            |
| COMMON_X0Y2                                                                                                    | Locked     |
| NGT_X0Y8                                                                                                    | No Link    |
| NGT_X0Y9                                                                                                    | No Link    |
| NGT_X0Y10                                                                                                    | No Link    |
| NGT_X0Y11                                                                                                    | No Link    |
| ✓ Ŋ Quad_118 (5)                                                                                                   |            |
| COMMON_X0Y3                                                                                                    | Locked     |
| NGT_X0Y12                                                                                                    | No Link    |
| NGT_X0Y13                                                                                                    | No Link    |
| NGT_X0Y14                                                                                                    | No Link    |
| NGT_X0Y15                                                                                                    | No Link    |
|                                                                                                    |            |

Figure 145: The Hardware Window Showing the QUADS after Device Programming

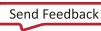

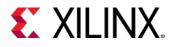

9. Next, create links for all eight transceivers. Vivado Serial I/O analyzer is a link-based analyzer, which allows users to link between any transmitter and receiver GTs within the IBERT design. For this tutorial, simply link the TX and RX of the same channel. To create a link, right-click the **IBERT Core** in the **Hardware** window and click **Create Links**.

| Hardware                           |      |       | ? _ 🗆             | Ц×      |        |
|------------------------------------|------|-------|-------------------|---------|--------|
| Q   ¥   ♦   ∅   ▶   ≫              |      |       |                   | ø       |        |
| Name                               |      | St    | atus              |         |        |
| <ul> <li>Iocalhost (1)</li> </ul>  |      | Co    | onnected          |         |        |
| ✓ ✓ × xilinx_tcf/Xilinx/Port_#000  | 3.Hu | . Op  | pen               |         |        |
| <ul> <li>xc7k325t_0 (2)</li> </ul> |      | Pr    | rogrammed         |         |        |
| 🖉 XADC (System Monit               | or)  |       |                   |         |        |
| 🗸 📴 IBERT (IBERT)                  |      | IBER  | T Core Prop       | erties  | Ctrl+E |
| ✓ 🖏 Quad_117 (5)                   |      |       |                   |         |        |
| COMMON_X0Y                         |      |       | te Links          |         | L.     |
| NGT_X0Y8                           |      | Auto- | -detect Links     |         |        |
| NGT_X0Y9                           |      | Seria | al I/O Links      |         |        |
| NGT_X0Y10                          |      | Seria | al I/O Scans      |         |        |
| NGT_X0Y11                          |      | Com   | Commit Properties |         |        |
| ✓ 🖏 Quad_118 (5)                   | с    |       | esh Serial I/O    |         |        |
|                                    | C    | Relie | esti Senari/O     | Objects |        |
| NGT_X0Y12                          |      | Sele  | Select            |         | F      |
| NGT_X0Y13                          |      | Expo  | rt to Spreads     | heet    |        |
| NGT_X0Y14                          |      | N     | o Link            |         |        |
| NGT_X0Y15                          |      | N     | o Link            |         |        |
| <                                  |      |       |                   | <b></b> |        |
|                                    |      |       |                   |         | 1      |

Figure 146: Create Links

The **Create Links** dialog box opens.

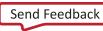

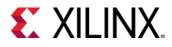

10. Ensure the first transceiver pairs (MGT\_X0Y8/TX and MGT\_X0Y8/RX) are selected.

| Create Links                                              |                                                  |
|-----------------------------------------------------------|--------------------------------------------------|
| To create a new link select a TX GT and/or an RX GT, ther | 1 click the Add button on the New Links toolbar. |
|                                                           |                                                  |
| TX GTs                                                    | RX GTs                                           |
| Search: Q.                                                | Search: Q-                                       |
| MGT_X0Y8/TX (xc7k325t_0/Quad_117)                         | MGT_X0Y8/RX (xc7k325t_0/Quad_117)                |
| MGT_X0Y9/TX (xc7k325t_0/Quad_117)                         | MGT_X0Y9/RX (xc7k325t_0/Quad_117)                |
| MGT_X0Y10/TX (xc7k325t_0/Quad_117)                        | MGT_X0Y10/RX (xc7k325t_0/Quad_117)               |
| MGT_X0Y11/TX (xc7k325t_0/Quad_117)                        | MGT_X0Y11/RX (xc7k325t_0/Quad_117)               |
| MGT_X0Y12/TX (xc7k325t_0/Quad_118)                        | MGT_X0Y12/RX (xc7k325t_0/Quad_118)               |
| MGT_X0Y13/TX (xc7k325t_0/Quad_118)                        | MGT_X0Y13/RX (xc7k325t_0/Quad_118)               |
| MGT_X0Y14/TX (xc7k325t_0/Quad_118)                        | MGT_X0Y14/RX (xc7k325t_0/Quad_118)               |
| MGT_X0Y15/TX (xc7k325t_0/Quad_118)                        | MGT_X0Y15/RX (xc7k325t_0/Quad_118)               |
| New Links                                                 |                                                  |
|                                                           |                                                  |
|                                                           |                                                  |
| Press the                                                 | + button to Add Link                             |
|                                                           |                                                  |
|                                                           |                                                  |
| ✓ Create link group                                       |                                                  |
| Link group description: Link Group 0                      | 8                                                |
| Open Serial I/O Analyzer layout                           |                                                  |
| (?)                                                       | OK Cancel                                        |
|                                                           |                                                  |

Figure 147: Selecting the Transceiver Pairs for Creating New Links

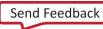

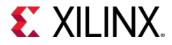

11. Click the "+" button add a new link. In the **Link group description** field, type **Link Group SMA**. Select the **Internal Loopback** check box.

| TX GTs                             |                                                          | RX GTs                                                                |                   |  |  |  |
|------------------------------------|----------------------------------------------------------|-----------------------------------------------------------------------|-------------------|--|--|--|
| Search: Q-                         |                                                          | Search: Q-                                                            |                   |  |  |  |
| ▷ MGT_X0Y9                         | /TX (xc7k325t_0/Quad_117)                                | MGT_X0Y9/RX (xc7k325t_0/Qua                                           | d_117)            |  |  |  |
| _                                  | 0/TX (xc7k325t_0/Quad_117)                               | MGT_X0Y10/RX (xc7k325t_0/Qu                                           |                   |  |  |  |
| MGT_X0Y11/TX (xc7k325t_0/Quad_117) |                                                          | MGT_X0Y11/RX (xc7k325t_0/Quad_117)                                    |                   |  |  |  |
| _                                  | 2/TX (xc7k325t_0/Quad_118)                               | MGT_X0Y12/RX (xc7k325t_0/Quad_118)                                    |                   |  |  |  |
| _                                  | 3/TX (xc7k325t_0/Quad_118)                               | MGT_X0Y13/RX (xc7k325t_0/Quad_118) MGT_X0Y14/RX (xc7k325t_0/Quad_118) |                   |  |  |  |
| _                                  | 4/TX (xc7k325t_0/Quad_118)<br>5/TX (xc7k325t_0/Quad_118) | MGT_X0Y14/RX (xc7k325t_0/Qu                                           |                   |  |  |  |
|                                    |                                                          |                                                                       |                   |  |  |  |
| lew Links                          |                                                          |                                                                       |                   |  |  |  |
| +   -                              |                                                          |                                                                       |                   |  |  |  |
| Description                        | ТХ                                                       | RX                                                                    | Internal Loopback |  |  |  |
| % Link 0                           | MGT_X0Y8/TX (xc7k325t_0/Quad_117)                        | MGT_X0Y8/RX (xc7k325t_0/Quad_117)                                     | $\checkmark$      |  |  |  |
|                                    |                                                          |                                                                       |                   |  |  |  |

#### Figure 148: Create Links Dialog Box

For the first link group, call this Link Group SMA as this is the only transceiver channel that is linked through the SMA cables. The new link shows up in the **Links** window.

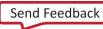

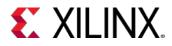

| Tcl Console Me   | essages Serial I/O Li | nks × Seri  | al I/O Scan | s     |         |       |            |              |              |
|------------------|-----------------------|-------------|-------------|-------|---------|-------|------------|--------------|--------------|
| Q   ¥   ♦        | +                     |             |             |       |         |       |            |              |              |
| Name             | Create Links          | RX          | Status      | Bits  | Errors  | BER   | BERT Reset | TX Pattern   | RX Pattern   |
| 🖨 Ungrouped l    | Create Link Group     | 1           |             |       |         |       |            |              |              |
| 👻 🐵 Link Group S |                       |             |             |       |         |       | Reset      | PRBS 7-bit 🗸 | PRBS 7-bit 😒 |
| % Link 0         |                       | MGT_X0Y8/RX | 7.988 G     | 1.356 | 2.74E10 | 2.021 | Reset      | PRBS 7-bit 🐱 | PRBS 7-bit 🐱 |
|                  | Create Sweep          |             |             |       |         |       |            |              |              |
|                  |                       |             |             |       |         |       |            |              |              |
|                  |                       |             |             |       |         |       |            |              |              |

#### Figure 149: Create Link Groups for Other Transceiver Pairs

12. Click **Create Link** again to create link groups for the rest of the transceiver pairs. To do this ensure that the transceiver pairs are selected, and click the + sign icon (add new link) repeatedly, until all the links have been added to the new link group called **Link Group Internal Loopback**. Click **OK**.

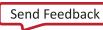

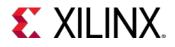

| RX       Internal Loopback         MGT_X0Y9/RX (xc7k325t_0/Quad_117)       ✓         MGT_X0Y10/RX (xc7k325t_0/Quad_117)       ✓ |                                                                    |                                                                                                    | RX GTs                                                                                                    |                   |
|----------------------------------------------------------------------------------------------------|--------------------------------------------------------------------|----------------------------------------------------------------------------------------------------|----------------------------------------------------------------------------------------------------|-------------------|
| MGT_X0Y9/RX (xc7k325t_0/Quad_117)           ✓           MGT_X0Y10/RX (xc7k325t_0/Quad_117)                                      | Search: Q-                                                         |                                                                                                    | Search: Q.*                                                                                                    |                   |
| MGT_X0Y9/RX (xc7k325t_0/Quad_117)           ✓           MGT_X0Y10/RX (xc7k325t_0/Quad_117)                                      |                                                                    |                                                                                                    |                                                                                                    |                   |
| MGT_X0Y9/RX (xc7k325t_0/Quad_117)           MGT_X0Y10/RX (xc7k325t_0/Quad_117)                                                  |                                                                    |                                                                                                    |                                                                                                    |                   |
| MGT_X0Y9/RX (xc7k325t_0/Quad_117)           MGT_X0Y10/RX (xc7k325t_0/Quad_117)                                                  |                                                                    |                                                                                                    |                                                                                                    |                   |
| MGT_X0Y9/RX (xc7k325t_0/Quad_117)           MGT_X0Y10/RX (xc7k325t_0/Quad_117)                                                  |                                                                    |                                                                                                    |                                                                                                    |                   |
| MGT_X0Y9/RX (xc7k325t_0/Quad_117)           MGT_X0Y10/RX (xc7k325t_0/Quad_117)                                                  |                                                                    |                                                                                                    |                                                                                                    |                   |
| MGT_X0Y9/RX (xc7k325t_0/Quad_117)           MGT_X0Y10/RX (xc7k325t_0/Quad_117)                                                  |                                                                    |                                                                                                    |                                                                                                    |                   |
| MGT_X0Y9/RX (xc7k325t_0/Quad_117)           MGT_X0Y10/RX (xc7k325t_0/Quad_117)                                                  |                                                                    |                                                                                                    |                                                                                                    |                   |
| MGT_X0Y9/RX (xc7k325t_0/Quad_117)           ✓           MGT_X0Y10/RX (xc7k325t_0/Quad_117)                                      | ew Links                                                           |                                                                                                    |                                                                                                    |                   |
| MGT_X0Y9/RX (xc7k325t_0/Quad_117)           ✓           MGT_X0Y10/RX (xc7k325t_0/Quad_117)                                      | +   -                                                              |                                                                                                    |                                                                                                    |                   |
| ) MGT_X0Y10/RX (xc7k325t_0/Quad_117)                                                                                            | Description                                                        | тх                                                                                                    | RX                                                                                                    | Internal Loopback |
|                                                                                                    | % Link 1                                                           | MGT_X0Y9/TX (xc7k325t_0/Quad_117)                                                                              | MGT_X0Y9/RX (xc7k325t_0/Quad_117)                                                                              | $\checkmark$      |
| MCT_X0Y11/BX (vc7k325t_0/0uad_117)                                                                                              | % Link 2                                                           | MGT_X0Y10/TX (xc7k325t_0/Quad_117)                                                                             | MGT_X0Y10/RX (xc7k325t_0/Quad_117)                                                                             | $\checkmark$      |
|                                                                                                    | % Link 3                                                           | MGT_X0Y11/TX (xc7k325t_0/Quad_117)                                                                             | MGT_X0Y11/RX (xc7k325t_0/Quad_117)                                                                             | $\checkmark$      |
| ) MGT_X0Y12/RX (xc7k325t_0/Quad_118)                                                                                            | S Link 4                                                           | MGT_X0Y12/TX (xc7k325t_0/Quad_118)                                                                             | MGT_X0Y12/RX (xc7k325t_0/Quad_118)                                                                             | $\checkmark$      |
| MCT_V0V12/DV (vc7k225t_0/0uod_110)                                                                                              | % Link 5                                                           | MGT_X0Y13/TX (xc7k325t_0/Quad_118)                                                                             | MGT_X0Y13/RX (xc7k325t_0/Quad_118)                                                                             | $\checkmark$      |
| MG1_A0113/RA (AC/A323L_0/QUB0_118)                                                                                              | % Link 6                                                           | MGT_X0Y14/TX (xc7k325t_0/Quad_118)                                                                             | MGT_X0Y14/RX (xc7k325t_0/Quad_118)                                                                             | $\checkmark$      |
|                                                                                                    |                                                                    |                                                                                                    | MCT X0V15/DX (xc7k225t 0/0uad 119)                                                                             | $\checkmark$      |
| ) MGT_X0Y14/RX (xc7k325t_0/Quad_118)                                                                                            | % Link 7                                                           | MGT_X0Y15/TX (xc7k325t_0/Quad_118)                                                                             | MG1_A0113/(AC/R5251_0/Quad_110)                                                                                |                   |
| ) MGT_X0Y12/RX (xc7k325t_0/Quad_118)                                                                                            | ବ୍ତ Link 1<br>ବ୍ତ Link 2<br>ବ୍ତ Link 3<br>ବ୍ତ Link 4<br>ବ୍ତ Link 5 | MGT_X0Y10/TX (xc7k325t_0/Quad_117)<br>MGT_X0Y11/TX (xc7k325t_0/Quad_117)<br>MGT_X0Y12/TX (xc7k325t_0/Quad_118) | MGT_X0Y10/RX (xc7k325t_0/Quad_117)<br>MGT_X0Y11/RX (xc7k325t_0/Quad_117)<br>MGT_X0Y12/RX (xc7k325t_0/Quad_118) |                   |
|                                                                                                    | -                                                                  |                                                                                                    |                                                                                                    |                   |
|                                                                                                    | ち Link 6                                                           |                                                                                                    |                                                                                                    |                   |
|                                                                                                    |                                                                    |                                                                                                    | MCT_X0V15/PX (vc7k325t_0/Ouad_119)                                                                             | $\checkmark$      |
| ) MGT_X0Y14/RX (xc7k325t_0/Quad_118)                                                                                            | 🗞 Link 7                                                           | MG1_X0Y15/TX (XC/K325t_0/Quad_118)                                                                             | MOT_AUTIONA (ACTROZOL_ORGANA_TTO)                                                                              |                   |

Figure 150: Create Link Dialog Box to Create the Second Link Group

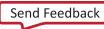

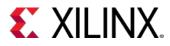

13. After the links have been created, they are added to the **Links** window as shown.

| Tcl Console Messages        | Serial I/O Lini | ks × Serial I | /O Scans   |          |          |          |            |                 |   |
|-----------------------------|-----------------|---------------|------------|----------|----------|----------|------------|-----------------|---|
| Q   ₹   <b>≑</b>   <b>†</b> |                 |               |            |          |          |          |            |                 |   |
| Name                        | ТХ              | RX            | Status     | Bits     | Errors   | BER      | BERT Reset | TX Pattern      | R |
| Ungrouped Links (0)         |                 |               |            |          |          |          |            |                 |   |
| Y 🚳 Link Group SMA (1)      |                 |               |            |          |          |          | Reset      | PRBS 7-bit 🗸    | Ρ |
| % Link 0                    | MGT_X0Y8/TX     | MGT_X0Y8/RX   | 7.988 Gbps | 1.343E12 | 2.645E11 | 1.969E-1 | Reset      | PRBS 7-bit 🐱    | Ρ |
| ✓ I Link Group Internal     |                 |               |            |          |          |          | Reset      | PRBS 7-bit 🗸    | Ρ |
| S Link 1                    | MGT_X0Y9/TX     | MGT_X0Y9/RX   | 7.987 Gbps | 3.805E12 | 2.079E12 | 5.465E-1 | Reset      | PRBS 7-bit 🗸    | Ρ |
| % Link 2                    | MGT_X0Y10/TX    | MGT_X0Y10/RX  | 7.988 Gbps | 3.805E12 | 2.175E12 | 5.715E-1 | Reset      | PRBS 7-bit \vee | Ρ |

Figure 151: Links Window after Link Groups are Created

The status of the links indicate an **8.0 Gbps** line rate.

For more information about the different columns of the **Links** windows, see the <u>Vivado Design</u> <u>Suite User Guide: Programming and Debugging (UG908)</u>.

- 14. Change the GT properties of the rest of the transceivers as described above.
- 15. Next, create a 2D scan. Click Create Scan in the Links window.

| General Proper   | lles |                            |        |      |
|------------------|------|----------------------------|--------|------|
| Tcl Console Me   |      | Link Properties            | Ctrl+E | ans  |
| Q ≚ ♦            | ×    | Delete                     | Delete |      |
| · · · · ·        |      | Create Links               |        |      |
| Name             |      |                            |        | us   |
| 🗅 Ungrouped I    |      | Create Link Group          |        |      |
| 👻 🚳 Link Group § |      | Create Stan                |        |      |
| % Link 0         |      | Create Sweep               |        | Gbps |
| 👻 🚳 Link Group I |      | Commit Properties          |        |      |
| % Link 1         | С    | Refresh Serial I/O Objects |        | Gbps |

Figure 152: Creating a 2D Scan for Link 1

The **Create Scan** dialog box opens. In this dialog box, you can change the various scan properties. In this case, leave everything to its default value and click **OK**. For more information on the scan properties, see <u>Vivado Design Suite User Guide: Programming and Debugging (UG908)</u>.

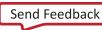

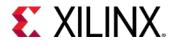

| i Create Scan                                                                                      |              |                       |  |  |  |  |
|----------------------------------------------------------------------------------------------------|--------------|-----------------------|--|--|--|--|
| Set the description and other properties to create and optionally run a scan on the selected link. |              |                       |  |  |  |  |
| Link: L                                                                                            | _ink 0 (MGT_ | X0Y8/TX, MGT_X0Y8/RX) |  |  |  |  |
| <u>D</u> escription:                                                                               | Scan 0 🙁     |                       |  |  |  |  |
| Scan Propert                                                                                       | ties         |                       |  |  |  |  |
| <u>S</u> can type:                                                                                 | :            | 2D Full Eyescan 🗸     |  |  |  |  |
| <u>H</u> orizontal increment:                                                                      |              | 8 ~                   |  |  |  |  |
| H <u>o</u> rizontal range:                                                                         |              | -0.500 UI to 0.500 UI |  |  |  |  |
| <u>V</u> ertical in                                                                                | crement:     | 8 ~                   |  |  |  |  |
| V <u>e</u> rtical ra                                                                               | nge:         | 100% ~                |  |  |  |  |
|                                                                                                    |              |                       |  |  |  |  |
| Dwell                                                                                              |              |                       |  |  |  |  |
| • <u>B</u> ER:                                                                                     | 1e-5         | ~                     |  |  |  |  |
| ◯ <u>T</u> ime:                                                                                    | 0 \$         |                       |  |  |  |  |
| <mark>√</mark> <u>R</u> un scan                                                                    |              |                       |  |  |  |  |
| ?                                                                                                  |              | OK Cancel             |  |  |  |  |

Figure 153: The Create Scan Dialog Box

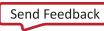

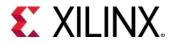

The Scan Plot window opens as shown in the following figure.

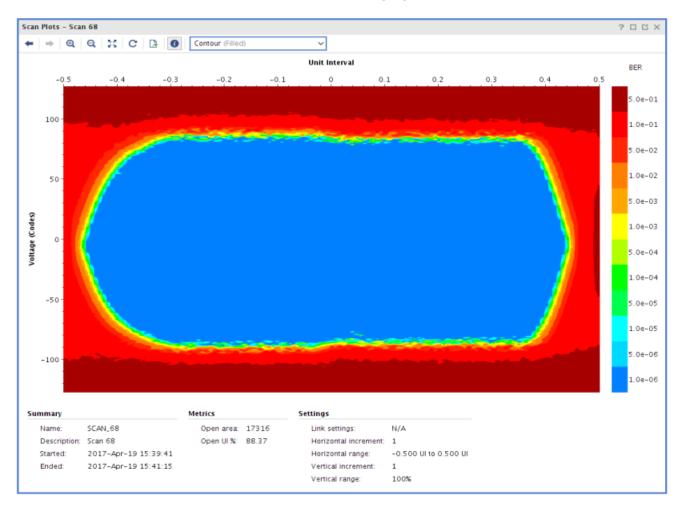

Figure 154: 2D Scan Plot

The 2D Scan Plot is a heat map of the BER value.

You can also perform a Sweep test on the links that you created earlier.

16. In the Links window, highlight Link 0 under the Link called Link Group SMA, right-click and select Create Sweep.

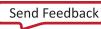

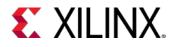

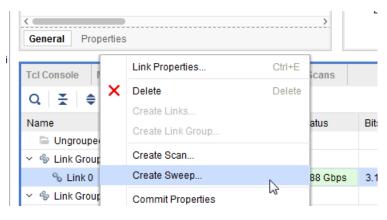

Figure 155: Create a Sweep Test

17. The **Create Sweep** dialog box opens, as shown below. Various properties for the Sweep test can be changed in this dialog box. Leave all the values to its default state and click **OK**.

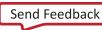

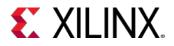

| Create Sweep                                                                                                    |             |  |  |  |  |  |
|----------------------------------------------------------------------------------------------------|-------------|--|--|--|--|--|
| Select the sweep properties and values to create and optionally run a set of scans on the selected link.                        |             |  |  |  |  |  |
| Link: Link 0 (MGT_X0Y8/TX, MGT_X0Y8/RX)                                                                                         |             |  |  |  |  |  |
| cription: Sweep 0                                                                                                    |             |  |  |  |  |  |
| Scan Properties                                                                                                    |             |  |  |  |  |  |
| Scan type: 2D Full Eyescan                                                                                                    |             |  |  |  |  |  |
| Horizontal increment 8                                                                                                    |             |  |  |  |  |  |
| Horizontal range: −0.500 UI to 0.500 UI 🗸                                                                                       |             |  |  |  |  |  |
| Vertical increment: 8                                                                                                    |             |  |  |  |  |  |
| Vertical range: 100%                                                                                                    |             |  |  |  |  |  |
| Dwell                                                                                                    |             |  |  |  |  |  |
| ● BER: 1e-5 ✓                                                                                                    |             |  |  |  |  |  |
|                                                                                                    |             |  |  |  |  |  |
|                                                                                                    |             |  |  |  |  |  |
| Sweep Properties                                                                                                    |             |  |  |  |  |  |
| Sweep mode: Semi Custom V For each property select values to be swept. The sweep will cover all combinations of property values | h.          |  |  |  |  |  |
| Set Properties & Values Preview 81 Scans                                                                                        |             |  |  |  |  |  |
| $+  -  \pm   \mp  $                                                                                                    |             |  |  |  |  |  |
| Order Property Name Values to Sweep                                                                                             | # of Values |  |  |  |  |  |
| % 1 RXTERM ▼ 100 mV,550 mV,1100 mV                                                                                              | • 3         |  |  |  |  |  |
| S 2 TXDIFFSWING ▼ 269 mV (0000),741 mV (0111),1119 mV (1111)                                                                    | • 3         |  |  |  |  |  |
| S 3 TXPOST ▼ 0.00 dB (00000),4.08 dB (01111),12.96 dB (11111)                                                                   | • 3         |  |  |  |  |  |
| S 4 TXPRE ▼ 0.00 dB (00000),4.08 dB (01111),6.02 dB (11111)                                                                     | • 3         |  |  |  |  |  |
| Reset RX after applying Settings for each scan                                                                                  |             |  |  |  |  |  |
| ✓ Run sweep                                                                                                    |             |  |  |  |  |  |
| (?)                                                                                                    | Cancel      |  |  |  |  |  |

Figure 156: Create Sweep Dialog Box

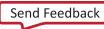

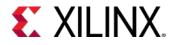

Because here are four different Sweep Properties and each of these properties has three different values (as seen in the **Values to Sweep** column), a total number of 81 sweep tests are carried out. The **Scans** window shows the results of all the scans that have been done for the selected link.

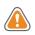

**CAUTION!** Since there are 81 scans to be done, it could be a few minutes before all the scans are complete.

| Tcl Console Messages | Serial | I/O Links Serial I/O Scans ×                                                 |          |             |        |          |           |           |           | ? _ 🗆 [               |
|----------------------|--------|------------------------------------------------------------------------------|----------|-------------|--------|----------|-----------|-----------|-----------|-----------------------|
| Q   ≚   ♦   ▶   ■    | B      | <b>B</b>                                                                     |          |             |        |          |           |           |           |                       |
| Name                 | Link   | Link Settings                                                                | Reset RX | Scan Type   | Status | Progress | Open Area | Open UI % | Horz Incr | Horz Range            |
| > 🗁 Scans (4)        |        |                                                                              |          |             |        |          |           |           |           |                       |
| 🗸 🚽 Sweep 0 (81)     |        |                                                                              |          | 2d_full_eye | Done   |          |           |           | 8 🗸       | -0.500 UI to 0.500 UI |
| 🧧 Sweep 0 - Scan 2   |        | RXTERM {100 mV} TXDIFFSWING {269 mV (0000)} TXPOST {0.00 dB (00000)} TXPRE { |          | 2d_full_eye | Done   | 100%     | 10176     | 77.78     | 8 🗸       | -0.500 UI to 0.500 UI |
| 🧧 Sweep 0 - Scan 3   |        | RXTERM {100 mV} TXDIFFSWING {269 mV (0000)} TXPOST {0.00 dB (00000)} TXPRE { |          | 2d_full_eye | Done   | 100%     | 10240     | 77.78     | 8 V       | -0.500 UI to 0.500 UI |
| Sweep 0 - Scan 4     |        | RXTERM {100 mV} TXDIFFSWING {269 mV (0000)} TXPOST {0.00 dB (00000)} TXPRE { |          | 2d_full_eye | Done   | 100%     | 10112     | 77.78     | 8 ~       | -0.500 UI to 0.500 UI |
| 🔲 Sweep 0 - Scan 5   |        | RXTERM {100 mV} TXDIFFSWING {269 mV (0000)} TXPOST {4.08 dB (01111)} TXPRE { |          | 2d_full_eye | Done   | 100%     | 10176     | 77.78     | 8 ~       | -0.500 UI to 0.500 UI |
| 🧧 Sweep 0 - Scan 6   |        | RXTERM {100 mV} TXDIFFSWING {269 mV (0000)} TXPOST {4.08 dB (01111)} TXPRE { |          | 2d_full_eye | Done   | 100%     | 10240     | 77.78     | 8 ~       | -0.500 UI to 0.500 UI |
| 🧧 Sweep 0 - Scan 7   |        | RXTERM {100 mV} TXDIFFSWING {269 mV (0000)} TXPOST {4.08 dB (01111)} TXPRE { |          | 2d_full_eye | Done   | 100%     | 10240     | 77.78     | 8 🗸       | -0.500 UI to 0.500 UI |
| Sweep 0 - Scan 8     |        | RXTERM {100 mV} TXDIFFSWING {269 mV (0000)} TXPOST {12.96 dB (11111)} TXPRE  |          | 2d_full_eye | Done   | 100%     | 10112     | 77.78     | 8 ~       | -0.500 UI to 0.500 UI |
| 🔲 Sweep 0 - Scan 9   |        | RXTERM (100 mV) TXDIFFSWING (269 mV (0000)) TXPOST (12.96 dB (11111)) TXPRE  |          | 2d_full_eye | Done   | 100%     | 10112     | 77.78     | 8 ¥       | -0.500 UI to 0.500 UI |
| 🔄 Sweep 0 - Scan 10  |        | RXTERM {100 mV} TXDIFFSWING {269 mV (0000)} TXPOST {12.96 dB (11111)} TXPRE  |          | 2d_full_eye | Done   | 100%     | 10240     | 77.78     | 8 ~       | -0.500 UI to 0.500 UI |
| 🔄 Sweep 0 - Scan 11  |        | RXTERM {100 mV} TXDIFFSWING {741 mV (0111)} TXPOST {0.00 dB (00000)} TXPRE { |          | 2d_full_eye | Done   | 100%     | 10240     | 77.78     | 8 ~       | -0.500 UI to 0.500 UI |
| Sweep 0 - Scan 12    |        | RXTERM (100 mV) TXDIFESWING (741 mV (0111)) TXPOST (0.00 dB (00000)) TXPRE ( |          | 2d full eve | Done   | 100%     | 10112     | 77.78     | 8 ¥       | -0.500 UI to 0.500 UI |

#### Figure 157: Sweep Test Results in the Scans Window

To see the results of any of the scans that have been performed, highlight the scan, right-click, and select **Display Scan Plots**.

| Tcl Console Messag   | es Serial I/O Links Serial I/O Scans ×                                 |
|----------------------|------------------------------------------------------------------------|
| Q   素   <b>≑</b>   ▶ |                                                                        |
| Name                 | Link Link Settings                                                     |
| > 🗁 Scans (4)        |                                                                        |
| 🕆 👩 Sweep 0 (81)     |                                                                        |
| Sweep 0              | Scan Properties Ctrl+E FSWING {269 mV (0000)} TXPOST {0.00 dB (000     |
| 🖸 Sweep C            | Scan Properties Ctrl+E<br>FFSWING {269 mV (0000)} TXPOST {0.00 dB (000 |
| 🖸 Sweep C 🕨          | Run Sweep or Scan FSWING (269 mV (0000)) TXPOST (0.00 dB (000          |
| 🖸 Sweep C            | Stop Sweep or Scan FSWING (269 mV (0000)) TXPOST (4.08 dB (011         |
| 🖸 Sweep C 🔁          | Display Scan Plots FSWING (269 mV (0000)) TXPOST (4.08 dB (011         |
| 🖸 Sweep 🕻 🕞          | Write Scan Data FSWING {269 mV (0000)} TXPOST {4.08 dB (011            |
| Sweep C              | FSWING {269 mV (0000)} TXPOST {12.96 dB (11                            |
| Sweep C              | FSWING {269 mV (0000)} TXPOST {12.96 dB (11                            |
| Sweep C              | FFSWING {269 mV (0000)} TXPOST {12.96 dB (11                           |
| 🔲 Sweep ( 🗙          | Delete Delete FSWING {741 mV (0111)} TXPOST {0.00 dB (000              |
| Sweep C              | Export to Spreadsheet FSWING {741 mV (0111)} TXPOST {0.00 dB (000      |

Figure 158: Displaying Scan Plots

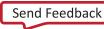

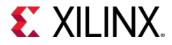

The Scan Plots window opens showing the details of the scan performed.

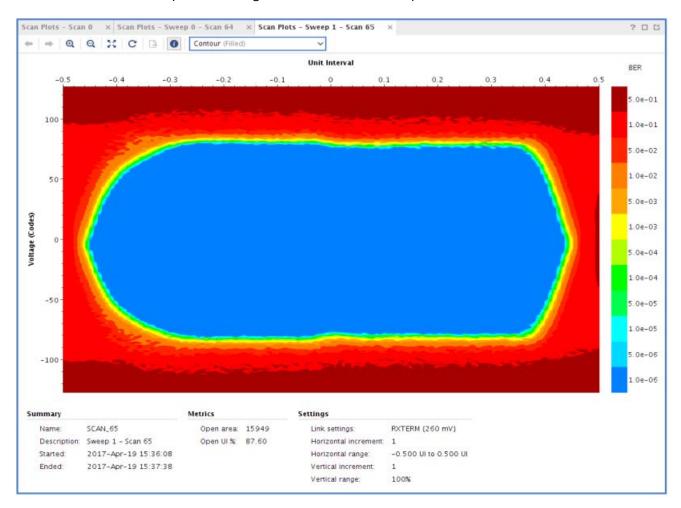

Figure 159: Analyzing the Results of Individual Scans

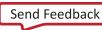

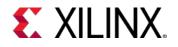

## Lab 9: Using Vivado ILA Core to Debug JTAG-AXI Transactions

## Introduction

This lab illustrates how to insert an ILA core into the JTAG to AXI Master IP core example design, using the ILA's advanced trigger and capture capabilities.

### What is the JTAG to AXI Master IP core?

The LogiCORE<sup>™</sup> IP JTAG-AXI core is a customizable core that can generate AXI transactions and drive AXI signals internal to FPGA at run-time. This supports all memory-mapped AXI interfaces (except AXI4-Stream) and Lite protocol and can be selected using a parameter. The width of the AXI data bus is customizable. This IP can drive any AXI4-Lite or Memory Mapped Slave directly. It can also be connected as master to the interconnect. Run-time interaction with this core requires the use of the Vivado® logic analyzer feature.

## **Key Features**

- AXI4 master interface
- Option to select AXI4-Memory Mapped and AXI4-Lite interfaces
- User controllable AXI read and write enable
- User Selectable AXI datawidth : 32 and 64
- User Selectable AXI ID width up to four bits
- Vivado Integrated Logic Analyzer Tcl Console interface to interact with hardware

## Additional Documentation

LogiCORE IP JTAG AXI Master v1.0 Product Guide (AXI) (PG174) contains more information the JTAG to AXI Master IP core.

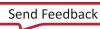

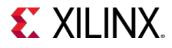

## **Design Description**

This section has three steps as follows:

- 1. Creating a simple design in IP Integrator that includes a System ILA and JTAG-to-AXI master.
- 2. Programming the Kintex-7 FPGA KC705 Evaluation Kit Base Board and interacting with the JTAG to AXI Master IP core.
- 3. Using the ILA Advanced Trigger Feature to Trigger on an AXI Read Transaction.

## Step 1: Creating a new Vivado Project and Generating the IP Integrator Design with JTAG-to-AXI and System ILA

To create a project, use the New Project wizard to name the project, add RTL source files and constraints, and specify the target device.

- 1. Invoke the Vivado IDE.
- 2. In the Quick Start tab, click Create Project to start the New Project wizard. Click Next.
- 3. In the **Project Name** page, name the new project **jtag\_2\_axi\_tutorial** and provide the project location (C:/jtag\_2\_axi\_tutorial). Ensure that **Create Project Subdirectory** is selected. Click **Next**.
- 4. In the **Project Type** page, specify the **Type of Project** to create as **RTL Project**. Ensure that **Do not specify sources at this time** is checked. Click **Next**.

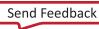

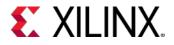

5. In the **Default Part** page, choose **Boards** and choose the **Kintex-7 KC705 Evaluation Platform**. Click **Next**.

| Parts   <b>B</b>            | oards                                              |          |         |                      |          |
|-----------------------------|----------------------------------------------------|----------|---------|----------------------|----------|
| Reset All Fil<br>Vendor: Al |                                                    | All      |         |                      |          |
| <u>S</u> earch: Q           |                                                    | *        |         |                      |          |
| Display Na<br>Add Daugl     | me<br>hter Card Connections                        |          | Preview | Vendor<br>xilinx.com | File 1.4 |
|                             | C705 Evaluation Platform<br>hter Card Connections  |          |         | xilinx.com           | 1.5      |
|                             | raScale KCU105 Evaluation<br>nter Card Connections | Platform |         | * xilinx.com         | 1.4      |

Figure 160: Choosing the Kintex-7 KC705 Evaluation Platform Board

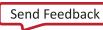

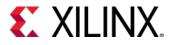

6. In the New Project Summary page, click Finish.

| A         | New Project ×                                                                                                    |
|-----------|----------------------------------------------------------------------------------------------------|
| KADO      | New Project       ×         New Project Summary <ul> <li>A new RTL project named 'project_2' will be created.</li> <li>The default part and product family for the new project:<br/>Default Board: Kintex-7 KC705 Evaluation Platform<br/>Default Part: xc7k325tffg900-2<br/>Product: Kintex-7<br/>Family. Kintex-7<br/>Family. Kintex-7<br/>Parkage: ffg900<br/>Speed Grade: -2</li> </ul> |
| E XILINX. | To create the project, click Finish          < Back       Next >       Einish       Cancel                                                                                                    |

Figure 161: New Project Summary

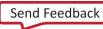

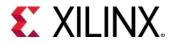

7. In the leftmost panel of the **Flow Navigator** under **Project Manager**, click **Create Block Diagram**. A dialog box appears that allows you to specify a block diagram name. You can choose to specify a custom name or take the default. Click **OK**.

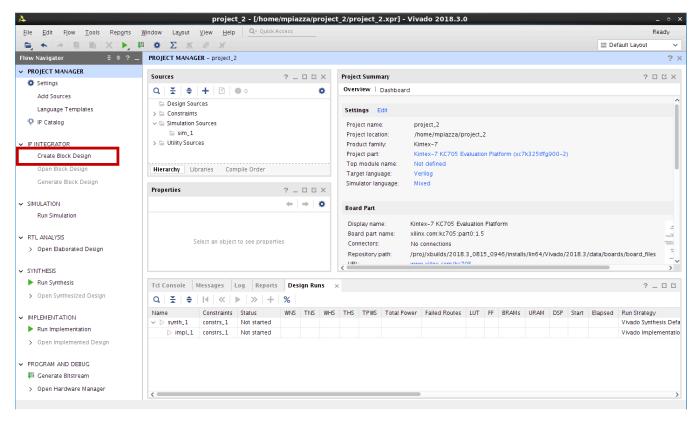

Figure 162: IP Catalog from Flow Navigator

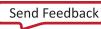

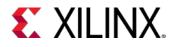

8. In the far right of the window is an empty block diagram design window labeled **Diagram**. Click the + sign in the middle of the pane or the + toolbar button to bring up a search window. In the **Search** field, type "JTAG to AXI" and double-click it to add the JTAG to AXI Master to the block diagram.

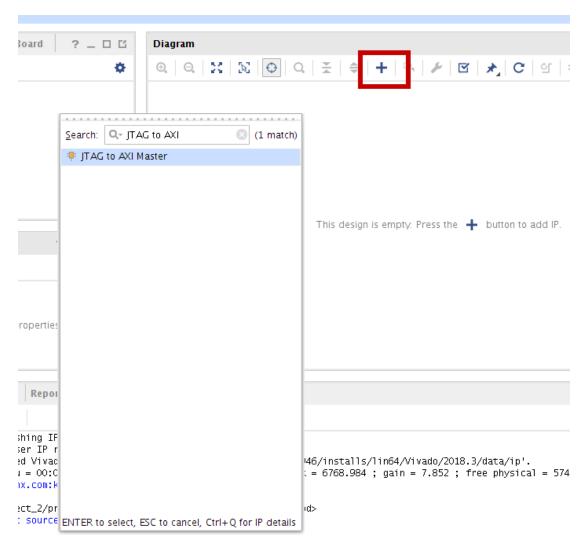

Figure 163: Adding JTAG to AXI Master IP Core to the IP Integrator Design

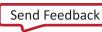

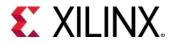

9. The **JTAG to AXI Master** core appears on the IP Integrator canvas. Double-click the core to view the **Customization** dialog. Review the available settings and click **OK** to accept the default core settings.

| 4                               | Re-customize IP                |                 |                     | ×      |
|---------------------------------|--------------------------------|-----------------|---------------------|--------|
| JTAG to AXI Master (1.2)        |                                |                 |                     | 4      |
| 🚯 Documentation 🛛 📄 IP Location |                                |                 |                     |        |
| Show disabled ports             | Component Name jtag_axi_0      |                 |                     |        |
|                                 | AXI Protocol                   | AXI4            | ~                   |        |
|                                 | AXI Address Width              | 32              | ~                   |        |
|                                 | AXI Data Width                 | 32              | ~                   |        |
|                                 | AXI ID Width                   | 1               | 0 [1 - 4]           |        |
|                                 | AXI4 Burst Type Support        | ALL BURST TYPES | ~                   |        |
| aclk<br>■ aresetn M_A×I + [:]   | Write Transaction Queue Length | 1               | 💿 [1 - 16]          |        |
|                                 | Read Transaction Queue Length  | 1               | <pre>[1 - 16]</pre> |        |
|                                 |                                |                 |                     |        |
|                                 |                                |                 |                     |        |
|                                 |                                |                 |                     |        |
|                                 |                                |                 |                     |        |
|                                 |                                |                 |                     |        |
|                                 |                                |                 |                     |        |
|                                 |                                |                 | ок (                | Cancel |

Figure 164: JTAG to AXI Master Customization Dialog

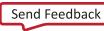

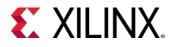

- 10. Following the same process from the previous step, add the additional IP to the block diagram: AXI BRAM controller and Block Memory Generator. This creates a design using a simple AXI infrastructure to create AXI transactions that demonstrate the debugging capabilities of the System ILA core.
- 11. Before continuing, you need to customize AXI BRAM Controller and Block Memory Generator. Begin by locating the AXI BRAM Controller in the block diagram canvas and double-clicking on it. This invokes the Customization Dialog for the IP. Locate the Number of BRAM interfaces and set the value to 1. Click OK.

| A                                  | Re-customize IP                                                                  | ×  |
|------------------------------------|----------------------------------------------------------------------------------|----|
| AXI BRAM Controller (4.0)          |                                                                                  | 4  |
| 🚯 Documentation 🛛 🗁 IP Location    |                                                                                  |    |
| Show disabled ports                | Component Name axi_bram_ctrl_0                                                   |    |
|                                    | AXI Protocol AXI4 ~<br>Data Width 32 ~                                           |    |
|                                    | Memory Depth (Auto) 8192 V<br>ID Width (Auto) 0 V                                |    |
|                                    | Auto Support AXI Narrow Bursts Yes ~                                             |    |
| + S_AXI<br>s_axi_acik BRAM_PORTA + | BRAM Options<br>BRAM_INSTANCE (Auto) External V<br>Number of BRAM interfaces 1 V | _  |
|                                    | ECC Options                                                                      | _  |
|                                    | Enable ECC No 🗸                                                                  |    |
|                                    | ECC TYPE Hamming ~                                                               |    |
|                                    | Enable Fault Injection No 🗸                                                      |    |
|                                    | ECC Reset Value 0 V                                                              |    |
|                                    |                                                                                  |    |
|                                    | OK Cano                                                                          | el |

Figure 165: Configuring the AXI BRAM Controller

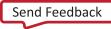

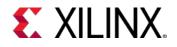

12. Next, locate the **Block Memory Generator** in the block diagram and double-click as in the previous step to invoke the Customization dialog. Clear Enable Safety Circuit checkbox. Click **OK**.

| A                                                                                        | Re-customize IP                                                                                                    | ×     |
|------------------------------------------------------------------------------------------|----------------------------------------------------------------------------------------------------|-------|
| Block Memory Generator (8.4)                                                             |                                                                                                    | 4     |
| 🛭 Documentation 🛛 📄 IP Location                                                          |                                                                                                    |       |
| IP Symbol       Power Estimation         Show disabled ports         Show disabled ports | Component Name blk_mem_gen_0     Basic Port A Options Other Options   Standard Image: Stages within Mux Image: Stages within Mux   Pipeline Stages within Mux Image: Mux Size: 2x1   Memory Initialization Image: Strowse   Image: Docoe_file_loaded Image: Strowse   Image: Docoe_file_loaded Image: Strowse   < |       |
|                                                                                          | Enable Safety Circuit      OK      C                                                                                                    | ancel |
|                                                                                          |                                                                                                    |       |

Figure 166: Configuring the Block Memory Generator

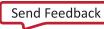

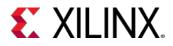

13. At this point the design should look like the following figure.

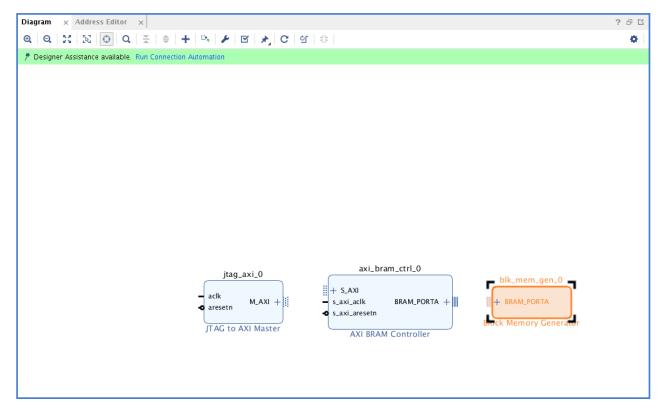

Figure 167: The Configured Design

14. Notice the green banner indicating that **Designer Assistance** is available at the top of the block diagram canvas. Click the **Run Connection Automation** button on this banner. When the Connection Automation window appears, click the radio button for **All Automation**, then click **OK**.

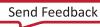

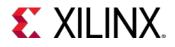

| Diagram x Address Editor x                                                                                                    | 2 6 2                                                   |
|----------------------------------------------------------------------------------------------------|---------------------------------------------------------|
|                                                                                                    | <b>o</b>                                                |
|                                                                                                    |                                                         |
| ck_wiz     rst_ck_wiz_100M     jtag_axi_0     axi_smc     axi_smc     axi | + BK_mem_gen_0<br>+ BRAM_PORTA<br>BOCK Memory Generator |

Figure 168: The Design After Running Connection Automation

- 15. Notice, that the **Clocking Wizard** and **Processor System Reset** as well as an **AXI SmartConnect** are auto-inserted into the design. Also, take note that the Clocking Wizard clock and reset inputs are not connected and the **Run Connection Automation** banner persists. These inputs will be connected to physical input ports on the FPGA, wired to buttons on the KC705 board though customization of the **Clocking Wizard**.
- 16. Invoke the Customization Dialog for the **Clocking Wizard** by double-clicking the IP in the block diagram canvas. When the dialog appears, set **CLKIN\_1** to **sys\_diff\_clk** and **EXT\_RESET\_IN** to **reset**. Click **OK**.

**Note**: It is not necessary to add constraints for these ports because the project has been generated using an evaluation board as the target and the IP allows the constraint information to be selected with the sys diff clk.

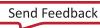

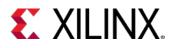

| Symbol Resource        | Component Name clk_wiz                 |                                  |   |
|------------------------|----------------------------------------|----------------------------------|---|
| Show disabled ports    | Board Clocking Options Outp            | out Clocks MMCM Settings Summary |   |
|                        | Associate IP interface with board inte | rface                            |   |
|                        | IP Interface                           | Board Interface                  |   |
|                        | CLK_IN1                                | sys diff clock                   | • |
|                        | CLK_IN2                                | Custom                           | • |
|                        | EXT_RESET_IN                           | reset                            | • |
|                        | Clear Board Parameters                 |                                  |   |
|                        | cical board rarameters                 |                                  |   |
|                        |                                        |                                  |   |
|                        |                                        |                                  |   |
|                        |                                        |                                  |   |
|                        |                                        |                                  |   |
| + CLK_IN1_D clk_out1 - |                                        |                                  |   |
| - reset locked -       |                                        |                                  |   |
|                        |                                        |                                  |   |
|                        |                                        |                                  |   |
|                        |                                        |                                  |   |
|                        |                                        |                                  |   |
|                        |                                        |                                  |   |
|                        |                                        |                                  |   |
|                        |                                        |                                  |   |
|                        |                                        |                                  |   |
|                        |                                        |                                  |   |
|                        |                                        |                                  |   |
|                        |                                        |                                  |   |

Figure 169: Configuring the Clocking Wizard to Connect to the Clock and Reset on the KC705

17. Just as before, locate the green banner indicating that **Designer Assistance is Available** and click **Run Connection Automation.** When the **Run Connection Automation** dialog appears select the button for **All Automation.** Click **OK.** 

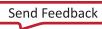

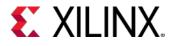

18. Now, sys\_diff\_clk and reset are connected to external ports. Examine the connectivity of the design and notice that it might be necessary to monitor AXI transactions between the JTAG to AXI master and the AXI BRAM Controller slave. This is possible if a **System ILA is added** to probe the AXI bus between the AXI BRAM Controller and the JTAG to AXI master.

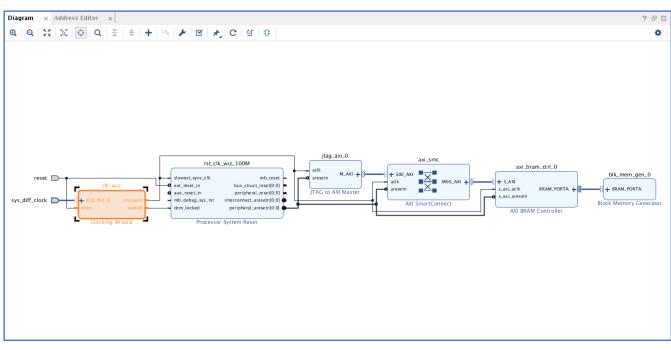

Figure 170: The Completed Design with AXI Infrastructure

19. To add a System ILA to the design, click the Add IP (+) button as in previous steps. Search for System ILA, and double click to add it to the block diagram. When it appears in the block diagram canvas, double-click on it to invoke the Customization Dialog. Ensure that both Capture Control and Advanced Trigger are selected. Also, set the Number of Comparators to the value 3. Click OK.

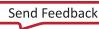

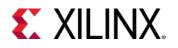

| System ILA (1.1)                | Re-customize IP                                               |                   | ×         |
|---------------------------------|---------------------------------------------------------------|-------------------|-----------|
| 🚯 Documentation 🛛 📄 IP Location |                                                               |                   |           |
| IP Symbol Resources             | Component Name system_ila_0                                   |                   |           |
| Resource Estimates              | To configure more than 64 probe ports use V                   | ïvado Tcl Console |           |
| 100.0                           | General Options Interface Options Monitor Type                |                   |           |
| 90.0                            | Monitor Type INTERFACE 🗸                                      |                   |           |
| 80.0                            | Number of Interface Slots 1                                   | 8                 |           |
| 8 60.0<br>5 50.0                | Sample Data Depth 1024 V                                      |                   |           |
| 월 50.0<br>40.0                  | Same Number of Comparators for All Pr                         | obe Ports         |           |
| 30.0                            | Number of Comparators                                         | 3 🗸               |           |
| 20.0                            | <ul> <li>Trigger Out Port</li> <li>Trigger In Port</li> </ul> |                   |           |
|                                 | Input Pipe Stages                                             | 0 🗸               |           |
| 0.0 1.0                         | Trigger And Storage Settings                                  |                   |           |
| Resource Usage                  | <ul> <li>Capture Control</li> <li>Advanced Trigger</li> </ul> |                   |           |
| BRAM Slice: 5                   |                                                               |                   |           |
| <                               |                                                               |                   |           |
|                                 |                                                               |                   | OK Cancel |

Figure 171: System ILA Configuration Dialog

20. Now, make a connection between the System ILA **SLOT\_0\_AXI** port and the **S\_AXI** port on the **AXI BRAM Controller.** Do this by clicking on the **SLOT\_0\_AXI** port and clicking again on the **S\_AXI** port on the **AXI BRAM Controller**.

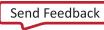

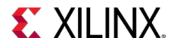

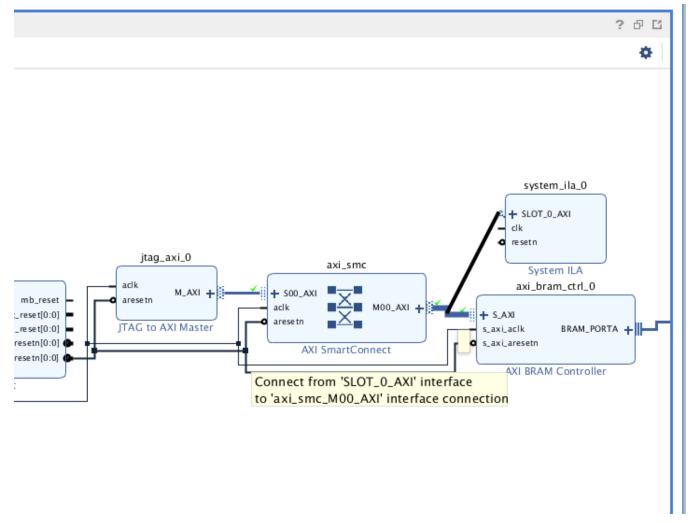

Figure 172: Probing the AXI Bus with System ILA

21. When the **Run Connection Automation** banner appears, click it and select **All Automation**. Then click **OK**. Notice that the **clk** and **resetn** ports on the System ILA are connected to the AXI clock and the AXI reset.

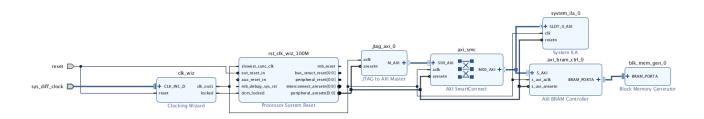

Figure 173: The Completed Design

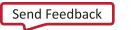

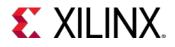

- 22. In the upper left side of the Vivado IDE, click **File -> Save Block Design**. Select **File -> Close Block Design** in the same menu to close the block design.
- 23. In the sources window, right-click on **design\_1** block design and select **Create HDL Wrapper**. Allow Vivado IDE to manage the wrapper, and click **OK**.
- 24. In the Flow Navigator on the left side of the Vivado IDE, click Generate Bitstream.
- 25. Click **OK** to implement the design.
- 26. Wait until the Vivado Status window shows write\_bitstream complete.
- 27. In the Bitstream Generation Completed dialog, select Open Hardware Manager, and click OK.

| × |
|---|
|   |
|   |
|   |
|   |
|   |
|   |
|   |
|   |
|   |

Figure 174: Select Open Hardware Manager

# Step 2: Program the KC705 Board and Interact with the JTAG to AXI Master Core

- 1. Connect your KC705 board's USB-JTAG interface to a machine that has Vivado IDE and cable drivers installed and power up the board.
- 2. The Hardware Manager window opens. Click Open New Target. The Open New Hardware Target dialog opens.

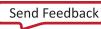

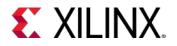

#### Lab 9: Using Vivado ILA Core to Debug JTAG-AXI Transactions

| HARDWARE MANAGER - unconnected            |    |                                            |   |  |  |  |
|-------------------------------------------|----|--------------------------------------------|---|--|--|--|
| 1 No hardware target is open. Open target |    |                                            |   |  |  |  |
| Hardware                                  | ø  | Auto Connect                               |   |  |  |  |
|                                           |    | Recent Targets Available Targets on Server | • |  |  |  |
|                                           |    | Open New Target                            | 6 |  |  |  |
| No conter                                 | nt |                                            |   |  |  |  |

Figure 175: Connect to a Hardware Target

3. In the **Connect to** field choose **Local server**, and click **Next**.

| 🥕 Open New          | Hardware Target                                                                                                  |                                        |                         | ×    |
|---------------------|----------------------------------------------------------------------------------------------------|----------------------------------------|-------------------------|------|
| Select local or i   | erver Settings<br>remote hardware server, then configure the host name and port<br>otherwise, use Remote server. | t settings. Use Local server if the ta | rget is attached to the | 4    |
| <u>C</u> onnect to: | Local server (target is on local machine)                                                                        |                                        |                         |      |
|                     |                                                                                                    |                                        |                         |      |
|                     |                                                                                                    |                                        |                         |      |
|                     |                                                                                                    |                                        |                         |      |
| Click Next to       | launch and/or connect to the hw_server (port 3121) application                                                   | ) on the local machine.                |                         |      |
| ?                   |                                                                                                    | < <u>B</u> ack <u>N</u> ext >          | Einish                  | icel |

Figure 176: Hardware Server Name

*Note*: Depending on your connection speed, this may take about 10 to 15 seconds.

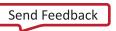

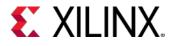

4. If there is more than one target connected to the hardware server, you see multiple entries in the Select Hardware Target page. In this tutorial, there is only one target as shown in the following figure. Leave these settings at their default values, and click Next.

| 🍐 Open New H          | ardware Targ        | et             |               |                 |                                                  | ×      |
|-----------------------|---------------------|----------------|---------------|-----------------|--------------------------------------------------|--------|
|                       | e target from the l |                |               |                 | riate JTAG clock (TCI<br>select a different targ |        |
| Hardware <u>T</u> arg | ets                 |                |               |                 |                                                  |        |
| Туре                  | Name                |                | JTAG CIO      | ock Frequency   |                                                  |        |
| xilinx_tcf            | Xilinx/Port_#00     | 03.Hub_#0004   | 6000000       | ~               |                                                  |        |
|                       |                     |                |               |                 |                                                  |        |
|                       |                     |                |               |                 |                                                  |        |
|                       |                     |                |               |                 |                                                  |        |
|                       |                     |                |               |                 |                                                  |        |
|                       |                     | Add Ville      | nx Virtual Ca |                 |                                                  |        |
|                       |                     | Add Alli       | ix virtual Ca | able (XVC)      |                                                  |        |
| Hardware <u>D</u> evi | ces (for unknow     | n devices, spe | cify the Inst | ruction Registe | er (IR) length)                                  |        |
| Name                  | ID Code             | IR Length      |               |                 |                                                  |        |
| @ xc7k325t_0          | 0 33651093          | 6              |               |                 |                                                  |        |
|                       |                     |                |               |                 |                                                  |        |
|                       |                     |                |               |                 |                                                  |        |
| Hardware serve        | er: localhost:312   | 1              |               |                 |                                                  |        |
| ?                     |                     | < <u>E</u>     | ack           | <u>N</u> ext >  | Einish                                           | Cancel |

Figure 177: Select Hardware Target

5. Leave these settings at their default values as shown. Click **Next**.

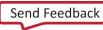

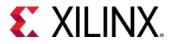

6. In the **Open Hardware Target Summary** page, click **Finish** as shown in the following figure.

| 🅕 Open New Hardware           | e Target                                                                                                    | ×    |
|-------------------------------|----------------------------------------------------------------------------------------------------|------|
|                               | Open Hardware Target Summary<br>() Hardware Server Settings:                                                                                 |      |
|                               | Server: localhost3121                                                                                                    |      |
|                               | <ul> <li>Target Settings:         <ul> <li>Target: xilinx_tcf/Xilinx/Port_#0003.Hub_#0004</li> <li>Frequency: 6000000</li> </ul> </li> </ul> |      |
|                               |                                                                                                    |      |
|                               |                                                                                                    |      |
|                               |                                                                                                    |      |
| E XILINX<br>ALL PROGRAMMABLE. | To connect to the hardware described above, click Finish                                                                                     |      |
| ?                             | < <u>B</u> ack <u>N</u> ext > <u>Finish</u> Car                                                                                              | icel |

#### Figure 178: Open Hardware Summary

Wait for the connection to the hardware to complete. After the connection to the hardware target is made, the **Hardware** dialog shown in the following figure opens.

**Note**: The **Hardware** tab in the **Debug** view shows the hardware target and XC7K325T device that was detected in the JTAG chain.

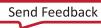

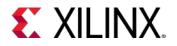

| ٥ |
|---|
|   |
|   |
|   |
|   |
|   |
|   |
|   |
|   |
|   |
|   |
|   |

Figure 179: Hardware Target and XC7K325T Device

7. Next, program the previously created XC7K325T device using the .bit bitstream file by right-clicking the **XC7K325T** device, and selecting **Program Device** as shown in the following figure.

| Image: State of the second of the second  | Hardware                                 |       |      |                 | ? _ 🗆     | c × |                                                                                                    |
|----------------------------------------------------------------------------------------------------|------------------------------------------|-------|------|-----------------|-----------|-----|----------------------------------------------------------------------------------------------------|
| <ul> <li>Iocalhost (1)</li> <li>Connected</li> </ul> <ul> <li>iiinx_tcf/Xilinx/Port_#0003.Hu</li> <li>Open</li> </ul> <ul> <li>iiix_crk325t_0 (1)</li> <li>iiiix_XADC (System M</li> </ul> <ul> <li>Hardware Device Properties</li> <li>Ctrl+E</li> <li>Verify Device</li> <li>Refresh Device</li> <li>Add Configuration Memory Device</li> <li>Boot from Configuration Memory Device</li> <li>Program BBR Key</li> <li>Clear BBR Key</li> <li>Clear BBR Key</li> </ul>                                                                                                    | Q   素   ♦   ∅   ▶   >                    | >     |      |                 |           | ٥   |                                                                                                    |
| × Image: String to the string to the string to          | Name                                     |       |      | Status          |           |     |                                                                                                    |
| * (1)       * xc7k325t_0 (1)         * XADC (System M)       Hardware Device Properties         Program Device         Verify Device         Refresh Device         Add Configuration Memory Device         Boot from Configuration Memory Device         Program BBR Key         Clear BBR Key                                                                                                    | <ul> <li>Iocalhost (1)</li> </ul>        |       |      | Connected       |           |     |                                                                                                    |
| Image: ADC (System M       Hardware Device Properties       Ctrl+E         Image: Program Device       Program Device       Image: Program Device         Image: Program Device       Refresh Device       Image: Program Device         Image: Program Device       Refresh Device       Image: Program Device         Image: Program Device Properties       Program BBR Key       Image: Program BBR Key         Image: Program BBR Key       Clear BBR Key       Image: Program BBR Key                                                                                                    | ✓ ✓ ✓ ✓ ✓ ✓ Ø xilinx_tcf/Xilinx/Port_#00 | 003.H | lu   | Open            |           |     |                                                                                                    |
| Hardware Device Properties       Program Device         Verify Device       Refresh Device         Add Configuration Memory Device       Boot from Configuration Memory Device         Boot from Configuration Memory Device       Program BBR Key                                                                                                    |                                          |       | Hard | lware Device P  | roperties |     | Ctrl+E                                                                                                    |
| Image: Constraint of the second second se |                                          |       |      | ram Device      |           |     | 1 contractions of the second second s |
| Boot from Configuration Memory Device<br>Program BBR Key<br>Clear BBR Key                                                                                                    | C                                        |       |      |                 |           |     |                                                                                                    |
| Hardware Device Properties                                                                                                    |                                          |       |      | -               | -         |     | 1                                                                                                    |
|                                                                                                    | Hardware Davies Dreportion               |       | -    | -               |           |     |                                                                                                    |
| Program eFUSE Registers                                                                                                    |                                          |       | Prog | ram eFUSE Re    | egisters  |     |                                                                                                    |
| Export to Spreadsheet                                                                                                    |                                          |       | Expo | ort to Spreadsh | eet       |     |                                                                                                    |

Figure 180: Program Active Target Hardware

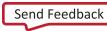

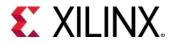

8. In the **Program Device** dialog verify that the .bit file is correct for the lab that you are working on. Click **Program** to program the device.

| 🥕 Program Device                               |                                                                                                    | <b>×</b> |
|------------------------------------------------|----------------------------------------------------------------------------------------------------|----------|
|                                                | ramming file and download it to your hardware device. You can<br>Ig probes file that corresponds to the debug cores contained in the<br>g file. | 4        |
| Bitstre <u>a</u> m file:<br>Debug probes file: | 1/jtag_axi_0_ex/jtag_axi_0_ex.runs/impl_1/example_jtag_axi_0.bit                                                                                |          |
| Proble and of all                              |                                                                                                    | cel      |

Figure 181: Select Bitstream File to Download

Note: Wait for the program device operation to complete. This may take few minutes.

9. Verify that the JTAG to AXI Master and ILA cores are detected by locating the **hw\_axi\_1** and **hw\_ila\_1** instances in the **Hardware Manager** window.

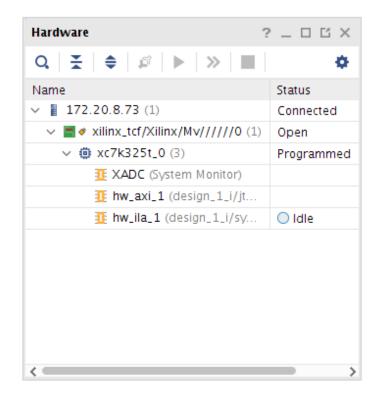

Figure 182: ILA Core Instances in the Hardware Window

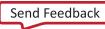

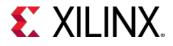

10. You can communicate with the JTAG to AXI Master core via Tcl commands only. You can issue AXI read and write transactions using the run\_hw\_axi command. However, before issuing these transactions, it is important to reset the JTAG to AXI Master core. Because the aresetn input port of the jtag\_axi\_0 core instance is not connected to anything, you need to use the following Tcl commands to reset the core:

reset\_hw\_axi [get\_hw\_axis hw\_axi\_1]

| Tcl Console x Messages Serial I/O Links Serial I/O Scans                                                                                                    | ? _ 🗆 🖸             |
|----------------------------------------------------------------------------------------------------|---------------------|
|                                                                                                    |                     |
| <pre>program_hw_devices: Time (s): cpu = 00:00:25 ; elapsed = 00:00:25 . Memory (MB): peak = 1514.480 ; gain = 0.000<br/>refresh_hw_devices [Lindex (get_hw_devices xc?k255_0] 0]<br/>'INFO: [Lindox] 27-2302] Device xc?k255 (JTAB device index = 0) is programmed with a design that has 1 ILA core(s).</pre>                                                                                                    | ^                   |
| INFO: [Labtools 27-2302] Device xc7k325t (JTAG device index = 0) is programmed with a design that has 1 JTAG AXI core(s).          Implay_hw_lla_data { get_hw_ila_data_1 - of_objects [get_hw_ilas - of_objects [get_hw_idevices xc7k25t_0] - filter (CELL_MAME=-"u_ila_0")]]         INFO: [Labtools 27-3304] LIA Waveform data saved to file cr/Virado Debug/2017.1/jtag axi 0 ex.hw/backuphw ila data 1.ila. Use Tol command 'import hw ila data' or Virado Fbig/1.                                                                                                    | a_\Tenort_\Tenort T |
| Energy instruction in the second data seven to file crystead beoug/correspondence of seven and the second data seven to file crystead beoug/correspondence of seven and the second data seven to file crystead beoug/correspondence of seven and the second data seven to file crystead beoug/correspondence of seven and the second data seven to file crystead beoug/correspondence of seven and the second data seven to file crystead beoug/correspondence of seven and the second data seven to file crystead beoug/correspondence of seven and the second data seven to file crystead beoug/correspondence of seven and the second data seven to file crystead beoug/correspondence of seven and the second data seven and the second data seven and the seven and the second data seven and the second data seven and the second data seven and the second data seven and the second data seven and the second data seven and the second data seven and the second data seven and the second data seven and the second data seven and the seven and the second data seven and the second data seven and the second data seven and the seven and the seven and the seven and the seven and the seven and the seven and the seven and the seven and the seven and the seven and the seven and the seven and the seven and the seven and the seven and the seven and the seven and the se | e->import->import i |
|                                                                                                    | >                   |

Figure 183: Reset JTAG to AXI Core

11. The next step is to create a 4-word AXI burst transaction to write to the first four locations of the BRAM:

```
set wt [create_hw_axi_txn write_txn [get_hw_axis hw_axi_1] -type WRITE -address
C0000000 -len 128 -data {44444444_33333333_22222222_11111111}]
```

where:

- o write\_txn is the name of the transaction.
- o [get\_hw\_axis hw\_axi\_1] returns the hw\_axi\_1 object.
- o -address C0000000 is the start address.
- o -len 128 sets the AXI burst length to 128 words.
- o -data {4444444\_3333333\_22222222\_11111111} is the data to be written.

**Note**: The data direction is MSB to the left (i.e., address 3) and LSB to the right (i.e., address 0). Also note that the data will be repeated from the LSB to the MSB to fill up the entire burst.

12. The next step is to set up a 128-word AXI burst transaction to read the contents of the first four locations of the AXI-BRAM core:

set rt [create\_hw\_axi\_txn read\_txn [get\_hw\_axis hw\_axi\_1] -type READ -address C0000000 -len 128]

where:

- o read\_txn is the name of the transaction.
- o [get\_hw\_axis hw\_axi\_1] returns the hw\_axi\_1 object.
- o -address C0000000 is the start address.
- o -len 128 sets the AXI burst length to 4 words.

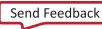

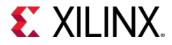

13. After creating the transaction, you can run it as a write transaction using the run\_hw\_axi command:

run\_hw\_axi \$wt

This command should return the following:

INFO: [Labtools 27-147] : WRITE DATA is : 444444433333333222222221111111...

14. After creating the transaction, you can run it as a read transaction using the run\_hw\_axi command:

run\_hw\_axi \$rt

This command should return the following:

INFO: [Labtools 27-147] : READ DATA is : 444444433333333222222221111111...

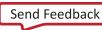

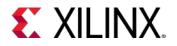

# Step 3: Using ILA Advanced Trigger Feature to Trigger on an AXI Read Transaction

- 1. In the **ILA hw\_ila\_1** dashboard, locate the **Trigger Mode Settings** area and set **Trigger mode** to **ADVANCED\_ONLY**.
- 2. In the Capture Mode Settings area set the Trigger position to 512.
- 3. In the Trigger State Machine area click the Create new trigger state machine link.

| Settings - hw_ila_1                             |                                                      | ? _ 🗆 × | Trigger Setup - hw_                | ila_1 Capture Setup | hw_ila_1 Status - I | nw_ila_1 × ?          | _ □ |
|-------------------------------------------------|------------------------------------------------------|---------|------------------------------------|---------------------|---------------------|-----------------------|-----|
| Trigger Mode Settings                           |                                                      | _       | ৫ ► ≫                              | 24                  |                     |                       |     |
| Trigger mode:                                   | ADVANCED_ONLY ~                                      |         | Core status                        |                     |                     |                       |     |
| ringger state machine.                          | BASIC_ONLY                                           |         | Idle                               | Pre-Trigger         | Waiting for Trigger | Post-Trigger          |     |
| Capture Mode Settings                           |                                                      |         | Trigger State Mac                  | hine                |                     |                       |     |
| Capture mode:                                   | ALWAYS 🗸                                             |         | Flag O                             | Flag 1              | Flag 2              | Flag 3                |     |
| Number of windows:                              | <b>1</b> [1 - 1024]                                  |         | Trigger state: 0<br>Capture status |                     |                     |                       |     |
| Window data depth:<br>Trigger position in windo | <b>1024 ∨</b> [1 - 1024]<br>w: <b>512</b> [0 - 1023] |         | Window 1 of 1                      | Window sample       |                     | ple 0 of 1024<br>Idle |     |
| General Settings<br>Refresh rate: 500           | ms                                                   | _       |                                    | ,                   |                     |                       |     |
|                                                 |                                                      |         | <                                  |                     |                     |                       | >   |

Figure 184: Setting Trigger Mode to ADVANCED and Trigger Position to 512 in the ILA Dashboard

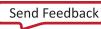

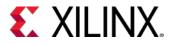

4. In the **New Trigger State Machine File** dialog box set the name of the state machine script to **txns.tsm**.

| 🔥 New Trigg            | er State Machine File                                                | <b>X</b>                                                                                                    |
|------------------------|----------------------------------------------------------------------|----------------------------------------------------------------------------------------------------|
| Save <u>I</u> n: 🕠     | jtag_axi_0_ex                                                        | <ul> <li>Image: Image: Ima</li></ul> |
|                        | _ex.hw<br>_ex.ioplanning<br>_ex.ip_user_files<br>_ex.runs<br>_ex.sim | Recent Directories<br>C://ivado_Debug/2017.1/jtag_axi_0_ex/jtag_axi_0_ex.runs/impl_1 ♥<br>File Preview<br>Select a file to preview.                                                                                                    |
| File <u>n</u> ame:     | txns                                                                 |                                                                                                    |
| Files of <u>t</u> ype: | Trigger State Machine Files (.tsm)                                   | Save Cancel                                                                                                    |

Figure 185: Creating a New Trigger State Machine Script

5. A basic template of the trigger state machine script is displayed in the Trigger State Machine gadget. Expand the trigger state machine gadget in the ILA dashboard. Copy the script below after line 17 of the state machine script and save the file.

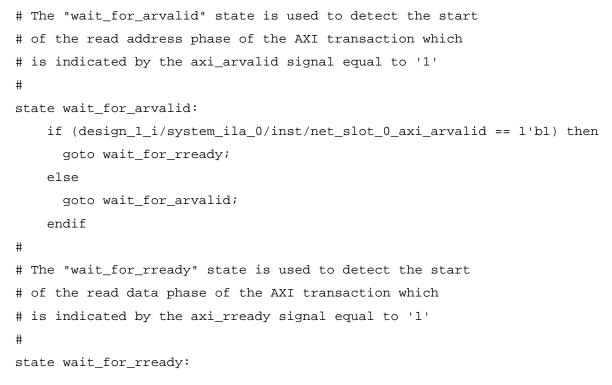

Programming and Debugging UG936 (v2019.1) May 22, 2019 www.xilinx.com

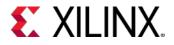

```
if (design_1_i/system_ila_0/inst/net_slot_0_axi_rready == 1'b1) then
   goto wait_for_rlast;
  else
   goto wait_for_rready;
  endif
#
# The "wait_for_rlast" state is used to detect the end
# of the read data phase of the AXI transaction which
# is indicated by the axi_rlast signal equal to '1'.
# Once the end of the data phase is detected, the ILA core
# will trigger.
#
state wait_for_rlast:
 if (design_1_i/system_ila_0/inst/net_slot_0_axi_rlast == 1'b1) then
   trigger;
  else
   goto wait_for_rlast;
  endif
```

Note: Use the state machine to detect the various phases of an AXI read transaction:

- Beginning of the read address phase.
- Beginning of the read data phase.
- End of the read data phase.

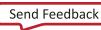

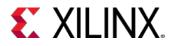

6. Arm the trigger of the ILA by right-clicking the **hw\_ila\_1** core in the **Hardware Manager** window and selecting **Run Trigger**.

| Hardware                               |          |        | 1                 | ? _ 🗆 [    | з×     | exa          | imple_jtag_axi_0.v             |
|----------------------------------------|----------|--------|-------------------|------------|--------|--------------|--------------------------------|
| Q   素   ⊜   ∅   ►                      | <b>»</b> |        |                   |            | ٠      |              | Waveform - hw_ila              |
| Name                                   |          |        | Status            |            |        | s            | Q + -                          |
| Y 📕 localhost (1)                      |          |        | Connected         |            |        | otion        | <b>4</b>   <b>T</b>   -        |
| ✓ Ø xilinx_tcf/Xilinx/Port_            | #0003    | .Hu    | Open              |            |        | oard Options | ILA Status: Idle               |
| <ul> <li>× @ xc7k325t_0 (3)</li> </ul> | _        | 1      | Programmed        |            |        | 0al          | Nome                           |
| 🖉 XADC (System                         | N        | Hard   | ware Device Pro   | perties    |        | 0            | trl+E<br>axi_araddr[31         |
| 🦉 hw_axi_1 (AXI)                       |          | Progr  | am Device         |            |        |              | axi_arburst[1:                 |
| 🦉 hw_ila_1 (u_ila                      |          | Verify | Device            |            |        |              | axi_arcache[3                  |
|                                        |          | Run 1  | Frigger           |            |        |              | axi_arlen[7:0]                 |
|                                        | <b>»</b> | Run 1  | Frigger Immedia   | ite        |        |              | axi_arprot[2:0<br>axi_awaddr[3 |
|                                        |          |        | Trigger           |            |        |              | axi_awaddi[3<br>axi_arqos[3:0  |
|                                        | 17.      |        | le Auto Re-trigge | or         |        |              | axi_arsize[2:0                 |
|                                        |          |        |                   |            |        |              | axi_awburst[1                  |
|                                        |          |        | ble Auto Re-trigg |            |        |              | axi_awcache[                   |
|                                        |          | Creat  | e User Defined    | Probe      |        |              | axi_awlen[7:0                  |
|                                        | C        | Refre  | sh Device         |            |        |              |                                |
|                                        |          | Add C  | Configuration Me  | mory Devic | :e     |              |                                |
|                                        | 1        | Boot   | from Configurati  | on Memory  | Device |              |                                |
| Hardware Device Properties             |          | Progr  | am BBR Key        |            |        |              | igs - hw_ila_1                 |
| <pre>xc7k325t_0</pre>                  |          | Clear  | BBR Key           |            |        |              | jer Mode Sett                  |
| Name: xc7k325t_                        |          | Progr  | am eFUSE Reg      | isters     |        |              | rigger mode:                   |
| Part: xc7k325t                         |          | Expor  | t to Spreadshee   | et         |        |              | rigger state m                 |
| ID code: 33651093                      | 3        |        |                   |            |        |              |                                |
| IR length: 6                           |          |        |                   |            |        |              | Capture Mode Set               |

Figure 186: Run Trigger

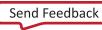

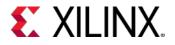

7. In the **Trigger Capture Status** window, note that the ILA core is waiting for the trigger to occur, and that the trigger state machine is in the **wait\_for\_a\_valid** state. Note that the pre-trigger capture of 512 samples has completed successfully:

| Settings - hw_ila_1 Status - hw_ila_1 × |
|-----------------------------------------|
| 🔁 🕨 🗶 💶                                 |
| Core status 💿 🔵 🌑 🔵 Waiting for Trigger |
| Trigger State Machine - Flags: 0 1 2 3  |
| Trigger state: wait_for_arvalid (0)     |
| Capture status - Window 1 of 1          |
| Window sample 512 of 1024               |
| 50 <mark>%</mark>                       |
|                                         |
|                                         |

Figure 187: Trigger Capture Status Window

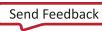

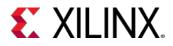

8. In the Tcl console, run the read transaction that you set up in the previous section of this tutorial.

run\_hw\_axi \$rt

**Note**: The ILA core has triggered and the trigger mark is on the sample where the axi\_rlast signal is equal to '1', just as the trigger state machine program intended.

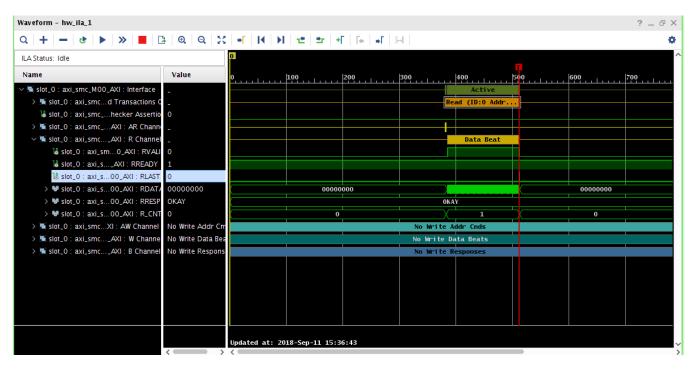

Figure 188: Waveform Window

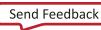

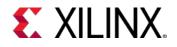

## Lab 10: Using Vivado Serial Analyzer to Debug GTR Serial Links

## Introduction

IBERT UltraScale+<sup>™</sup> GTR (IBERT GTR) can be used to evaluate and monitor GTR transceivers in Zynq<sup>®</sup> UltraScale+ MPSoC devices. With this feature, a user can accomplish the following tasks:

- Perform eye scans with user data
- Change GTR settings
- View link status
- Check the "lock" status of all PLLs used by all GTR lanes

IBERT GTR does NOT provide the following capabilities:

- Perform eye scans with raw PRBS data patterns
- Measure Bit Error Ratio (no bit or error counters)

Note that this solution is purely software based, meaning that no IP or logic is required in the programmable logic of the device. This documentation will guide you through the setup of the GTR Transceivers by creating a First Stage Boot Loader (FSBL). It will then demonstrate how to load the FSBL into the Zynq UltraScale+ and use IBERT GTR.

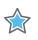

**IMPORTANT:** This is a supported feature in Vivado® 2017.2 and beyond.

### **IBERT GTR Flow**

The IBERT GTR Bring-up and subsequent EyeScan involves three different components:

- 1. Generating Zynq UltraScale+ MPSoC PS Hardware Definition File (HDF) from Vivado after configuring the GTR
- 2. Using SDK XSCT flow to generate First Stage Boot Loader file by using the Hardware Definition File (HDF)
- 3. Using First Stage Boot Loader file with Vivado Serial I/O Analyzer to bring up IBERT GTR.

### **Tools Required:**

• Vivado

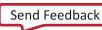

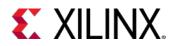

- SDK
- XSCT (Part of SDK)

#### **Board/Part/Components required:**

- ZCU102 Rev 1.0 board
- XCZU9EG-FFVB1156 production device
- PCIe®:
  - o A PCIe card which has at least x4 lanes
  - PCI Express® 4x Male to PCI-E 16x Female Riser Cable if PCIe card is larger than x4
- SATA:
  - o SanDisk 128 GB SATA SSD Drive
  - o SATA connector cable
  - o 4 Pin Molex to SATA Power Cable Adapter
- USB:
  - o SanDisk Ultra 32 GB USB 3.0 Flash Drive
  - USB 3.0 Type A Female to Micro Male Adapter

#### **Required Files**

- First Stage Boot Loader ELF File (Created using instructions below) which configures the GTR
- Configuration Bitstream File (Optional file that may be needed to custom configure the FPGA depending on the board setup)
- Tcl Script to generate the FSBL and modify C-source for USB Support (when available)

#### Assumptions

- 1. FSBL should always target A53 processor as R5 (psu\_cortexr5\_0) is exclusively used by IBERT GTR.
- 2. Physical devices such as SATA drive, PCIE card, etc. are needed for validation.

## Step 1: Generating Zynq UltraScale+ MPSoC PS Hardware Definition File (HDF)

- 1. Open Vivado.
- 2. Click on **Create Project** and click **Next**.

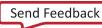

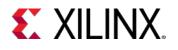

| 🍌 Vivado 2017.2                                                                                                    |                      |                                                                                                    |                                                                                         |
|----------------------------------------------------------------------------------------------------|----------------------|----------------------------------------------------------------------------------------------------|-----------------------------------------------------------------------------------------|
| <u>F</u> ile F <u>l</u> ow <u>T</u> ools <u>W</u> indow                                                                            | Help Q+ Quick Access | _                                                                                                    |                                                                                         |
|                                                                                                    |                      |                                                                                                    | <b>EXILINX</b><br>ALL PROGRAMMABLE.                                                     |
| TIEL EURONS                                                                                                    | 🍌 New Project        | ×                                                                                                    |                                                                                         |
| Quick Star<br><u>Create Project</u> ><br>Open Project ><br>Open Example Project                                                    |                      | Create a New Vivado Project<br>This wizard will guide you through the creation of a new project.<br>To create a Vivado project you will need to provide a name and a location for your project files. Next, you<br>will specify the type of flow you'll be working with. Finally, you will specify your project sources and<br>choose a default part. |                                                                                         |
| Tasks<br>Manage IP ><br>Open Hardware Manag<br>Xilinx Tcl Store >                                                                  |                      |                                                                                                    | _zcu102_gth_ES1_2016_4_ex<br>p<br>11p5dB_ex<br>s.gth_linerate_10Gbps_refclk<br>_20dB_ex |
| Learning (<br>Documentation and Tur<br>Quick Take Videos >                                                                         |                      |                                                                                                    | ect_1                                                                                   |
| Tcl Console                                                                                                    | (?)                  | < Back Next> Einish Cancel                                                                                                    | ? _ 🗆 🖒 ×                                                                               |
| Q     Z     +     II     II     II       start_gui       c       Type a Tol command here   New Project Wizard will guide you throu |                      | gn sources and a target device for a new project.                                                                                                    | <u>ک</u>                                                                                |

Figure 189: New Project Window

- 3. Set your project name and specify the project directory. Click **Next**.
- 4. Select Project type as **RTL project**
- 5. To generate default HDF, keep **Do not specify sources at this time** checked, then click **Next**.
- 6. To choose the board, click on the board icon and select **Zynq UltraScale+ ZCU102 Evaluation board**, with **Board Rev 1.0**. Click **Next**.

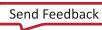

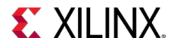

| i New Project                                                                   |                               |                | ×      |
|---------------------------------------------------------------------------------|-------------------------------|----------------|--------|
| Default Part<br>Choose a default Xilinx part or board for your project. This ca | in be changed later.          |                | A      |
| Parts   Boards                                                                  |                               |                |        |
| Reset All Filters<br>Vendor: All 	→ Name: All<br>Search: Q-                     | ~ ]                           |                |        |
| Display Name                                                                    | Preview                       | Vendor         | Fil    |
| Zynq UltraScale+ ZCU102 Evaluation Board<br>Add Daughter Card Connections       | Q                             | xilinx.com     | 3.2    |
| Zynq UltraScale+ ZCU104 Evaluation Board<br>Add Daughter Card Connections       |                               | xilinx.com     | 1.0    |
|                                                                                 |                               |                | ,<br>, |
| <ul> <li>?</li> </ul>                                                           | < <u>B</u> ack <u>N</u> ext > | <u>F</u> inish | Cancel |

Figure 190: Board Selection Window

7. The project summary displays. To create the project, click Finish.

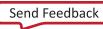

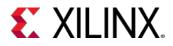

8. Select **Create Block Design** in the Flow Navigator. You can specify the design name and directory, but it is not necessary for a local project directory. Click **OK** to create the block design.

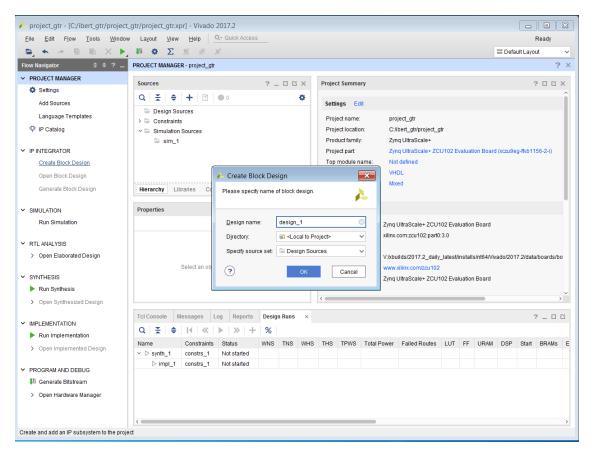

Figure 191: Create Block Design

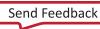

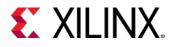

9. An empty design diagram displays. Click on **Add IP** button to add IP. Select IP based on selected board (for ZCU102 evaluation board, search for 'Zynq UltraScale+ MPSoC') and double click on the selected IP.

| BLOCK DESIGN - design_1                                                                 |                                                       | ? ×     |
|-----------------------------------------------------------------------------------------|-------------------------------------------------------|---------|
| Sources Design × Signals Board ? _ []                                                   | Diagram                                               | ? 🗆 🖾 X |
| ▲ design_1                                                                              | Search: Q- Zy (1 match)<br>Zyng UltraScale+ MPSoC     |         |
| Properties       ? _ □ □ ×         ←   →   ◆         Select an object to see properties |                                                       |         |
|                                                                                         | ENTER to select, ESC to cancel, Ctrl+Q for IP details |         |

Figure 192: Add IP Window

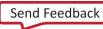

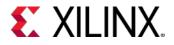

10. Select **Run Block Automation** in the design diagram window. Click **OK** to continue creating the ZCU102 design.

| Diagram × Address Editor ×                                                                                                    | ? 🗆 🖸        |
|----------------------------------------------------------------------------------------------------|--------------|
| $\textcircled{\textbf{Q}} \mid \textcircled{\textbf{Q}} \mid \Huge{\fbox{\textbf{X}}} \mid \Huge{\textcircled{\textbf{Y}}} \mid \textcircled{\textbf{Q}} \mid \Huge{\textcircled{\textbf{Q}}} \mid \Huge{\textcircled{\textbf{X}}} \mid \Huge{\textcircled{\textbf{Q}}} \mid \emph{\textcircled{\textbf{Q}}} \mid \Huge{\textcircled{\textbf{X}}} \mid \Huge{\textcircled{\textbf{Q}}} \mid \emph{\textcircled{\textbf{Q}}} \mid \Huge{\textcircled{\textbf{Q}}} \mid \Huge{\textcircled{\textbf{Q}}} \mid \Huge{\textcircled{\textbf{Q}}} \mid \Huge{\textcircled{\textbf{Q}}} \mid \Huge{\textcircled{\textbf{Q}}} \mid \Huge{\textcircled{\textbf{Q}}} \mid \Huge{\textcircled{\textbf{Q}}} \mid \Huge{\textcircled{\textbf{Q}}} \mid \Huge{\textcircled{\textbf{Q}}} \mid \Huge{\textcircled{\textbf{Q}}} \mid \emph{\textcircled{\textbf{Q}}} \mid \emph{\textcircled} \mid \emph{\textcircled{\textbf{Q}}} \mid \emph{\textcircled{\textbf{Q}}} \mid \emph{\textcircled}} \mid \emph{\textcircled{\textbf{Q}}} \mid \emph{\textcircled} \mid \emph{\textcircled}} \mid \emph{\textcircled}} \mid \emph{\textcircled}$ | •            |
| ★ Designer Assistance available. Run Block Automation                                                                                                    |              |
|                                                                                                    |              |
|                                                                                                    |              |
|                                                                                                    |              |
|                                                                                                    |              |
| zynq_ultra_ps_e_0                                                                                                    |              |
| - maxihpm0_lpd_aclk ZYNQ® M_AXI_HPM0_LPD pl_resetu<br>UltraSCALE+                                                                                                    | n0 <b>0-</b> |
| Zynq UltraScale+ MPSoC                                                                                                    |              |
|                                                                                                    |              |
|                                                                                                    |              |
|                                                                                                    |              |
|                                                                                                    |              |

Figure 193: Run Block Automation

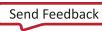

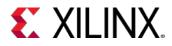

- 11. When the design diagram appears, follow the below steps to validate design:
  - a. Connect maxihpm0\_fpd\_aclk and maxihpm1\_fpd\_aclk together to pl\_clk0, as shown in the figure below.
    - i. Select maxihpm0\_fpd\_aclk and drag it to maxihpm1\_fpd\_aclk.
    - ii. Select maxihpm1\_fpd\_aclk and drag it to pl\_clk0.
  - b. Right-click on the Zynq UltraScale+ MPSoC block and select **Validate Design** to validate the design. It will say validation successful. Click **OK**.

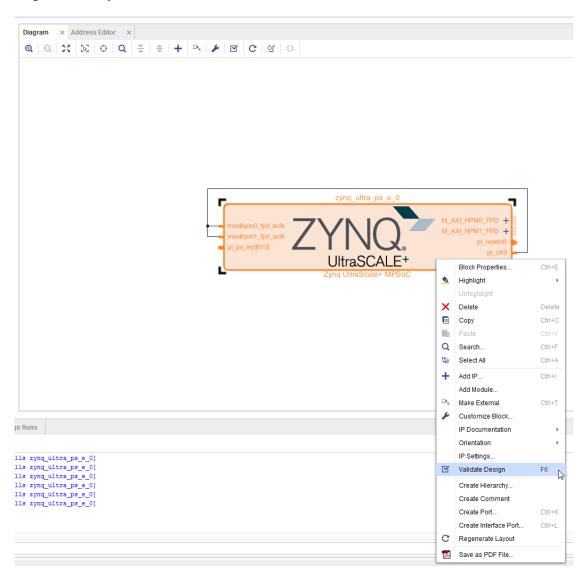

#### Figure 194: Validating the Design

12. Customize the design by double-clicking on the Zynq UltraScale+ MPSoC block and configuring the parameters. There are 4 valid GT configurations for ZCU102 board as shown below:

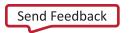

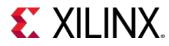

| SEL<br>(S3,2,1,0) | ICM Settings<br>(Lane 0,1,2,3)    | PCIe<br>Connector | DP Connector | USB<br>Connector | SATA<br>Connector |
|-------------------|-----------------------------------|-------------------|--------------|------------------|-------------------|
| 0000              | PCIe.o, PCIe.1,<br>PCIE.2, PCIe.3 | PCIe Gen2 x4      | N.C.         | N.C.             | N.C.              |
| 1111              | DP.1, DP.0, USB,<br>SATA          | N.C.              | DP.0, DP.1   | USB0             | SATA1             |
| 1100              | PCIe.0, PCIe.1,<br>USB, SATA      | PCIe Gen2 x2      | N.C.         | USB0             | SATA1             |
| 1110              | PCIe.0, DP.0, USB,<br>SATA        | PCIe Gen2 x1      | DP.0         | USB0             | SATA1             |

Table 2: Supported GTR Connector Functionality

13. Select the settings based on your requirements by double-clicking on the Zynq UltraScale+ MPSoC block to customize GT Lane configuration.

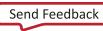

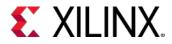

- 14. Select **I/O Configuration** > **High Speed**. Select one of the four combinations using the settings in the screenshots below:
  - a. PCIe Display Port USB SATA (Default Vivado preset )

| ike-customize IP    |        |                                                          |                            |              |        |                   | ×        |
|---------------------|--------|----------------------------------------------------------|----------------------------|--------------|--------|-------------------|----------|
| Zynq UltraScale+ N  | //PSo  | C (3.0)                                                  |                            |              |        |                   | 4        |
| Documentation       | Procot | s 📮 IR Location                                          |                            |              |        |                   |          |
|                     | Flesei |                                                          |                            |              |        |                   |          |
| Page Navigator      |        | O Configuration                                          |                            |              |        |                   |          |
| Switch To Advar     | +      | MIO Voltage Standar                                      | rd                         |              |        |                   |          |
| PS UltraScale+ Blo  | Q,     |                                                          | Bank1 (MIO 26:<br>LVCMOS18 | 51] Bank2 [N |        | Bank3 [Dedicated] |          |
| I/O Configuration   | *      | Search: Q-                                               |                            |              |        |                   |          |
| Clock Configuration | -      | Peripheral                                               | I/O                        |              |        | Signal            | I/O Type |
| DDR Configuration   | — ,    | > Low Speed                                              |                            |              |        |                   |          |
|                     |        | ✓ High Speed                                             |                            |              |        |                   |          |
| PS-PL Configuratio  |        | > GEM                                                    |                            |              |        |                   |          |
|                     |        | ✓ USB                                                    |                            |              |        |                   |          |
|                     |        | ~ ✓ USB 0                                                |                            |              |        |                   |          |
|                     |        | > USB 2.0                                                |                            | 5263         | ~      |                   |          |
|                     |        | > 🖉 USB 3.0                                              | GT                         | Lane2        | ~      |                   |          |
|                     |        | USB 1                                                    |                            |              |        |                   |          |
|                     |        | ✓ ✓ PCle                                                 |                            |              |        |                   |          |
|                     |        | > Rootport Mode Re                                       |                            |              | ~      |                   |          |
|                     |        | Reset Polarity                                           |                            | ve Low       | ~      |                   |          |
|                     |        | Lane Selection<br>PCIe Lane0                             | x1                         |              | ~      |                   |          |
|                     |        |                                                          | GIL                        | ane0         |        |                   |          |
|                     |        | <ul> <li>✓ ✓ Display Port</li> <li>&gt; DPAUX</li> </ul> | MIC                        | 2730         | ~      |                   |          |
|                     |        | > Lane Selection                                         |                            |              | *<br>* |                   |          |
|                     |        | ✓ ✓ SATA                                                 | SIII                       | gle Lower    | •      |                   |          |
|                     |        | SATA Lane0                                               |                            |              |        |                   |          |
|                     |        | SATA Lane1                                               | CT                         | Lane3        | ~      |                   |          |
|                     |        | > Reference Clocks                                       | GI                         | Lanes        | •      |                   |          |
|                     |        |                                                          |                            |              |        |                   |          |
|                     |        | <                                                        |                            | -            | _      |                   | >        |
|                     |        |                                                          |                            |              |        | ОК                | Cancel   |

Figure 195: I/O Customization Window: PCIe – Display Port – USB – SATA (Default)

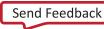

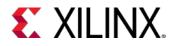

b. PCIe - PCIe - USB - SATA

| Documentation 🔅     | Prese    | ts 📄 IP Location                         |                    |               |                   |          |
|---------------------|----------|------------------------------------------|--------------------|---------------|-------------------|----------|
| Page Navigator      |          | O Configuration                          |                    |               |                   |          |
| Switch To Advar     | +        | <ul> <li>MIO Voltage Standard</li> </ul> |                    |               |                   |          |
|                     | Q        | Bank0 [MIO 0:25] Bank                    | 1 [MIO 26:51] Bank | 2 [MIO 52:77] | Bank3 [Dedicated] |          |
| PS UltraScale+ Blo  | -        | LVCMOS18 🗸 LVCI                          | IOS18 🗸 LVCI       | /OS18 🗸       | LVCMOS33 V        |          |
| I/O Configuration   | *        | Search: Q-                               |                    |               |                   |          |
| Clock Configuration | <u> </u> | Peripheral                               | 1/0                |               | Signal            | I/O Type |
|                     | •        | > Low Speed                              |                    |               | orginar           | #0 1)po  |
| DDR Configuration   |          | <ul> <li>High Speed</li> </ul>           |                    |               |                   |          |
| PS-PL Configuratio  |          | > GEM                                    |                    |               |                   |          |
|                     |          | ✓ USB                                    |                    |               |                   |          |
|                     |          | ~ ✓ USB 0                                |                    |               |                   |          |
|                     |          | > USB 2.0                                | MIO 5263           | ~             |                   |          |
|                     |          | > 🗸 USB 3.0                              | GT Lane2           | ~             |                   |          |
|                     |          | USB 1                                    |                    |               |                   |          |
|                     |          | <ul> <li>✓ ✓ PCIe</li> </ul>             |                    |               |                   |          |
|                     |          | > Rootport Mode Reset                    | MIO 31             | ~             |                   |          |
|                     |          | Reset Polarity                           | Active Low         | ~             |                   |          |
|                     |          | Lane Selection                           | x2                 | ~             |                   |          |
|                     |          | PCIe Lane0                               | GT Lane0           |               |                   |          |
|                     |          | PCIe Lane1                               | GT Lane1           |               |                   |          |
|                     |          | > Display Port                           |                    |               |                   |          |
|                     |          | ∽ 🖌 SATA                                 |                    |               |                   |          |
|                     |          | SATA Lane0                               |                    |               |                   |          |
|                     |          | 🖌 SATA Lane1                             | GT Lane3           | ~             |                   |          |
|                     |          | > Reference Clocks                       |                    |               |                   |          |
|                     |          | <                                        |                    |               |                   |          |

Figure 196: I/O Configuration Window: PCIe – PCIe – USB – SATA

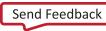

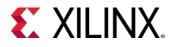

c. Display Port - Display Port - USB - SATA

| Documentation 🏟     | Prese | ts 📄 IP Location      |            |         |               |       |                   |          |
|---------------------|-------|-----------------------|------------|---------|---------------|-------|-------------------|----------|
| Page Navigator      | 1     | /O Configuration      |            |         |               |       |                   |          |
| Switch To Advar     | +     | ✓ MIO Voltage Standar | rd         |         |               |       |                   |          |
|                     | Q     | Bank0 [MIO 0:25]      | Bank1 (MIO | 26:51]  | Bank2 [MIO 52 | 2:77] | Bank3 [Dedicated] |          |
| PS UltraScale+ Blo  | -     |                       | LVCMOS1    |         | LVCMOS18      | ~     | LVCMOS33 V        |          |
| /O Configuration    | Ŧ     | /L                    |            |         |               |       |                   |          |
|                     | ¢     | Search: Q-            |            |         |               |       |                   |          |
| Clock Configuration |       | Peripheral            |            | I/O     |               |       | Signal            | I/O Type |
| DDR Configuration   | -     | > Low Speed           |            |         |               |       |                   |          |
|                     |       | ✓ High Speed          |            |         |               |       |                   |          |
| PS-PL Configuratio  |       | > GEM                 |            |         |               |       |                   |          |
|                     |       | ✓ USB                 |            |         |               |       |                   |          |
|                     |       | ✓ ✓ USB 0             |            |         |               |       |                   |          |
|                     |       | > USB 2.0             |            | MIO 52  | 63            | ~     |                   |          |
|                     |       | > 🗸 USB 3.0           |            | GT Lan  | e2            | ~     |                   |          |
|                     |       | USB 1                 |            |         |               |       |                   |          |
|                     |       | > PCle                |            |         |               |       |                   |          |
|                     |       | ✓ ✓ Display Port      |            |         |               |       |                   |          |
|                     |       | > DPAUX               |            | MIO 27  | 30            | ~     |                   |          |
|                     |       | ✓ Lane Selection      |            | Dual Lo | ower          | ~     |                   |          |
|                     |       | DP Lane0              | G          | T Lane  | 1             |       |                   |          |
|                     |       | DP Lane1              | C          | T Lane  | 0             |       |                   |          |
|                     |       | ✓ 🗹 SATA              |            |         |               |       |                   |          |
|                     |       | SATA Lane0            |            |         |               |       |                   |          |
|                     |       | SATA Lane1            |            | GT Lan  | e3            | ~     |                   |          |
|                     |       | > Reference Clocks    |            |         |               |       |                   |          |
|                     |       |                       |            |         |               |       |                   |          |

Figure 197: I/O Configuration Window: Display Port - Display Port - USB – SATA

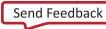

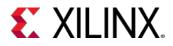

d. PCIe - PCIe - PCIe - PCIe (PCIe x4)

| Re-customize IP          | C (3.0)           |                       |                |                 |       |                   |          |                    |     |
|--------------------------|-------------------|-----------------------|----------------|-----------------|-------|-------------------|----------|--------------------|-----|
| Documentation 🔅 Preset   |                   |                       |                |                 |       |                   |          |                    |     |
| Page Navigator —         | I/O Configuration | n                     |                |                 |       |                   |          |                    |     |
| Switch To Advanced M     | MIO Volta         | age Standard          |                |                 |       |                   |          |                    |     |
|                          | Q Bank0 [         | MIO 0:25] B           | ank1 [MIO 26:5 | 1] Bank2 [MIO 5 | 2:77] | Bank3 [Dedicated] |          |                    |     |
| PS UltraScale+ Block Des | LVCMO             | S18 🗸 L               | VCMOS18        | V LVCMOS18      | ~     | LVCMOS33 V        |          |                    |     |
| I/O Configuration        | ž                 |                       |                |                 |       |                   |          |                    |     |
|                          |                   |                       |                |                 |       |                   |          |                    |     |
| Clock Configuration      | Peripheral        |                       | I/O            |                 |       | Signal            | I/O Type | Drive Strength(mA) | Spe |
| DDR Configuration        | Low Speed         | I                     |                |                 |       |                   |          |                    |     |
|                          | ✓ High Speed      | đ                     |                |                 |       |                   |          |                    |     |
| PS-PL Configuration      | > GEM             |                       |                |                 |       |                   |          |                    |     |
|                          | > USB             |                       |                |                 |       |                   |          |                    |     |
|                          | ✓ ✓ PCle          |                       |                |                 |       |                   |          |                    |     |
|                          |                   | ort Mode Rese         |                | 31<br>e Low     | ~     |                   |          |                    |     |
|                          |                   | Polarity<br>Selection | X4             | e Low           | ~     |                   |          |                    |     |
|                          | PCle L            |                       | GT La          | ne0             | •     |                   |          |                    |     |
|                          | PCle L            |                       | GTLa           |                 |       |                   |          |                    |     |
|                          | PCle L            |                       | GT La          |                 |       |                   |          |                    |     |
|                          | PCIe L            | ane3                  | GT La          |                 |       |                   |          |                    |     |
|                          | > Displa          | ay Port               |                |                 |       |                   |          |                    |     |
|                          | > SATA            |                       |                |                 |       |                   |          |                    |     |
|                          | > Reference       | Clocks                |                |                 |       |                   |          |                    |     |
|                          |                   |                       |                |                 |       |                   |          |                    |     |
|                          |                   |                       |                |                 |       |                   |          |                    |     |
|                          | <                 |                       |                |                 |       |                   |          |                    |     |
|                          |                   |                       |                |                 |       |                   |          | OK Cano            | cel |
|                          |                   |                       |                |                 |       |                   | L        | Can                |     |

Figure 198: PCIe - PCIe - PCIe - PCIe

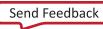

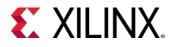

15. You can save customized presets using preset by selecting **Presets** > **Save Configuration** at the top of the window. This is useful if you want to save various configurations for future use.

| 🔥 Re-customize IP   |        |              |                              |                     |               |                          |            |                   |     | ×    |
|---------------------|--------|--------------|------------------------------|---------------------|---------------|--------------------------|------------|-------------------|-----|------|
| Zynq UltraScale+ M  | IPSo   | C (3.0)      |                              |                     |               |                          |            |                   |     | 4    |
| 🚯 Documentation 🔅 P | Preset | s 📄 IP L     | ocation                      |                     |               |                          |            |                   |     |      |
| Page Navigator      |        |              | nfiguration                  |                     |               |                          |            |                   |     |      |
| Switch To Advar     | +      | ~ MIO        | Voltage Standa               | rd                  |               |                          |            |                   |     |      |
| PS UltraScale+ Blo  | Q      |              | nk0 [MIO 0:25]<br>CMOS18 🗸 🗸 | Bank1 [MI<br>LVCMOS |               | Bank2 [MIO 5<br>LVCMOS18 | 2:77]<br>~ | Bank3 [Dedicated] |     |      |
| I/O Configuration   | ¥<br>♦ | Search:      | Q                            |                     |               |                          |            |                   |     |      |
| Clock Configuration | -      | Periphera    | al                           |                     | I/O           |                          |            | Signal            | I/O | Туре |
| DDR Configuration   | -      | > Low S      | peed                         |                     |               |                          |            |                   |     |      |
|                     |        | ✓ High S     |                              |                     |               |                          |            |                   |     |      |
| PS-PL Configuratio  |        | > GEI        |                              |                     |               |                          |            |                   |     |      |
|                     |        | > USE        |                              |                     |               |                          |            |                   |     |      |
|                     |        | ~ <b>√</b> P |                              |                     |               |                          |            |                   |     |      |
|                     |        |              | ootport Mode Re              | eset                | MIO 31        |                          | ~          |                   |     |      |
|                     |        |              | eset Polarity                |                     | Active L      | ow                       | ~          |                   |     |      |
|                     |        |              | ane Selection<br>Cle Lane0   |                     | x4<br>GT Lane | •                        | ~          |                   |     |      |
|                     |        |              | Cle Laneu<br>Cle Lane1       |                     | GT Lane       | -                        |            |                   |     |      |
|                     |        |              | Cle Lane 1                   |                     | GT Lane       |                          |            |                   |     |      |
|                     |        |              | Cle Lane3                    |                     | GT Lane       |                          |            |                   |     |      |
|                     |        |              | )isplay Port                 |                     | OT Lane       | •                        |            |                   |     |      |
|                     |        | > 🗆 s        |                              |                     |               |                          |            |                   |     |      |
|                     |        |              | ence Clocks                  |                     |               |                          |            |                   |     |      |
|                     |        | <            |                              |                     |               |                          |            |                   |     | >    |
|                     |        |              |                              |                     |               |                          |            | ОК                | Can | cel  |

Figure 199: Selecting Save Configuration

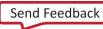

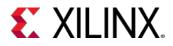

16. Saved preset can be applied by selecting **Preset** > **Apply Configuration**. A file selection dialogue will appear as shown below. Choose the preset **PCIE-PCIE-USB-SATA** and click **OK**.

| 4                                       |                                                                                                    |
|-----------------------------------------|----------------------------------------------------------------------------------------------------|
| Look <u>i</u> n: 🥡 temp                 | ✓ Ø S = k ≥ × S = :::                                                                                 |
| 🚚 tmplpa2ty                             | Recent Directories                                                                                    |
| 🚛 tmppqvrud                             | C:/temp 🗸                                                                                             |
| 🐙 tmppupipm                             | File Preview                                                                                          |
| 🗼 tmpte9mi1                             | proc getPresetInfo {} {                                                                               |
| vio_0                                   | return [dict create name {pcie_all} description {pcie                                                 |
| √ xinstall                              | 3                                                                                                    |
| 🖲 pcie_alltcl                           | <pre>proc validate_preset {IPINST} { return true }</pre>                                              |
|                                         |                                                                                                    |
|                                         | proc apply_preset {IPINST} {                                                                          |
|                                         | return [dict create \                                                                                 |
|                                         | CONFIG.PSU_PSS_REF_CLK_FREQMHZ {33.333} \<br>CONFIG.PSU_CAN1_PERIPHERAL_ENABLE {1} \                  |
|                                         | CONFIG.PSU_CAN1_PERIPHERAL_IO {MIO 24 25} \                                                           |
|                                         | CONFIG.PSU_DPAUX_PERIPHERAL_ENABLE {0} \                                                              |
|                                         | CONFIG.PSU_DPAUX_PERIPHERAL_IO { <select>} \<br/>CONFIG.PSU ACT DDR FREQ MHZ {1066.656006} \</select> |
|                                         | CONFIG.PSU_FPGA_PLO_ENABLE {1} \                                                                      |
|                                         | CONFIG.PSU ENET3 PERIPHERAL ENABLE {1}                                                                |
|                                         | CONFIG.PSU_ENET3_PERIPHERAL_IO {MIO 64 75}                                                            |
| >                                       |                                                                                                    |
| File come:                              |                                                                                                    |
| File <u>n</u> ame: pcie_alltcl          |                                                                                                    |
| Files of type: Preset Tcl Files (*.tcl) | *                                                                                                    |
|                                         |                                                                                                    |
|                                         | OK Cancel                                                                                             |
|                                         |                                                                                                    |

Figure 200: Applying a Preset Configuration

- 17. Click **OK** when finished customizing GT Lane configuration.
- 18. Do not click **Run Block Automation** again, even though the banner will reappear. It will reset the customized values if used.
- 19. Click on the **Sources** tab on the top left of the Block Design window. Under the Block Designs group, click on **IP Sources**. Right click on **design\_1** and then click on **Create HDL Wrapper**.

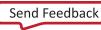

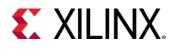

#### Lab 10: Using Vivado Serial Analyzer to Debug GTR Serial Links

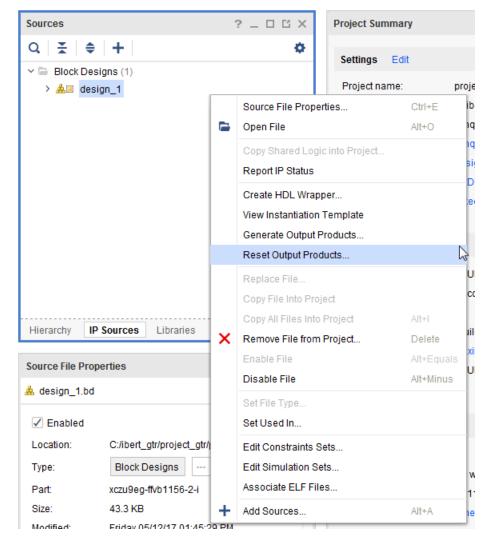

Figure 201: Create HDL Wrapper

- 20. Leave the option **Let Vivado manage wrapper and auto-update** selected. Click on **OK** in the dialogue to create HDL Wrapper.
- 21. Right click on design\_1\_i in IP Sources tab and click on Generate Output Products.
- 22. Click on Generate to generate with the default options in the panel.
- 23. Click **OK** after the generation is complete.

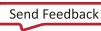

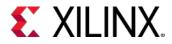

#### 24. Select File > Export > Export Hardware.

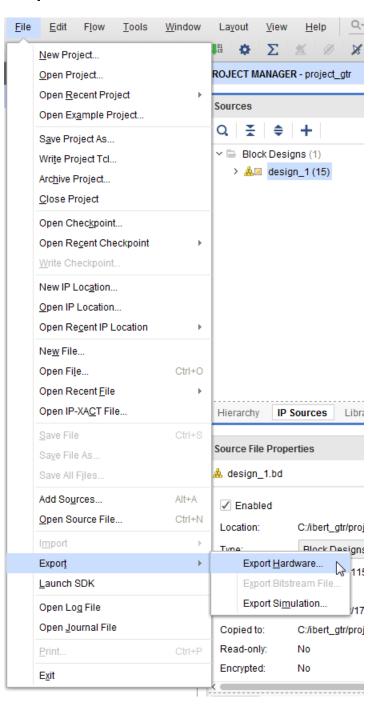

Figure 202: Export Hardware

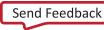

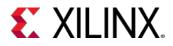

25. You can specify an export directory or use Local to Project. Click **OK** to export the hardware.

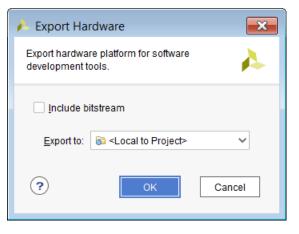

Figure 203: Export Hardware Window

26. You can see generated HDF path in the Tcl Console after the write\_hwdef function call.

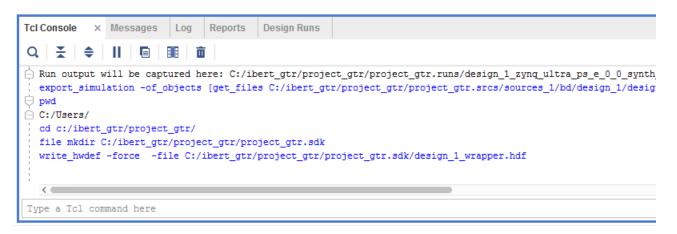

#### Figure 204: Running write\_hwdef

# Step 2: Using XSCT flow to generate FSBL by using HDF

Xilinx Software Command-line Tool (XSCT) is an interactive and scriptable command-line interface to Xilinx Software Development Kit (Xilinx SDK). The XSCT flow should be used for a more automated flow that is Tcl based and only requires running a Tcl script. There is an SDK flow that should be used for a more interactive setup of the FSBL which uses a GUI. You can use the SDK flow if you need to make changes/customizations to the FSBL. SDK flow could also be used for custom board. See "Appendix A" for the SDK or XSCT Manual flow.

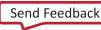

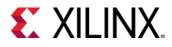

## Generating using XSCT Automated Flow:

To create an FSBL for the A53 #0 (64 bit) automatically (and modify the xfsbl\_main.c/h files if USB is present) using the provided script, use the follow steps:

- 1. Copy the src/lab10/xsct\_create\_fsbl.tcl script to the directory where the HDF file is located (e.g. project\_gtr/project\_gtr.sdk). You can modify the Tcl script if you changed the default name of the HDF file in Vivado. You can also change the script if the compiler options need to be different.
- 2. Open a terminal on Linux or command prompt on Windows.
- 3. Cd into the directory where the HDF file is located.
- 4. Call xsct from the SDK install area:
  - % xsct xsct\_create\_fsbl.tcl
- 5. It prints out the location of the generated .elf file when the script completes.

# Step 3: ZCU102 Board Settings

## USB jumper setting requirements for HOST mode on ZCU102:

- 1. Make sure below jumpers are correctly set for USB to be in HOST mode (refer to UG1182).
  - e. J7 ON
  - f. J113 1-2
  - g. J110 2-3
- 2. Refer to the below image for jumper settings on a ZCU102 Rev 1.0 board:

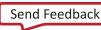

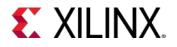

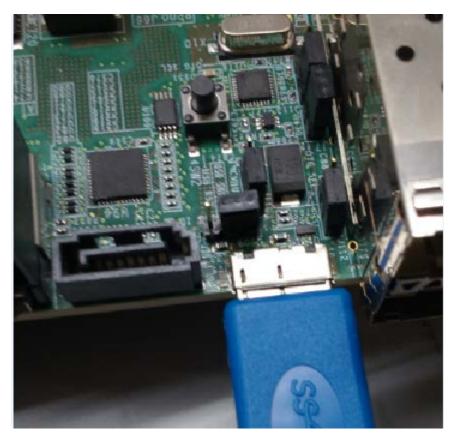

Figure 205: Jumper Settings for the ZCU102 Board

# Using FSBL with Serial I/O Analyzer to bring up IBERT GTR

- 1. Connect all the physical devices such as SATA Drive, PCIE card, and USB device based on your selection from the four valid GT configurations for ZCU102 prior to loading the FSBL. Hot swap or hot plug is not supported.
- 2. Open Vivado.

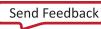

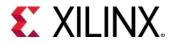

3. Open hardware manager and connect to a board with a Zynq UltraScale+ device. The example below shows connecting to a board on a remote machine, so hw\_server needs to be running on the remote machine before it can connect.

| 🍌 Open New Ha         | rdware Target                                                                                                    | ×     |
|-----------------------|----------------------------------------------------------------------------------------------------|-------|
|                       | rer Settings<br>ote hardware server, then configure the host name and port settings. Use Local server if the target is attached to the<br>erwise, use Remote server. | 4     |
| <u>C</u> onnect to: F | Remote server (target is on remote machine) 🗸 🗸                                                                                                    |       |
| Remote Server         |                                                                                                    |       |
| <u>H</u> ost name:    | ibert-0 💿 🗸                                                                                                    |       |
| <u>P</u> ort:         | 3121 [default is 3121]                                                                                                    |       |
| Click Next to lau     | nch and/or connect to the hw_server (port 3121) application on the remote machine 'lentinus14'.                                                                      |       |
| ?                     | < <u>B</u> ack <u>N</u> ext > <u>F</u> inish C:                                                                                                    | ancel |

Figure 206: Hardware Server Settings

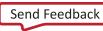

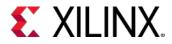

4. Verify the **ARM\_DAP** is visible in the hardware device list and click **Next**, and then click **Finish**.

|                       | re Target<br>target from the I | ist of availal | ble targets, then set the a<br>select a different target. | opropriate JTAG clock (                   | TCK) frequency. If | you do not see the | ×<br>• |
|-----------------------|--------------------------------|----------------|-----------------------------------------------------------|-------------------------------------------|--------------------|--------------------|--------|
| Hardware <u>T</u> arg | ets                            |                |                                                           |                                           |                    |                    |        |
| Туре                  | Name                           |                | JTAG Clock Frequency                                      |                                           |                    |                    |        |
| xilinx_tcf            | Digilent/210308                |                | 15000000 🗸                                                |                                           |                    |                    |        |
| _                     |                                |                | specify the Instruction Re                                | rtual Cable (XVC)<br>egister (IR) length) |                    |                    |        |
| Name                  | ID Code                        | IR Length      |                                                           |                                           |                    |                    |        |
| xczu9_0     arm_dap_  | 04738093<br>5BA00477           | 12<br>4        |                                                           |                                           |                    |                    |        |
| Hardware serve        |                                |                |                                                           | < Back                                    | Next>              | Finish             | Cancel |

Figure 207: Selecting the Device

5. Right-click on the **ARM\_DAP** device in the hardware tree and select **Configure IBERT GTR**.

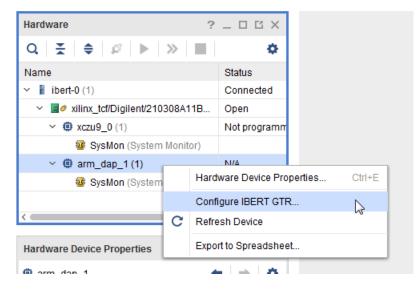

Figure 208: Selecting Configure IBERT GTR

www.xilinx.com

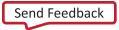

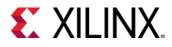

6. When the dialog box opens, you must provide the FSBL ELF file created in the previous steps and optionally a configuration file (a bitstream, if your design requires one). You can also reset the system before configuring with the **Reset Zynq** option checked. Click **OK** when done.

*Note*: The **Reset Zynq** option leaves the ARM\_DAP in a bad state on early versions of Zynq UltraScale+ devices (e.g. ZU9EG es1). If that occurs, power cycle the board and keep the **Reset Zynq** option unchecked.

| 🔥 Configure IBERT (     | STR                                                               | × |
|-------------------------|-------------------------------------------------------------------|---|
| A Zynq FSBL is required | d to configure IBERT GTR. The configuration file is optional.     | • |
| Zyng FSBL:              | )roject_gtr/project_gtr.sdk/fsbl_design_1/Debug/fsbl_design_1.elf | 1 |
| Zyng robe.              |                                                                   | 1 |
| Configuration File:     |                                                                   | ] |
| Reset Zynq              |                                                                   |   |
|                         | OK Cancel                                                         |   |

Figure 209: Selecting the FSBL File

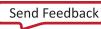

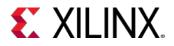

7. config\_hw\_sio\_gts is executed with the selected settings. refresh\_hw\_device is then called to rescan the device for new debug cores. The IBERT should be configured as shown in the example below:

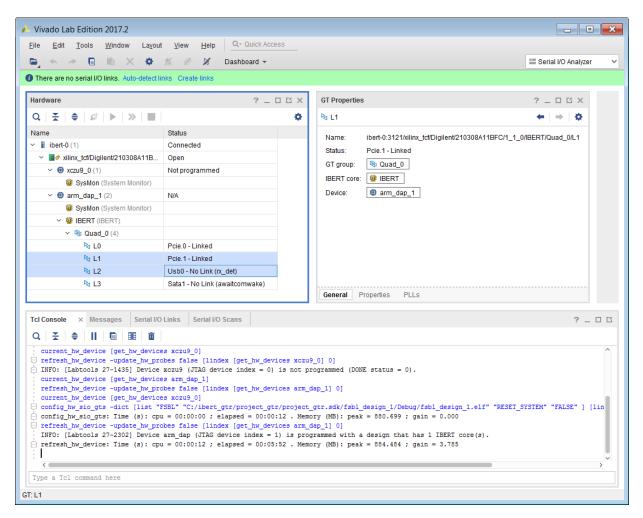

Figure 210: IBERT Configuration

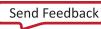

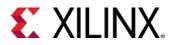

8. The **Auto-detect links** option does not work for GTR. You can manually create links by using **Create Links** as shown below:

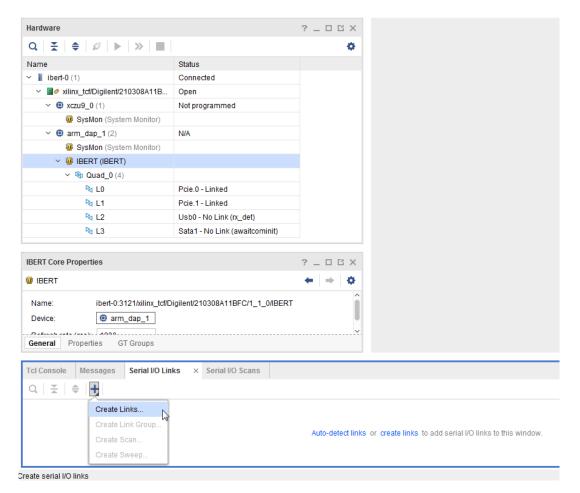

Figure 211: Selecting Create Links

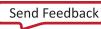

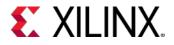

9. Create links for all four lanes with each lane's **TX** connected to the same lane's **RX**, as shown in the figure below.

Click **OK** when done.

| 🔥 Create Links                  |                                | N                      |                  |                  | ×      |
|---------------------------------|--------------------------------|------------------------|------------------|------------------|--------|
| To create a new link            | select a TX GT and/or an RX GT | , then click the Add b | utton on the New | / Links toolbar. | 4      |
| TX GTs<br>Search: Q-            |                                | RX GTs<br>Search       |                  |                  |        |
|                                 |                                |                        |                  |                  |        |
|                                 |                                |                        |                  |                  |        |
|                                 |                                |                        |                  |                  |        |
| New Links                       |                                |                        |                  |                  |        |
| +  -                            |                                |                        |                  |                  |        |
| Description $\sim$ <sup>1</sup> | ТХ                             | RX                     |                  |                  |        |
| % Link 3                        | L3/TX (arm_dap_1/Quad_0)       | L3/RX (arm_dap_        | /Quad_0)         |                  |        |
| % Link 2                        | L2/TX (arm_dap_1/Quad_0)       | L2/RX (arm_dap_        | /Quad_0)         |                  |        |
| % Link 1                        | L1/TX (arm_dap_1/Quad_0)       | L1/RX (arm_dap_        | /Quad_0)         |                  |        |
| % Link 0                        | L0/TX (arm_dap_1/Quad_0)       | L0/RX (arm_dap_        | /Quad_0)         |                  |        |
| ✓ Create link grou              | n                              |                        |                  |                  |        |
|                                 |                                |                        |                  |                  |        |
| Link group descripti            |                                |                        |                  |                  | U      |
| ✓ Open Serial I/O /             | Analyzer layout                |                        |                  |                  |        |
| ?                               |                                |                        |                  | ОК               | Cancel |

Figure 212: Creating Links

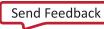

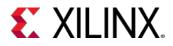

10. The figure below shows the Serial I/O Links view where **Status** shows all the four lanes as linked.

|                                                                                                    |                                                                                                    | Quick Access                                                         |                                                                                                |                                                 |                        |                     |                                                                  |
|----------------------------------------------------------------------------------------------------|----------------------------------------------------------------------------------------------------|----------------------------------------------------------------------|------------------------------------------------------------------------------------------------|-------------------------------------------------|------------------------|---------------------|------------------------------------------------------------------|
|                                                                                                    | 🌣 🖄 🖉 🔀 Dashbo                                                                                                    | oard 🔻                                                               |                                                                                                |                                                 |                        | III Se              | rial I/O Analyzer                                                |
| Hardware                                                                                                    |                                                                                                    | ? _ 🗆 🖻 ×                                                            | GT Properties                                                                                  |                                                 |                        | ?.                  | _ 🗆 🗆 ×                                                          |
| Q ≚  ≑   ∅   ▶   ≫                                                                                                    |                                                                                                    | ۰.                                                                   | № L1                                                                                           |                                                 |                        | +                   | $  \Rightarrow   \diamondsuit$                                   |
| Name                                                                                                    | Status                                                                                                    |                                                                      | Name:                                                                                          | ibert-0:3121/xilinx                             | tcf/Digilent/210308    | A11BFC/1_1_0/IBERT/ | Quad 0/L1                                                        |
| <ul> <li>ibert-0 (1)</li> </ul>                                                                                                    | Connected                                                                                                    |                                                                      |                                                                                                | Pcie.1 - Linked                                 | _ton bighten biz rooot |                     |                                                                  |
| ✓ ✓ ✓ ✓ xilinx_tcf/Digilent/210308                                                                                                    | A11B Open                                                                                                    |                                                                      | GT group:                                                                                      | Quad_0                                          |                        |                     |                                                                  |
| xczu9_0 (1)                                                                                                    | Not programmed                                                                                                    |                                                                      |                                                                                                |                                                 |                        |                     |                                                                  |
| 🦉 SysMon (System Mo                                                                                                    | itor)                                                                                                    |                                                                      | IBERT core:                                                                                    | ibert                                           |                        |                     |                                                                  |
| image: mage: ma | N/A                                                                                                    |                                                                      | Device:                                                                                        | @ arm_dap_1                                     |                        |                     |                                                                  |
| 🦉 SysMon (System Mo                                                                                                    | itor)                                                                                                    |                                                                      |                                                                                                |                                                 |                        |                     |                                                                  |
| IBERT (IBERT)                                                                                                    |                                                                                                    |                                                                      |                                                                                                |                                                 |                        |                     |                                                                  |
| ✓ № Quad_0 (4)                                                                                                    |                                                                                                    |                                                                      |                                                                                                |                                                 |                        |                     |                                                                  |
| No. 10                                                                                                    | Pcie.0 - Linked                                                                                                    |                                                                      |                                                                                                |                                                 |                        |                     |                                                                  |
|                                                                                                    | FCIe.0 - Linked                                                                                                    |                                                                      |                                                                                                |                                                 |                        |                     |                                                                  |
| R₀ L1                                                                                                    | Pcie.1 - Linked                                                                                                    |                                                                      |                                                                                                |                                                 |                        |                     |                                                                  |
|                                                                                                    |                                                                                                    |                                                                      |                                                                                                |                                                 |                        |                     |                                                                  |
| № L1                                                                                                    | Pcie.1 - Linked                                                                                                    | init)                                                                | General Pr                                                                                     | operties PLLs                                   |                        |                     |                                                                  |
| Pa L1<br>Pa L2<br>Pa L3                                                                                                    | Pcie.1 - Linked<br>Usb0 - No Link (rx_det)                                                                                                    | init)                                                                | General Pr                                                                                     | operties PLLs                                   |                        |                     | ? _ 🗆 [                                                          |
| Pa L1<br>Pa L2<br>Pa L3<br>Fcl Console Messages Seri                                                                                                    | Pcie. 1 - Linked<br>Usb0 - No Link (rx_det)<br>Sata1 - No Link (awaitcom                                                                                                    |                                                                      |                                                                                                |                                                 | TV DI L Statua         |                     |                                                                  |
| Pa L1<br>Pa L2<br>Pa L3<br>Tcl Console Messages Seri<br>Q TX ≑ +                                                                                                    | Pcie. 1 - Linked<br>Usb0 - No Link (rx_det)<br>Sata1 - No Link (awaitcom                                                                                                    | TX Post-Cursor                                                       | General Pro                                                                                    | operties PLLs<br>RX PLL Status                  | TX PLL Status          | TXUSERCLK Freq      |                                                                  |
| Pa L1<br>Pa L2<br>Pa L3<br>Tcl Console Messages Seri<br>Q ≚ ♦ ↓<br>Name TX<br>Digrouped Links (0)                                                                                                    | Pcie. 1 - Linked<br>Usb0 - No Link (rx_det)<br>Sata1 - No Link (awaitcom                                                                                                    | TX Post-Cursor                                                       |                                                                                                |                                                 | TX PLL Status          | TXUSERCLK Freq      |                                                                  |
| Pa L1<br>Pa L2<br>Pa L3<br>Tcl Console Messages Seri<br>Q I ★ I ♦ I ↓<br>Vame TX<br>Dugrouped Links (0)<br>< % Link Group 0 (4)                                                                                                    | Pcie. 1 - Linked<br>Usb0 - No Link (rx_det)<br>Sata1 - No Link (awaitcom                                                                                                    | TX Post-Cursor                                                       | TX Diff Swing                                                                                  | RX PLL Status                                   | TX PLL Status          | TXUSERCLK Freq      | RXUSERCLK Freq                                                   |
| Pa L1<br>Pa L2<br>Pa L3<br>Tct Console Messages Seri<br>Q I ★ I ♦ I ↓<br>Name TX<br>Dungrouped Links (0)<br>✓ ⊕ Link Group 0 (4)<br>Pa Link 0 L0/TX                                                                                                    | Pcie. 1 - Linked       Usb0 - No Link (rx_det)       Sata1 - No Link (awaitcom)       I//O Links     ×       Serial I//O Scans       RX     Status                                    | TX Post-Cursor<br>Multiple V                                         | TX Diff Swing<br>User Value 🗸                                                                  | RX PLL Status                                   |                        |                     | RXUSERCLK Freq<br>100.00                                         |
| Pat L1       Pat L2       Pat L3       Tcl Console     Messages       Serie       Q     ¥     ♦       H     TX       Dungrouped Links (0)       Pat Link Group 0 (4)       Pat Link 0       Lonk 0       Link 1                                                                                                    | Pcie.1 - Linked       Usb0 - No Link (rx_det)       Sata1 - No Link (awaitcom)       I//O Links     ×       Serial I//O Scans       RX     Status       O/RX     Pcie.0 - Linked      | TX Post-Cursor<br>Multiple ~<br>User Value ~                         | TX Diff Swing<br>User Value ~<br>User Value ~                                                  | RX PLL Status<br>Locked<br>Not Locked           | Locked                 | 100.000             | RXUSERCLK Freq<br>100.00<br>100.00                               |
| №a L1         №a L2           №a L2         №a L3           Tcl Console         Messages         Seria           Q         ¥         ÷         +           Name         TX         TX           © Ungrouped Links (0)             ~ % Link Group 0 (4)             % Link 1         L1/TX         % Link 1         L1/TX           % Link 2         L2/2/X                                                                                                    | Pcie.1 - Linked       Usb0 - No Link (rx_det)       Sata1 - No Link (awaitcom       IVO Links       X       Status       OVRX       Pcie.0 - Linked       _1/RX       Pcie.1 - Linked | TX Post-Cursor<br>Multiple<br>User Value<br>User Value<br>User Value | TX. Diff Swing<br>User Value &<br>User Value &<br>User Value &<br>User Value &<br>User Value & | RX PLL Status<br>Locked<br>Not Locked<br>Locked | Locked<br>Not Locked   | 100.000             | ? _ 0 0<br>RXUSERCLK Freq<br>100.00<br>100.00<br>26.00<br>150.00 |

#### Figure 213: Serial I/O Links View

*Note:* The Link 1 PLL Status shows **Not Locked**, because it uses the Link 0 PLL as required by PCIe protocol.

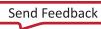

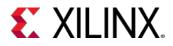

11. Right-click on any link and select **Create Scan**.

| cl Console Messages         | Seri  | al I/O Li | nks ×      |   | Link Properties            | Ctrl+E |
|-----------------------------|-------|-----------|------------|---|----------------------------|--------|
| Q   ₹   <b>≑</b>   <b>†</b> |       |           |            | × | Delete<br>Create Links     | Delete |
| Name                        | ΤХ    | RX        | Status     |   | Create Link Group          |        |
| Ungrouped Links (0)         |       |           |            |   |                            |        |
| 🗸 🚳 Link Group 0 (4)        |       |           |            |   | Create Scan                | 2      |
| % Link 0                    | L0/TX | L0/RX     | Pcie.0 - L |   | Create Sweep               | -0     |
| % Link 1                    | L1/TX | L1/RX     | Pcie.1 - L |   | Commit Properties          |        |
| % Link 2                    | L2/TX | L2/RX     | Pcie.2 - L | c | Refresh Serial I/O Objects |        |
| % Link 3                    | L3/TX | L3/RX     | Pcie.3 - L | - |                            |        |

Figure 214: Selecting Create Scan

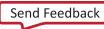

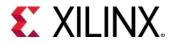

12. Select the appropriate parameters for EyeScan and perform the EyeScan. For example, the figure below is performing EyeScan on Lane L1 (Link 1). Once the EyeScan completes, the eye from -1UI to +1UI will be displayed.

**Note:** Although the **Create Scan** pop up shows -0.5UI to +0.5UI, the EyeScan displayed is from -1UI to +1UI.

| 🔥 Create Scan                                                                                      | <b>×</b>                  |  |  |  |
|----------------------------------------------------------------------------------------------------|---------------------------|--|--|--|
| Set the description and other properties to create and optionally run a scan on the selected link. |                           |  |  |  |
| Link: Link 1 (L1/T                                                                                 | Link 1 (L1/TX, L1/RX)     |  |  |  |
| Description: Scan 0                                                                                | 8                         |  |  |  |
| Scan Properties                                                                                    |                           |  |  |  |
| <u>S</u> can type:                                                                                 | 2D Full Eyescan 🗸         |  |  |  |
| Horizontal increment                                                                               | 4 ~                       |  |  |  |
| Horizontal range:                                                                                  | -0.500 UI to 0.500 UI 🗸 🗸 |  |  |  |
| Vertical increment:                                                                                | 4 ~                       |  |  |  |
| V <u>e</u> rtical range:                                                                           | 100% ~                    |  |  |  |
|                                                                                                    |                           |  |  |  |
| Dwell                                                                                              |                           |  |  |  |
| • <u>B</u> ER: 1e-5                                                                                | ~                         |  |  |  |
| ○ <u>T</u> ime:                                                                                    | 0 🗘                       |  |  |  |
| ✓ <u>R</u> un scan                                                                                 |                           |  |  |  |
| ?                                                                                                  | OK Cancel                 |  |  |  |
|                                                                                                    |                           |  |  |  |

Figure 215: Selecting EyeScan Parameters

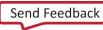

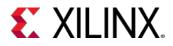

13. Below is a sample EyeScan performed on Lane L1:

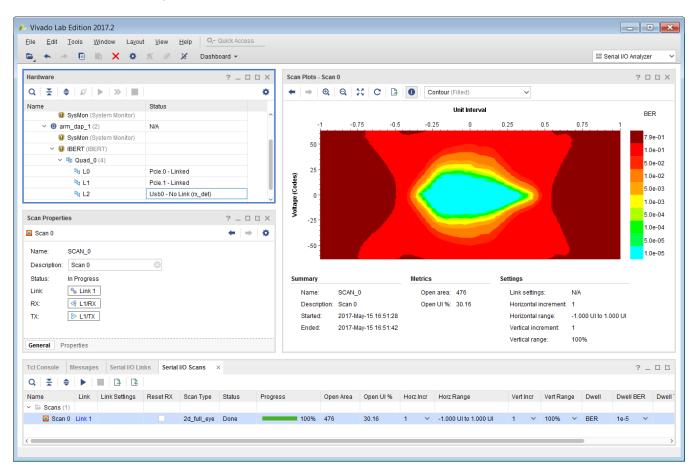

Figure 216: Sample EyeScan

*Note:* The value reported by **Open UI %** is a percentage of the entire horizontal axis, which is 2UI wide for GTR.

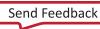

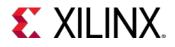

# Troubleshooting

### **Known Issues**

- 1. By default, FSBL does not enumerate USB as that is something Linux drivers would do. To put USB in link state without Linux, a small modification is required in the FSBL C-code. This modification still does not enumerate the device, it only brings the USB into link state.
- The EyeScan does not have a built-in time-out mechanism. If your link is poor (for example, if L\*\_TM\_DIG\_8.EYESURF\_ENABLE != 1), then the EyeScan will hang without providing a user. No results are returned in this case.
- 3. If the EyeScan progress is not moving, make sure the below parameters for all lanes are set for EyeScan to function correctly. Note that \* represents the lane number (as in, for Lane 0 the parameter would be L0).

Click on the lane in the hardware tree and then click on the properties tab. There's a search button you can use to find the properties below.

- a. L\*\_TM\_MISC3.CDR\_EN\_FPL = 0
- b. L\*\_TM\_MISC3.CDR\_EN\_FFL = 0
- c. L\*\_TM\_DIG\_8.EYESURF\_ENABLE = 1

Also check below parameters values which ensures Eye Scan circuit is operational.

- d. L\*\_PLL\_LOCK = 1
- e. L\*\_TM\_SAMP\_STATUS4.E\_SAMP\_PH0\_CALIB\_CODE is non-zero value
- f. L\*\_TM\_SAMP\_STATUS5.E\_SAMP\_PH180\_CALIB\_CODE is non-zero value

### Notes

- 1. As mentioned in Assumptions, IBERT GTR uses the psu\_cortexr5\_0 core, so no other applications should use this core.
- 2. TCM0 and TCM1 memory are combined to form a unified memory for IBERT GTR. Any other processor core should not access this memory while IBERT GTR is running.
- 3. The error counter is 16 bits and the sample counter is 32 bits. Each sample can have 8 bits of error count. Therefore on the edges, the error counter can saturate with a sample count value of 8192. GTR does not stop the sample counter even if the error counter saturates. A prescale=0 produces 8192 samples and thus a total samples of 8192 \*8 (65536) and thus the outside edges of eye could show a BER of e-01 or less depending on the prescale selected.
- 4. The EyeScan assumes there is link present. If there is no link, then the EyeScan may not complete. Cancelling the EyeScan stops the command sequence, but the state of the previous point scan will be unknown.

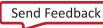

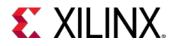

- 5. If you run EyeScan and because of no link the EyeScan does not complete, set the register L\*\_TM\_MISC\_ST\_0.EYE\_SURF\_RUN to 0 for the given lane before you run the EyeScan again.
- 6. If you run EyeScan on a lane that is either powered down or Display Port, it will immediately stop and the scan will be marked as incomplete. EyeScan will not work in either scenario.

# Using SDK Flow or XSCT Flow to Generate FSBL by Using HDF

The SDK flow should be used for a more interactive setup of the FSBL which uses a GUI as well as when creating FSBL for custom board. The XSCT flow should be used for a Tcl based flow.

# Generating using SDK Flow:

 Launch SDK from Vivado with the opened Zynq project from earlier with the HDF file generated. This could be either for ZCU102 board or custom Zynq board. Launch the SDK by selecting File > Launch SDK.

| <u>F</u> ile | <u>E</u> dit F <u>l</u> ow <u>T</u> ools  | <u>W</u> indow  | La <u>v</u> out <u>V</u> iew <u>H</u> elp Debug <u>Q</u> - Quick Acce                                                                                                    | SS          |
|--------------|-------------------------------------------|-----------------|----------------------------------------------------------------------------------------------------|-------------|
|              | New Project                               |                 | Φ Σ ½ ∅ ¾                                                                                                    |             |
|              | Open Project                              |                 | OJECT MANAGER project_1                                                                                                    |             |
|              | Open <u>R</u> ecent Project               | Þ               | iources ?                                                                                                    |             |
|              | Open Ex <u>a</u> mple Project             |                 |                                                                                                    |             |
|              | S <u>a</u> ve Project As                  |                 |                                                                                                    | ٠           |
|              | Write Project Tcl                         |                 | Design Sources (1)                                                                                                    |             |
|              | Archive Project                           |                 | Orstraints     Constraints                                                                                                    | (1)         |
|              | <u>C</u> lose Project                     |                 | Simulation Sources (1)                                                                                                    |             |
|              | Open Checkpoint<br>Open Recent Checkpoint | Þ               |                                                                                                    |             |
|              | Write Checkpoint                          | P               | Hierarchy IP Sources Libraries Compile Or                                                                                                    | rder        |
|              | New IP Location                           |                 |                                                                                                    |             |
|              | Open IP Location                          |                 | Properties ? _                                                                                                    |             |
|              | Open Recent IP Location                   | Þ               | ← (                                                                                                    | ⇒   ✿       |
|              | Ne <u>w</u> File                          |                 |                                                                                                    |             |
|              | Open Fi <u>l</u> e                        | Ctrl+0          | Select an object to see properties                                                                                                    |             |
|              | Open Recent <u>F</u> ile                  | Þ               |                                                                                                    |             |
|              | Open IP-XA <u>C</u> T File                |                 |                                                                                                    |             |
|              | <u>S</u> ave File                         | Ctrl+S          | Tcl Console Messages Log Reports De                                                                                                    | esign Runs  |
|              | Sa <u>v</u> e File As                     |                 | $\mathbf{Q} \mid \mathbf{X} \mid \mathbf{a} \mid \mathbf{A} \mid \mathbf{A} \mid $ |             |
|              | Save All F <u>i</u> les                   |                 | Name                                                                                                    | Constraints |
|              | Add So <u>u</u> rces<br>Open Source File  | Alt+A<br>Ctrl+N | > b synth_1 (active)                                                                                                    | constrs_1   |
|              |                                           | Cultin          | ▷ impl_1                                                                                                    | constrs_1   |
|              | Import<br>Export                          | ×               | Context Module Runs  ✓ design_1                                                                                                    |             |
|              | Launch SDK                                | r               |                                                                                                    |             |
|              | –<br>Open Log File                        |                 |                                                                                                    |             |
|              | Open Journal File                         |                 |                                                                                                    |             |
|              | <u>P</u> rint                             | Ctrl+P          |                                                                                                    |             |
|              |                                           |                 |                                                                                                    |             |

Figure 217: Launching the SDK

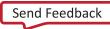

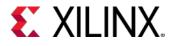

2. Provide the **Exported Location** path (where your \*.hdf file was exported). The SDK **Workspace** could also be the same path. This creates the SDK workspace. Click **OK**.

| Launch SDK ×                                            |
|---------------------------------------------------------|
| Launch software development tool.                       |
| Exported location: 🛜 <local project="" to=""> 🗸</local> |
| Workspace: 🕞 <local project="" to=""> 🗸 🗸 🗸</local>     |
| OK   Cancel                                             |

Figure 218: Creating the SDK Workspace

- 3. Once the SDK is open, select **File > New > Application Project** to open the New Project window. Provide a name for the FSBL project
- 4. The Target Hardware section is be populated by your generated hardware platform from Vivado along with the processor **psu\_cortexa53\_0**. Keep this processor for FSBL generation.

*Note*: The psu\_cortexr5\_0 is used by the IBERT GTR. No other applications should use this core.

5. For psu\_cortexa53\_\*, select 64-bit (default) for Compiler.

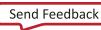

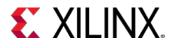

#### Lab 10: Using Vivado Serial Analyzer to Debug GTR Serial Links

| SOK                    | New Project 🗆 🗆 🗙                                |  |  |  |
|------------------------|--------------------------------------------------|--|--|--|
| Application Project    |                                                  |  |  |  |
| Create a managed ma    | ke application project.                          |  |  |  |
|                        |                                                  |  |  |  |
| Project name: pcie_d   | p_usb_sata                                       |  |  |  |
| ✓ Use default location |                                                  |  |  |  |
|                        |                                                  |  |  |  |
| Location: //home       | Browse                                           |  |  |  |
| Choose file :          | system: default   🗘                              |  |  |  |
| OS Platform: standa    | lana                                             |  |  |  |
|                        | lone                                             |  |  |  |
| Target Hardware        |                                                  |  |  |  |
| Hardware Platform:     | design_1_wrapper_hw_platform_0        Image: New |  |  |  |
| Processor:             | psu_cortexa53_0 🗘                                |  |  |  |
|                        |                                                  |  |  |  |
| Target Software        |                                                  |  |  |  |
| Language:              | ● C ○ C++                                        |  |  |  |
| Compiler:              | 64-bit                                           |  |  |  |
| Hypervisor Guest:      | No   \$                                          |  |  |  |
| Board Support Packa    |                                                  |  |  |  |
| Board Support Packa    |                                                  |  |  |  |
|                        | O Use existing pcie_usb_dp_sata_fsbl_bsp 🗘       |  |  |  |
|                        |                                                  |  |  |  |
|                        |                                                  |  |  |  |
|                        |                                                  |  |  |  |
| ?                      | < Back Next > Cancel Finish                      |  |  |  |
|                        |                                                  |  |  |  |

Figure 219: Creating a New Project

6. Leave other options set to their defaults and click **Next**.

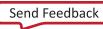

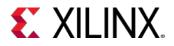

7. Select the **Zynq MP FSBL** template.

| 🚾 💿 New Project                                                                                                    | • • • • •                                                                                                    |
|----------------------------------------------------------------------------------------------------|----------------------------------------------------------------------------------------------------|
| Templates<br>Create one of the available t<br>application project.                                                             | emplates to generate a fully-functioning                                                                                                    |
| Available Templates:                                                                                                    |                                                                                                    |
| Empty Application<br>Hello World<br>IwIP Echo Server<br>Memory Tests<br>Peripheral Tests<br>Zyng MP DRAM tests<br>Zyng MP FSBL | First Stage Bootloader (FSBL) for<br>Zynq Ultrascale+ MPSoC. The FSBL<br>configures the FPGA with HW bit<br>stream (if it exists) and loads the<br>Operating System (OS) Image or<br>Standalone (SA) Image or 2nd Stage<br>Boot Loader image from the non-<br>volatile memory (NAND/SD/QSPI) to<br>RAM (DDR) and takes A53/R5 out of<br>reset. It supports multiple<br>partitions, and each partition can<br>be a code image or a bit stream. |
| ? < Back                                                                                                    | Next > Finish Cancel                                                                                                    |

Figure 220: Selecting the New Project Template

- 8. Click **Finish** to generate the A53 FSBL. This populates the FSBL code and also builds it, along with the BSP.
- 9. Change the compiler optimization flag from 00 to 02. To change this in the SDK, follow these steps:
  - a. Right-click the FSBL application project and select C/C++ Build Settings.
  - b. On the Tool Settings tab, select Optimization (under the ARM A53 gcc compiler).
  - c. On the **Optimization Level** drop-down menu, change **None (-O0)** to **Optimize more (-O2)**.
  - d. Click **OK** to close the Properties window.
- 10. Debug prints in FSBL are now disabled by default (except for FSBL banner). To enable debug prints, you must define the symbol FSBL\_DEBUG\_INFO. To change this in the SDK, follow these steps:
  - a. Right-click the FSBL application project and select **C/C++ Build Settings**.
  - b. On the Tool Settings tab, select Symbols (under the ARM A53 gcc compiler).
  - c. Click the **Add** button in the **Defined symbols (-D)** section and enter the value: FSBL\_DEBUG\_INFO
  - d. Click **OK** to close the Properties window.

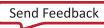

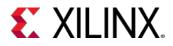

11. Skip this step if you are building FSBL for a custom board.

For building the FSBL for a ZCU102, define the additional symbol XPS\_BOARD\_ZCU102. Note that in this flow, the Hardware Platform (HDF) was created using the ZCU102 board preset, so the XPS\_BOARD\_ZCU102 symbol may be defined by default in the FSBL. If it is present, it does not need to be redefined.

To define the symbol in the SDK, follow these steps:

- a. Right-click the FSBL application project and select C/C++ Build Settings.
- b. On the Tool Settings tab, select Symbols (under ARM A53 gcc compiler).
- c. Click the **Add** button in the **Defined symbols (-D)** section and enter the value: XPS\_BOARD\_ZCU102
- d. Click **OK** to close the Properties window.
- 12. If the current configuration has **USB** set on one of the GTR lanes, then the FSBL source files need to be modified. This is needed to set the USB in a linked state. This step should only be performed when using an "FSBL only" setup with IBERT GTR. When Linux setup is used, USB drivers set the link appropriately and this step is not needed.
- 13. Open the files in SDK mentioned in next step, located in the applications src folder.

Make the appropriate changes and save the file, which automatically builds the project and generates <application\_name>.elf in the Debug folder inside the applications folder.

If building for a custom board, make sure you do the appropriate changes to bring up the USB in a linked state. After this step the FSBL should be ready to be used in Vivado.

## Bringing the USB into a Linked State

#### xfsbl\_main.h

After the first line below, add the EyeScan changes as highlighted to xfsbl\_main.h:

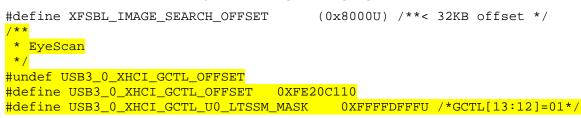

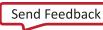

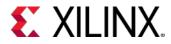

### xfsbl\_main.c

After the lines below, add the EyeScan changes as highlighted to xfsbl\_main.c:

```
XFsbl_Printf(DEBUG_INFO,
    "============ In Stage 4 ========= \n\r");
//EyeScan
u32 RegValue;
RegValue = Xil_In32(USB3_0_XHCI_GCTL_OFFSET) &
    USB3_0_XHCI_GCTL_U0_LTSSM_MASK;
Xil_Out32(USB3_0_XHCI_GCTL_OFFSET, RegValue);
```

## Generating using XSCT Manual Flow:

- 1. To create an FSBL for the A53 #0 (64 bit), type xsct from shell in the directory where the HDF file is located.
- 2. From the xsct console, issue the following commands:

```
setws
createhw -name hw0 -hwspec <path to hdf generated by you>
createapp -name fsbl_design_1 -app {Zynq MP FSBL} -proc psu_cortexa53_0 -
    hwproject hw0 -os standalone -arch 64 -lang C
configapp -app fsbl_design_1 -set compiler-optimization {Optimize more (-O2)}
configapp -app fsbl_design_1 -add define-compiler-symbols FSBL_DEBUG_INFO
```

3. If using the ZCU102, also run this command:

configapp -app fsbl\_design\_1 -add define-compiler-symbols XPS\_BOARD\_ZCU102

- 4. Make changes to xfsbl\_main.c and xfsbl\_main.h as shown above in Bringing the USB into a Linked State if the USB is in one of the GTR lanes. Save these files.
- 5. Run the following command:

projects -build

The FSBL ELF file, fsbl\_design\_1.elf, will be generated in the fsbl\_design\_1/Debug/ directory.

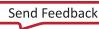

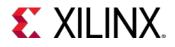

# Legal Notices

# **Please Read: Important Legal Notices**

The information disclosed to you hereunder (the "Materials") is provided solely for the selection and use of Xilinx products. To the maximum extent permitted by applicable law: (1) Materials are made available "AS IS" and with all faults, Xilinx hereby DISCLAIMS ALL WARRANTIES AND CONDITIONS, EXPRESS, IMPLIED, OR STATUTORY, INCLUDING BUT NOT LIMITED TO WARRANTIES OF MERCHANTABILITY, NON-INFRINGEMENT, OR FITNESS FOR ANY PARTICULAR PURPOSE; and (2) Xilinx shall not be liable (whether in contract or tort, including negligence, or under any other theory of liability) for any loss or damage of any kind or nature related to, arising under, or in connection with, the Materials (including your use of the Materials), including for any direct, indirect, special, incidental, or consequential loss or damage (including loss of data, profits, goodwill, or any type of loss or damage suffered as a result of any action brought by a third party) even if such damage or loss was reasonably foreseeable or Xilinx had been advised of the possibility of the same. Xilinx assumes no obligation to correct any errors contained in the Materials or to notify you of updates to the Materials or to product specifications. You may not reproduce, modify, distribute, or publicly display the Materials without prior written consent. Certain products are subject to the terms and conditions of Xilinx's limited warranty, please refer to Xilinx's Terms of Sale which can be viewed at <a href="https://www.xilinx.com/legal.htm#tos">https://www.xilinx.com/legal.htm#tos</a>; IP cores may be subject to warranty and support terms contained in a license issued to you by Xilinx. Xilinx products are not designed or intended to be fail-safe or for use in any application requiring fail-safe performance; you assume sole risk and liability for use of Xilinx products in such critical applications, please refer to Xilinx's Terms of Sale which can be viewed at <a href="https://www.xilinx.com/legal.htm#tos">https://www.xilinx.com/legal.htm#tos</a>.

#### AUTOMOTIVE DISCLAIMER

AUTOMOTIVE PRODUCTS (IDENTIFIED AS "XA" IN THE PART NUMBER) ARE NOT WARRANTED FOR USE IN THE DEPLOYMENT OF AIRBAGS OR FOR USE IN APPLICATIONS THAT AFFECT CONTROL OF A VEHICLE ("SAFETY APPLICATION") UNLESS THERE IS A SAFETY CONCEPT OR REDUNDANCY FEATURE CONSISTENT WITH THE ISO 26262 AUTOMOTIVE SAFETY STANDARD ("SAFETY DESIGN"). CUSTOMER SHALL, PRIOR TO USING OR DISTRIBUTING ANY SYSTEMS THAT INCORPORATE PRODUCTS, THOROUGHLY TEST SUCH SYSTEMS FOR SAFETY PURPOSES. USE OF PRODUCTS IN A SAFETY APPLICATION WITHOUT A SAFETY DESIGN IS FULLY AT THE RISK OF CUSTOMER, SUBJECT ONLY TO APPLICABLE LAWS AND REGULATIONS GOVERNING LIMITATIONS ON PRODUCT LIABILITY.

© Copyright 2012-2019 Xilinx, Inc. Xilinx, the Xilinx logo, Artix, ISE, Kintex, Spartan, Virtex, Zynq, and other designated brands included herein are trademarks of Xilinx in the United States and other countries. PCI, PCIe and PCI Express are trademarks of PCI-SIG and used under license. All other trademarks are the property of their respective owners.

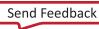